# **Oracle® Banking Platform**

Installation Guide - Silent Installation Release 2.4.1.0.0 **E70795-01** 

February 2016

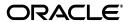

Oracle Banking Platform Installation Guide - Silent Installation, Release 2.4.1.0.0

F70795-01

Copyright © 2011, 2016, Oracle and/or its affiliates. All rights reserved.

This software and related documentation are provided under a license agreement containing restrictions on use and disclosure and are protected by intellectual property laws. Except as expressly permitted in your license agreement or allowed by law, you may not use, copy, reproduce, translate, broadcast, modify, license, transmit, distribute, exhibit, perform, publish or display any part, in any form, or by any means. Reverse engineering, disassembly, or decompilation of this software, unless required by law for interoperability, is prohibited.

The information contained herein is subject to change without notice and is not warranted to be error-free. If you find any errors, please report them to us in writing.

U.S. GOVERNMENT END USERS: Oracle programs, including any operating system, integrated software, any programs installed on the hardware, and/or documentation, delivered to U.S. Government end users are "commercial computer software" pursuant to the applicable Federal Acquisition Regulation and agency-specific supplemental regulations. As such, use, duplication, disclosure, modification, and adaptation of the programs, including any operating system, integrated software, any programs installed on the hardware, and/or documentation, shall be subject to license terms and license restrictions applicable to the programs. No other rights are granted to the U.S. Government.

This software or hardware is developed for general use in a variety of information management applications. It is not developed or intended for use in any inherently dangerous applications, including applications that may create a risk of personal injury. If you use this software or hardware in dangerous applications, then you shall be responsible to take all appropriate failsafe, backup, redundancy, and other measures to ensure its safe use. Oracle Corporation and its affiliates disclaim any liability for any damages caused by use of this software or hardware in dangerous applications.

Oracle and Java are registered trademarks of Oracle and/or its affiliates. Other names may be trademarks of their respective owners.

This software or hardware and documentation may provide access to or information on content, products and services from third parties. Oracle Corporation and its affiliates are not responsible for and expressly disclaim all warranties of any kind with respect to third-party content, products, and services. Oracle Corporation and its affiliates will not be responsible for any loss, costs, or damages incurred due to your access to or use of third-party content, products, or services.

# Contents

| Pr | eface   |                                               | xi   |
|----|---------|-----------------------------------------------|------|
|    | Audier  | ce                                            | . xi |
|    | Docum   | entation Accessibility                        | . xi |
|    | Organi  | zation of the Guide                           | . xi |
|    | Related | Documents                                     | xiii |
|    | Conver  | ntions                                        | xiii |
| 1  | Getting | g Started                                     |      |
|    | 1.1     | About Oracle Banking Platform                 | 1-1  |
|    | 1.2     | About This Guide                              | 1-1  |
|    | 1.3     | Assumptions                                   | 1-2  |
|    | 1.4     | Exclusions                                    | 1-2  |
| 2  | Pre-Ins | stallation Configuration                      |      |
|    | 2.1     | Setup Prerequisites                           | 2-1  |
|    | 2.1.1   | Hardware Environment                          | 2-1  |
|    | 2.1.2   | Software Environment                          | 2-2  |
|    | 2.1.2.1 | Certification Details                         | 2-2  |
|    | 2.1.2.2 | Optional                                      | 2-5  |
|    | 2.1.2.3 | Patching                                      | 2-5  |
|    | 2.2     | Installation Process Overview                 | 2-6  |
|    | 2.3     | Installation Checklists                       | 2-8  |
|    | 2.3.1   | Updating installobp***.properties             | 2-8  |
|    | 2.3.2   |                                               | 2-20 |
|    | 2.4     | OID Schema Setup – Custom OBP Schema          | 2-22 |
|    | 2.4.1   | Prerequisite – OID setup                      | 2-22 |
|    | 2.4.2   | Verify the OID installation                   | 2-22 |
|    | 2.4.2.1 | Start and Verify the OID processes            | 2-22 |
|    | 2.4.2.2 | OPSS/OID Performance Tuning                   | 2-23 |
|    | 2.4.2.3 | Import OBP Specific LDIF files                | 2-28 |
|    | 2.4.2.4 | Verify the import using ODSM or JXplorer      | 2-30 |
| 3  | Oracle  | Banking Platform Host Media Pack Installation |      |
|    | 3.1     | Installation and Configuration Procedure      | 3-1  |
|    | 3.1.1   | Preparatory Steps                             | 3-1  |

|   | 3.1.2   | Pre-Installation Steps                                           | 3-2 |
|---|---------|------------------------------------------------------------------|-----|
|   | 3.1.3   | Installation Steps                                               |     |
|   | 3.1.4   | Front End Processing Interface (FEPI) Installation Steps         | 3-8 |
|   | 3.2     | Post Installation Configuration                                  |     |
| 4 | Oracle  | Banking Platform Presentation Media Pack Installation            |     |
|   | 4.1     | Installation and Configuration Procedure                         | 4-1 |
|   | 4.1.1   | Preparatory Steps                                                |     |
|   | 4.1.2   | Pre-Installation Steps                                           |     |
|   | 4.1.3   | Installation Steps                                               | 4-2 |
|   | 4.2     | Post Installation Configuration                                  | 4-6 |
| 5 | Oracle  | Banking Platform SOA Media Pack Installation                     |     |
|   | 5.1     | Installation and Configuration Procedure                         | 5-1 |
|   | 5.1.1   | Preparatory Steps                                                |     |
|   | 5.1.2   | Pre-Installation Steps                                           |     |
|   | 5.1.3   | Installation Steps                                               |     |
|   | 5.2     | Post Installation Configuration                                  | 5-6 |
| 6 | Oracle  | BAM Installation using OBP SOA Media Pack                        |     |
|   | 6.1     | Installation and Configuration Procedure                         | 6-1 |
|   | 6.1.1   | Preparatory Steps                                                | 6-1 |
|   | 6.1.2   | Pre-Installation Steps                                           | 6-2 |
|   | 6.1.3   | Installation Steps                                               |     |
|   | 6.2     | Post Installation Configuration                                  | 6-6 |
| 7 | Oracle  | Banking Platform Reference Process Models Media Pack Installati  | on  |
|   | 7.1     | Pre-Installation Steps                                           | 7-1 |
|   | 7.2     | Installing RPM Process Maps                                      | 7-1 |
| 8 | Standa  | alone Database Setup – Running Repository Creation Utility (RCU) |     |
|   | 8.1     | Pre-Installation Steps                                           | 8-1 |
|   | 8.2     | Oracle Banking Platform Database Setup – RCU Installation        | 8-1 |
|   | 8.3     | Completion of Host DB Schema Creation Verification               | 8-5 |
|   | 8.4     | HOST DB Schema Seeding                                           |     |
|   | 8.5     | System Configuration DB Update Script Execution                  | 8-6 |
| 9 | Oracle  | Banking Platform and IPM Integration                             |     |
|   | 9.1     | IPM Application Creation                                         | 9-1 |
|   | 9.1.1   | Manage Connections                                               | 9-1 |
|   | 9.1.1.1 | UCM Connection                                                   | 9-1 |
|   | 9.1.1.2 | Workflow Connection                                              | 9-1 |
|   | 9.1.2   | Manage Applications                                              | 9-2 |
|   | 9.2     | Manage Inputs                                                    | 9-3 |

| 10 | BIP Datasource Creation                            |                                                                         |        |  |  |  |  |
|----|----------------------------------------------------|-------------------------------------------------------------------------|--------|--|--|--|--|
|    | 10.1                                               | BIP Datasource Creation                                                 | . 10-1 |  |  |  |  |
| 11 | Monitoring Servers Using Oracle Enterprise Manager |                                                                         |        |  |  |  |  |
|    | 11.1                                               | Add EM Agents                                                           | . 11-1 |  |  |  |  |
|    | 11.2                                               | Deploy OBP EM Plugin                                                    | . 11-5 |  |  |  |  |
|    | 11.3                                               | Create Services and Aggregate Service                                   | . 11-9 |  |  |  |  |
|    | 11.3.1                                             | Verify SOA keys for Service Creation of SOA Process                     | . 11-9 |  |  |  |  |
|    | 11.3.2                                             | Execute Scripts                                                         | 11-11  |  |  |  |  |
|    | 11.3.3                                             | Configure Systems Manually                                              | 11-12  |  |  |  |  |
| 12 | Post Installation Verification                     |                                                                         |        |  |  |  |  |
|    | 12.1                                               | UI Domain Verification                                                  | . 12-1 |  |  |  |  |
|    | 12.2                                               | Host Domain Verification                                                | . 12-5 |  |  |  |  |
|    | 12.3                                               | SOA Domain Verification                                                 | . 12-6 |  |  |  |  |
|    | 12.4                                               | BAM Installation Verification                                           | . 12-7 |  |  |  |  |
| 13 | Error                                              | s and Remedies                                                          |        |  |  |  |  |
|    | 13.1                                               | Oracle Banking Platform Domain Installation                             | . 13-1 |  |  |  |  |
|    | 13.2                                               | Oracle Banking Platform Security Policy Seeding                         | . 13-1 |  |  |  |  |
|    | 13.3                                               | Oracle Banking Platform Domain Post Installation                        | . 13-1 |  |  |  |  |
|    | 13.4                                               | Error on First Log in                                                   | . 13-2 |  |  |  |  |
|    | 13.5                                               | Log in Issues                                                           | . 13-3 |  |  |  |  |
|    | 13.6                                               | SOA Setup in Cluster                                                    | . 13-3 |  |  |  |  |
|    | 13.6.1                                             | "COMPONENTTYPE": invalid identifier error                               | . 13-3 |  |  |  |  |
|    | 13.7                                               | BIP Report Data Model Linkage Problem after Host Post Installation Step | . 13-3 |  |  |  |  |
|    | 13.8                                               | Oracle BAM Command Utility Issue                                        | . 13-4 |  |  |  |  |
| 14 | Uninstalling the Application                       |                                                                         |        |  |  |  |  |
|    | 14.1                                               | Manual Uninstall                                                        | . 14-1 |  |  |  |  |
|    |                                                    |                                                                         |        |  |  |  |  |

# **List of Figures**

| 2–1         | Installation Overview                                      | . 2-7                |
|-------------|------------------------------------------------------------|----------------------|
| 2–2         | Locate the OID Instance                                    | 2-23                 |
| 2–3         | Start the OID Instance                                     | 2-23                 |
| 2–4         | Verify the Status of OID Instance                          |                      |
| 2–5         | JXplorer                                                   |                      |
| 3–1         | Steps in installobphost.sh script                          |                      |
| 3–2         | Verification of Properties                                 | 3-5                  |
| 3–3         | Confirmation and Copying of Installables to Target Machine |                      |
| 3–4         | Domain Installation Confirmation                           |                      |
| 3–5         | OID Domain Creation and Seeding                            |                      |
| 3–6         | Host Domain Admin Server Credentials                       |                      |
| 3–7         | Host Domain Post Installation Script Execution             |                      |
| 3–8         | Host Domain Post Installation Script Execution Summary     |                      |
| 3–9         | JMS System module Summary                                  |                      |
| 3–10        |                                                            |                      |
|             | JMS module Configuration.                                  |                      |
| 4–1         | Steps in installobpui.sh script                            |                      |
| 4–2         | Confirmation to Proceed Domain Installation                |                      |
| 4–3         | Copying and Extraction of obpinstall-ui.zip                |                      |
| 4–4         | Domain Creation Confirmation                               |                      |
| 4–5         | UI Admin Server Credentials                                |                      |
| 4–6         | UI Admin Server Running                                    |                      |
| 4–7         | UI Post Install Script Confirm                             |                      |
| 4–8         | UI Post Install Script Running                             |                      |
| 5–1         | Steps in installobpsoa.sh script                           |                      |
| 5–2         | Confirmation to Proceed Domain Installation                |                      |
| 5–3         | Copying and Extraction of obpinstall-soa.zip               |                      |
| 5–4         | Domain Creation Confirmation                               |                      |
| 5–5         | SOA Post Installation Confirmation                         |                      |
| 5–6         | SOA Post Installation Completion                           | 5-9                  |
| 5–7         | WebLogic Server - Keystores Tab                            | 5-11                 |
| 5–8         | WebLogic Server - SSL Tab                                  | 5-12                 |
| 5–9         | WebLogic Server - Advanced Section                         |                      |
| 6–1         | Steps in installobpsoa.sh script                           | . 6-3                |
| 6–2         | Confirmation to Proceed Domain Installation                |                      |
| 6–3         | Copying and Extraction of obpinstall-soa.zip               | 6-5                  |
| 6–4         | Domain Creation Confirmation                               |                      |
| 6–5         | Select External Data Source                                |                      |
| 6–6         | Enter Schema Details and Test                              |                      |
| 6–7         | Create External Data Source                                |                      |
| 6–8         | External Data Source Created                               |                      |
| 7–1         | Log in to the OBP Composer                                 |                      |
| 7–2         | Create a New Space                                         |                      |
| 7–3         | Name the Space                                             |                      |
| 7–4         | Import Project                                             |                      |
| 7–5         | Select the first file                                      |                      |
| 7–6         | Click OK to Import the Project                             |                      |
| 7–6<br>8–1  | Host DB Schema Setup Confirmation                          |                      |
| 8–2         | Enter Database Credentials                                 |                      |
| 8–2<br>8–3  |                                                            |                      |
|             | Creation of Host DB Schema                                 |                      |
| 8–4         | Completion of Host DB Schema Creation                      |                      |
| 9–1         | IPM Application Field Definitions                          |                      |
| 9–2         | IPM Application Workflow Configuration                     |                      |
| 9–3<br>10–1 | IPM Bulk Upload Input Location                             | 9-4<br>10 <b>-</b> 2 |
| 10-1        | DIF Server Console Login                                   | 1111-7               |

| 10–2  | BIP Administration                                      | 10-3  |
|-------|---------------------------------------------------------|-------|
| 10–3  | BIP JDBC Connection                                     | 10-4  |
| 10–4  | BIP - Add Data Source                                   | 10-5  |
| 10–5  | BIP Data Source Created                                 | 10-6  |
| 11–1  | Add Middlewares                                         | 11-2  |
| 11–2  | Add Oracle Fusion Middleware or WebLogic Domain         | 11-2  |
| 11–3  | Enter Server Details                                    |       |
| 11–4  | Identify Targets                                        | 11-3  |
| 11–5  | Monitoring Templates                                    | 11-4  |
| 11–6  | Select Import                                           |       |
| 11–7  | Import Template                                         | 11-5  |
| 11–8  | Undeploy Plugin                                         |       |
| 11–9  | Undeploy Plugin - Select Management Agents              | 11-7  |
| 11–10 | Undeploy Plugin - Click Add                             | 11-8  |
| 11–11 | Undeploy Plugin - Select Agent                          | 11-8  |
| 11–12 | Select the SOA Middleware                               |       |
| 11–13 | Composites for the SOA Middleware                       | 11-10 |
| 11–14 | Add Composite Names                                     | 11-11 |
| 11–15 | Created Services                                        | 11-12 |
| 11–16 | Manual Configuration - Select Service                   | 11-13 |
| 11–17 | Manual Configuration - Navigate to System Configuration | 11-13 |
| 11–18 | Manual Configuration - Inclusion or Exclusion           |       |
| 12–1  | UI WebLogic Console                                     | 12-2  |
| 12–2  | UI EM Console Status Check                              | 12-3  |
| 12–3  | UI Admin wsm-pm Validator                               | 12-4  |
| 12–4  | UI Managed wsm-pm Validator                             | 12-5  |
| 12–5  | Host WebLogic Console                                   |       |
| 12–6  | SOA WebLogic Console                                    | 12-7  |
| 12–7  | Click Architect option                                  | 12-8  |
| 12–8  | Check Data Objects                                      | 12-9  |
| 13–1  | Error on First Log In                                   | 13-2  |
| 13–2  | Selecting the Data model                                | 13-4  |
|       |                                                         |       |

## **List of Tables**

| 2–1  | Hardware and OS                                              | 2-1  |
|------|--------------------------------------------------------------|------|
| 2–2  | List of Software                                             | 2-2  |
| 2–3  | Notes                                                        | 2-3  |
| 2–4  | Values for updating installobp***.properties                 | 2-8  |
| 2–5  | Oracle Banking Platform DB and WebLogic Domain Configuration | 2-20 |
| 2–6  | Parameter Values to be Changed                               | 2-24 |
| 2–7  | Suggested values for Tuning and Alter Command                | 2-25 |
| 2–8  | Properties                                                   | 2-28 |
| 2–9  | Order of Execution                                           | 2-29 |
| 6–1  | BAM Installation Property                                    | 6-2  |
| 10–1 | Data Source Details                                          | 10-5 |

# **Preface**

The Oracle Banking Platform Installation Guide - Silent Installation contains information on silent installation and configuration of Oracle Banking Platform software and its associated products.

This preface contains the following topics:

- Audience
- Documentation Accessibility
- Organization of the Guide
- Related Documents
- Conventions

## **Audience**

This guide is primarily meant as a step-by-step installation manual for Oracle Banking Platform IT deployment teams at Oracle Banking Platform development center as well as onshore implementations at client locations to install a complete Oracle Banking Platform system in a UNIX based environment.

The reader is expected to have an acquaintance with UNIX platform, Oracle WebLogic server and Oracle Fusion platform firmware such as Oracle JDeveloper, Oracle OID and Oracle SOA Suite.

# **Documentation Accessibility**

For information about Oracle's commitment to accessibility, visit the Oracle Accessibility Program website at

http://www.oracle.com/pls/topic/lookup?ctx=acc&id=docacc.

#### **Access to Oracle Support**

Oracle customers have access to electronic support through My Oracle Support. For information, visit http://www.oracle.com/pls/topic/lookup?ctx=acc&id=info or visit http://www.oracle.com/pls/topic/lookup?ctx=acc&id=trs if you are hearing impaired.

## **Organization of the Guide**

This document contains:

#### Chapter 1, "Getting Started"

This chapter presents an overview of Oracle Banking Platform and the installation guide. It also mentions the assumptions, limitations and exclusions that this document has been based upon.

#### Chapter 2, "Pre-Installation Configuration"

This chapter describes the pre-configuration activities that are to be completed successfully for proper installation and functioning of Oracle Banking Platform.

#### Chapter 3, "Oracle Banking Platform Host Media Pack Installation"

This chapter details every step involved in the installation, and post installation and configuration of Oracle Banking Platform Host Media pack.

#### Chapter 4, "Oracle Banking Platform Presentation Media Pack Installation"

This chapter details every step involved in the installation, and post installation and configuration of Oracle Banking Platform Presentation (UI) Media pack.

#### Chapter 5, "Oracle Banking Platform SOA Media Pack Installation"

This chapter details every step involved in the installation, and post installation and configuration of Oracle Banking Platform SOA (Integration Server) Media pack.

#### Chapter 6, "Oracle BAM Installation using OBP SOA Media Pack"

This chapter details every step involved in the installation, and post installation and configuration of Oracle BAM using OBP SOA Media pack.

# **Chapter 7, "Oracle Banking Platform Reference Process Models Media Pack Installation"**

This chapter details the steps involved in the installation of Oracle Banking Platform Reference Process Models Media pack (Media pack 4).

# Chapter 8, "Standalone Database Setup – Running Repository Creation Utility (RCU)"

This chapter details the steps involved in Oracle Banking Platform Database which are primarily concerned with importing an existing database dump of the QA database.

#### Chapter 9, "Oracle Banking Platform and IPM Integration"

This chapter details the steps involved in the integration of Oracle Banking Platform and Oracle Imaging and Process Management (IPM).

#### Chapter 10, "BIP Datasource Creation"

This chapter explains the steps required for Oracle Banking Platform BIP (BI Publisher) datasource creation.

#### Chapter 11, "Monitoring Servers Using Oracle Enterprise Manager"

This chapter lists the steps required to monitor servers using Oracle Enterprise Manager (EM).

#### Chapter 12, "Post Installation Verification"

This chapter lists the steps required to verify the Oracle Banking Platform solution installation.

#### Chapter 13, "Errors and Remedies"

This chapter provides information on troubleshooting to help diagnose and remedy some of the problems encountered during installation of the Oracle Banking Platform.

#### Chapter 14, "Uninstalling the Application"

This chapter explains the process of uninstalling the Oracle Banking Platform.

### **Related Documents**

For more information, see the following documentation:

- For information necessary for the installation and configuration of integration components to create a complete solution using Oracle Banking Platform (OBP) and Oracle Documaker, see the installation and configuration guides at <a href="http://docs.oracle.com/cd/E22582\_01/e22582\_01\_index.html">http://docs.oracle.com/cd/E22582\_01/e22582\_01\_index.html</a>.
- Information on Oracle Fusion Middleware Install-Config Checklist is available at http://aseng-wiki.us.oracle.com/asengwiki/display/ASMWArchPM/FMW+Install-Config+Checklist+Page.
- For a comprehensive overview of security for Oracle Banking, see the Oracle Banking Security Guide
- For the complete list of Oracle Banking licensed products and the Third Party licenses included with the license, see the Oracle Banking Licensing Guide
- For information related to setting up a bank or a branch, and other operational and administrative functions, see the Oracle Banking Administrator's Guide
- For information related to customization and extension of Oracle Banking, see the Oracle Banking Extensibility Guide
- For information on the functionality and features of the Oracle Banking product licenses, see the respective Oracle Banking Functional Overview documents

## **Conventions**

The following text conventions are used in this document:

| Convention | Meaning                                                                                                    |
|------------|----------------------------------------------------------------------------------------------------|
| boldface   | Boldface type indicates graphical user interface elements associated with an action, or terms defined in text or the glossary.         |
| italic     | Italic type indicates book titles, emphasis, or placeholder variables for which you supply particular values.                          |
| monospace  | Monospace type indicates commands within a paragraph, URLs, code in examples, text that appears on the screen, or text that you enter. |

The following acronyms are used in this document:

| Acronym | Meaning                                  |
|---------|------------------------------------------|
| OBP     | Oracle Banking Platform                  |
| UI      | User Interface that is Presentation Tier |
| HOST    | Middleware Host Tier                     |
| SOA     | Service Oriented Architecture Tier       |

| Acronym  | Meaning                               |  |  |  |
|----------|---------------------------------------|--|--|--|
| DB or db | Oracle Database                       |  |  |  |
| OEL      | Oracle Enterprise Linux               |  |  |  |
| SVN      | Source Code Version Repository        |  |  |  |
| RCU      | Repository Creation Utility           |  |  |  |
| WLS      | WebLogic Server                       |  |  |  |
| sh       | Unix Shell file                       |  |  |  |
| OID      | Oracle Internet Directory             |  |  |  |
| ADF      | Application Development Framework     |  |  |  |
| OLTP     | Online Transaction Processing         |  |  |  |
| VM       | Virtual Machine                       |  |  |  |
| OS       | Operating System                      |  |  |  |
| IPM      | Imaging and Process Management        |  |  |  |
| BIP      | Business Intelligence Publisher       |  |  |  |
| BAM      | Business Activity Monitoring          |  |  |  |
| OES      | Oracle Entitlements Server            |  |  |  |
| OSB      | Oracle Service Bus                    |  |  |  |
| ODI      | Oracle Data Integrator                |  |  |  |
| OIM      | Oracle Identity Manager               |  |  |  |
| OEM      | Oracle Enterprise Manager             |  |  |  |
| OAAM     | Oracle Adaptive Access Manager        |  |  |  |
| IAM      | Identity and Access Management        |  |  |  |
| LDAP     | Lightweight Directory Access Protocol |  |  |  |
| OPSS     | Oracle Platform Security Services     |  |  |  |
| FEPI     | Front End Processing Interface        |  |  |  |
| ATM      | Automated Teller Machine              |  |  |  |
| POS      | Point Of Sale                         |  |  |  |
| RPM      | Reference Process Model               |  |  |  |
| BPEL     | Business Process Execution Language   |  |  |  |

# **Getting Started**

This chapter presents an overview of Oracle Banking Platform and the installation guide. It also mentions the assumptions, limitations and exclusions that this document has been based upon.

# 1.1 About Oracle Banking Platform

Oracle Banking Platform (OBP) is a one-stop solution for a bank for its core banking operations, across retail and business banking operations. It is designed to help banks respond strategically to today's business challenges, while also transforming their business models and processes to reduce operating costs and improve productivity across both front and back offices.

OBP provides a unified yet scalable IT solution for a bank to manage its data and end-to-end business operations with an enriched user experience. It is a composed set of different modules wherein each of the modules is serviced by a set of services and other subsystems.

## 1.2 About This Guide

This document guides you through the installation of the core banking application Oracle Banking Platform. This document guides in deploying the following parts of the application:

- Presentation Server (ADF Presentation UI deployment on WebLogic)
- Application Server (Banking Services hosted on WebLogic)
- Integration Server (Oracle Banking Platform Integration and Approval Processes hosted on Oracle SOA)
- Security Configuration (Seeding security to OID)
- Seed Data Configuration (Seeding data to Core banking OLTP Database Server)

There are multiple prerequisites that need to be done before the start of the installation. The prerequisites section lists down the requirements. This document does not attempt to guide you through the prerequisites installation. The readers are expected to see the appropriate platform documentation to install the prerequisites.

This document prescribes bare minimum hardware requirements to have a functional application configuration. The sizing for a production environment is not prescribed here.

Due care has been taken to make this document as complete as possible. In case of any anomalies please mail to obp-deployment-support@oracle.com.

There are certain steps in the installation that *may* not be optimal yet. Further releases will optimize the deployment further.

# 1.3 Assumptions

It is assumed that the reader is aware of the technologies involved and is capable of installing the prerequisite software products mentioned in Section 2.1.2, "Software Environment".

The following are the assumptions regarding the environment and setup with regard to carrying out this installation:

- The Oracle Banking Platform installables are downloaded and copied onto a Linux machine or Linux VM.
- The reader has taken a remote connection to the Linux machine via Windows box.
- The reader is able to take an 'ssh' connection to the servers on which various Oracle Banking Platform components have to be installed from the Linux machine.
- The user is aware of the process of creating required db schema using RCU prior to initiation of OBP installation.

## 1.4 Exclusions

Though some of the software and products listed in prerequisites section may work on Windows, such qualification has not been carried out and shall not be the focus of this guide. It is advisable to use the mentioned Operating System (OS) for the best experience.

# **Pre-Installation Configuration**

This chapter describes the pre-configuration activities that are to be completed successfully for proper installation and functioning of Oracle Banking Platform.

# 2.1 Setup Prerequisites

This section lists down the requirements from an environment perspective including minimum hardware requirements with Operating System (OS) and the middleware software products, which the Oracle Banking Platform solution depends and runs on (for example, Database or WebLogic) or interfaces with (for example, OID or IPM).

### 2.1.1 Hardware Environment

The minimum hardware requirements for Oracle Banking Platform solution to install and function decently are listed below:

Table 2-1 Hardware and OS

| Sr.<br>No. | CPU<br>(2+GHz) | RAM<br>(GB) | Disk<br>(GB) | OS Version                       | Purpose                                                    |
|------------|----------------|-------------|--------------|----------------------------------|------------------------------------------------------------|
| 1          | 4              | 16          | 200          | OEL 6.4                          | Oracle Banking Platform Oracle<br>Database                 |
| 2          | 4              | 32          | 200          | OEL 6.4                          | Oracle Banking Platform ADF UI<br>Presentation Server      |
| 3          | 4              | 32          | 200          | OEL 6.4                          | Oracle Banking Platform Services<br>Middleware Host Server |
| 4          | 2              | 16          | 200          | As per OID certification matrix. | Oracle OID Server                                          |
| 5          | 2              | 16          | 200          | As per IPM certification matrix. | Oracle IPM Server                                          |
| 6          | 2              | 16          | 200          | As per BIP certification matrix. | Oracle BIP Server                                          |
| 7          | 4              | 32          | 200          | As per SOA certification matrix. | Oracle SOA Server                                          |
| 8          | 4              | 16          | 200          | As per BAM certification matrix. | Oracle BAM Server                                          |

### 2.1.2 Software Environment

It is assumed that the following products are installed and are available on the server on which the Oracle Banking Platform installation will be performed.

#### 2.1.2.1 Certification Details

The following software are mandatory:

Table 2–2 List of Software

| Sr. No. | Components   | Zone        | Software                                                  |
|---------|--------------|-------------|-----------------------------------------------------------|
| 1       | OBP UI       | Banking     | Oracle ADF Run Time 11.1.1.9                              |
|         | Presentation | App         | Oracle Weblogic Server 10.3.6                             |
|         |              |             | Java Version jdk1.7.0_xx                                  |
|         |              |             | Oracle Linux 6.4 64-bit                                   |
| 2       | SOA          | Banking     | Oracle SOA Suite 11.1.1.9                                 |
|         |              | Арр         | Oracle Weblogic Server 10.3.6                             |
|         |              |             | Java Version jdk1.7.0_xx                                  |
|         |              |             | Oracle Linux 6.4 64-bit                                   |
| 3       | OBP HOST     | Banking     | Oracle Weblogic Server 10.3.6                             |
|         |              | App         | Oracle Database 12c Enterprise Edition Release 12.1.0.2.0 |
|         |              |             | Java Version jdk1.7.0_xx                                  |
|         |              |             | Oracle Linux 6.4 64-bit                                   |
| 4       | OID and OES  | Security    | Oracle Entitlements Server (IAM Suite) 11.1.2.3           |
|         |              |             | Oracle Internet Directory (IDM Suite) 11.1.1.9            |
|         |              |             | Oracle Weblogic Server 10.3.6                             |
|         |              |             | Java Version jdk1.7.0_xx                                  |
|         |              |             | Oracle Linux 6.4 64-bit                                   |
| 5       | BIP          | Document    | Oracle Business Intelligence 11.1.1.9                     |
|         |              |             | Java Version jdk1.7.0_xx                                  |
|         |              |             | Oracle Linux 6.4 64-bit                                   |
| 6       | IPM          | Document    | Oracle WebCenter - Content 11.1.1.9                       |
|         |              |             | Oracle Weblogic Server 10.3.6                             |
|         |              |             | Java Version jdk1.7.0_xx                                  |
|         |              |             | Oracle Linux 6.4 64-bit                                   |
| 7       | OSB          | Integration | Oracle Service Bus 11.1.1.9                               |
|         |              | _           | Oracle Weblogic Server 10.3.6                             |
|         |              |             | Java Version jdk1.7.0_xx                                  |
|         |              |             | Oracle Linux 6.4 64-bit                                   |
| 8       | ODI          | Integration | ODI 11.1.1.9                                              |
|         |              | Ç           | Oracle Weblogic Server 10.3.6                             |
|         |              |             | Java Version jdk1.7.0_xx                                  |
|         |              |             | Oracle Linux 6.4 64-bit                                   |

Table 2–2 (Cont.) List of Software

| Sr. No. | Components               | Zone        | Software                                                  |
|---------|--------------------------|-------------|-----------------------------------------------------------|
| 9       | OIM                      | Security    | Oracle IAM 11.1.2.3 Suite                                 |
|         |                          |             | Oracle Weblogic Server 10.3.6                             |
|         |                          |             | Java Version jdk1.7.0_xx                                  |
|         |                          |             | Oracle Linux 6.4 64-bit                                   |
| 10      | OAAM                     | Security    | Oracle IAM 11.1.2.3 Suite                                 |
|         |                          |             | Oracle Weblogic Server 10.3.6                             |
|         |                          |             | Java Version jdk1.7.0_xx                                  |
|         |                          |             | Oracle Linux 6.4 64-bit                                   |
| 11      | OAM                      | Security    | Oracle IAM 11.1.2.3 Suite                                 |
|         |                          |             | Oracle Weblogic Server 10.3.6                             |
|         |                          |             | Java Version jdk1.7.0_xx                                  |
|         |                          |             | Oracle Linux 6.4 64-bit                                   |
| 12      | OEM                      | Management  | Oracle Enterprise Manager 12.1.0.4.0                      |
|         |                          |             | Java Version jdk1.7.0_xx                                  |
|         |                          |             | Oracle Linux 6.4 64-bit                                   |
| 13      | EM Agent<br>Installation | Management  | Push from OEM Console                                     |
| 14      | OBP Database             | Database    | Oracle Database 12c Enterprise Edition Release 12.1.0.2.0 |
|         |                          |             | Oracle Linux 6.4 64-bit                                   |
| 15      | HTTP Server              | Web Server  | Oracle HTTP Server 11.1.1.9                               |
| 16      | BAM                      | Banking App | Oracle SOA Suite 11.1.1.9                                 |
|         |                          |             | Oracle Weblogic Server 10.3.6                             |
|         |                          |             | Java Version jdk1.7.0_xx                                  |
|         |                          |             | Oracle Linux 6.4 64-bit                                   |

The following are some notes related to the software.

Table 2–3 Notes

| Serial<br>Number | Description                                                                                                    |
|------------------|----------------------------------------------------------------------------------------------------|
| 1                | OBP release has been certified with OEL version 6.4 during the release cycle. It is strongly recommended to use the versions on which the release is certified.                                                                                                    |
| 2                | Oracle Business Intelligence Publisher is required at the time of OBP installation. It is required to use the actual BIP property values during the installation. This is required as the installer uploads the OBP reports as onto the BIP server as part of the middleware host installation process. |

Table 2–3 (Cont.) Notes

|                  | ()                                                                                                    |
|------------------|----------------------------------------------------------------------------------------------------|
| Serial<br>Number | Description                                                                                                    |
| 3                | ODI_OUTBOUND_USERNAME and ODI_OUTBOUND_PASSWORD                                                                                                    |
|                  | The OBP installer will not abort the installation if this component is not present. It can be installed later.                                                                                                    |
|                  | However, it is strongly recommended to use the actual property values instead of default property values during the installation.                                                                                                    |
|                  | Else, the actual values for ODI_OUTBOUND_USERNAME and ODI_OUTBOUND_PASSWORD once available have to be manually updated in the 'ra/FCRJConnectorODI' jndi property of com.ofss.fc.app.connector.ear application inside middleware host server after the entire installation completes.                                                                                                    |
| 4                | The OBP installer will not abort the installation if this component is not present. It can be installed later.                                                                                                    |
|                  | It is strongly recommended to use the actual property values instead of default property values during the installation. Else, these properties have to be manually updated in Host Database after the entire installation completes.                                                                                                    |
| 5                | OIM_OUTBOUND_USERNAME and OIM_OUTBOUND_PASSWORD                                                                                                    |
|                  | The OBP installer will not abort the installation if this component is not present. It can be installed later.                                                                                                    |
|                  | It is recommended to use the actual property values instead of default property values during the installation. Else, these properties have to be manually updated in Host Database. Also, actual values for OIM_OUTBOUND_USERNAME and OIM_OUTBOUND_PASSWORD once available have to be manually updated in the 'ra/FCRJConnectorOIM' jndi property of com.ofss.fc.app.connector.ear application inside middleware host server after the entire installation completes. |
| 6                | Oracle Access Manager can be installed later.                                                                                                    |
| 7                | The patch p19637463 needs to be downloaded from support.oracle.com and applied on the Oracle WebLogic 10.3.6 installation. This patch supersedes all patches that were released for 10.3.6.                                                                                                    |
| 8                | During installation, password of unix user will be asked multiple times for "scp" "ssh". There is a time limit for entering password. If not entered within specified limit, the installation is likely to exit. User should take care of this.                                                                                                    |
| 9                | It is mandatory for Oracle Toplink 12c (12.1.3) to be installed on the machine where OBP Host Media pack installation is planned. This path is required as input in the installer properties and has been mentioned in the checklist table.                                                                                                    |
| 10               | It is mandatory for machine nodes on which OBP UI, Host, and SOA Media pack installation is planned, to install the Java Cryptography Extensions Unlimited Strength Jurisdiction Policy Files, to enable additional encryption strengths.                                                                                                    |
| 11               | Download the jce_policy.zip from Oracle website for the current Java version being used. For jdk1.7.0_xx, download UnlimitedJCEPolicyJDK7.zip from the following link:                                                                                                    |
|                  | http://www.oracle.com/technetwork/java/javase/downloads/jce-7-download-432124.html                                                                                                    |
|                  | Copy "local_policy.jar" and "US_export_policy.jar" from this zip file in the path mentioned below:                                                                                                    |
|                  | JAVA_HOME/jre/lib/security/                                                                                                    |
|                  |                                                                                                    |

Table 2-3 (Cont.) Notes

| Serial<br>Number | Description                                                                                                    |
|------------------|----------------------------------------------------------------------------------------------------|
| 12               | It is mandatory that the team installing OBP reads and understands the system requirements and specifications for the fusion middleware specified in the following link:                                                                                                    |
|                  | http://docs.oracle.com/html/E18558_01/fusion_requirements.htm                                                                                                    |
|                  | The link details the system and platform-specific information for Oracle Fusion Middleware 11g Release 1 (11.1.1.9.0) products.                                                                                                    |
|                  | Changes necessary at a system level for the fusion middleware should be made prior to executing OBP media packs.                                                                                                    |
|                  | For example, the number of open files should be increased from the default value as specified in the following link:                                                                                                    |
|                  | http://docs.oracle.com/html/E18558_01/fusion_requirements.htm#BABFCFIF                                                                                                    |
| 13               | SOA managed servers may need the default value raised at operating system level to run, as it needs to load a large number of OBP application binaries.                                                                                                    |
| 14               | It is mandatory for SOA Suite to be installed in machine nodes on which OBP BAM Installation is planned.                                                                                                    |
| 15               | The value of property SOA_SERVER_NAME in installer properties should not be changed. The default value of soa_server1, that is shipped along with media pack, should be retained AS IS. Managed servers, that are required inside the cluster as per the naming onsite conventions, should be added after the media pack installation is complete. |
| 16               | The Weblogic-10.3.6.0.10 (12 UV) Patch p16485257_1036010_Generic.zip has to be applied on the Oracle Weblogic 10.3.6 installation. This can be downloaded from the following link:                                                                                                    |
|                  | http://aru.us.oracle.com:8080/ARU/ViewPatchRequest/process_form?aru=19605273                                                                                                    |
|                  | Bug ID associated with it is as follows:                                                                                                    |
|                  | https://bug.oraclecorp.com/pls/bug/webbug_edit.edit_info_top?rptno=22275555                                                                                                    |
| 17               | SOA Bundle Patch - p22036578_111190_Generic.zip has to be applied on SOA machine only. This can be downloaded from the following link:                                                                                                    |
|                  | https://support.oracle.com/epmos/faces/ui/patch/PatchDetail.jspx?_<br>afrLoop=103793333600893&parent=DOCUMENT&patchId=22036578&sourceId=14859<br>49.1&_afrWindowMode=0&_adf.ctrl-state=nf5ksejfn_77                                                                                                    |

### **2.1.2.2 Optional**

The following software is optional:

Oracle VM server release 2.2.3

### 2.1.2.3 Patching

OPatch is a patching utility in OBP Installer. The following is required to run OPatch.

The Python packages need to be installed in the same order as mentioned below. They have to be installed as root user in UI, Host, and SOA Machines.

- Suds-0.4 (to create webservice client)
- docutils-0.12 (prerequisite for SOAPpy)
- wstools-0.4.3 (prerequisite for SOAPpy)
- SOAPpy0.12.5 (to make SOAP webservice call)

- PyYAML-3.11 (to read yaml file)
- Jypye1-0.5.7 (to call java code from Python)

The above mentioned packages are available in the form of .tar.gz files in the media

The installation steps are as follows:

- Extract each file so that the above Python packages get installed in the same order.
- Run setup.py file inside extracted folder. (command:python setup.py install).

```
tar -xvzf suds-0.4.tar.gz
tar -xvzf docutils-0.12.tar.gz
tar -xvzf wstools-0.4.3.tar.gz
tar -xvzf SOAPpy-0.12.5.tar.gz
tar -xvzf PyYAML-3.11.tar.gz
tar -xvzf JPype1-0.5.7.tar.gz
chmod -R 777 *
cd suds-0.4
python setup.py install
cd ../docutils-0.12
python setup.py install
cd ../wstools-0.4.3
python setup.py install
cd ../SOAPpy-0.12.5
python setup.py install
cd ../PyYAML-3.11
python setup.py install
cd ../JPype1-0.5.7
python setup.py install
```

Please note that the above step is only required to run OPatch (a patching utility available with OBP Installer

# 2.2 Installation Process Overview

The following diagram provides an overview of the steps that need to be followed to install and configure Oracle Banking Platform:

Figure 2–1 Installation Overview

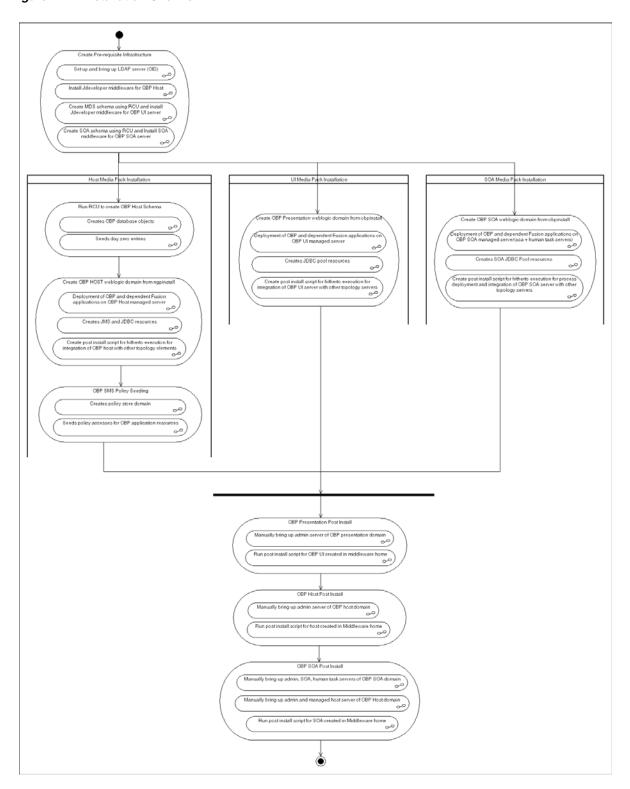

## 2.3 Installation Checklists

It is mandatory that the team installing OBP reads and understands the system requirements and specifications for the fusion middleware specified in the following link:

http://docs.oracle.com/html/E18558\_01/fusion\_requirements.htm

The link details the system and platform-specific information for Oracle Fusion Middleware 11g Release 1 (11.1.1.9.0) products.

Changes necessary at a system level for the fusion middleware should be made prior to executing OBP media packs.

For example, the number of open files should be increased from the default value as specified in the following link:

http://docs.oracle.com/html/E18558\_01/fusion\_requirements.htm#BABFCFIF

To make the installation experience quick and easy, a checklist of information is provided, which should be filled and kept handy. The checklist has been made more intuitive and relevant by ensuring that the Key for properties defined in the installation property file is same as the Name column in the first table of the checklist.

## 2.3.1 Updating installobp\*\*\*.properties

This checklist provides values for updating installobp\*\*\*.properties.

Values for updating installobp\*\*\*.properties Table 2–4

| Sr. No | Name                    | Description                                                                                                    | Example Value                  | Value |
|--------|-------------------------|----------------------------------------------------------------------------------------------------|--------------------------------|-------|
| 1      | JPS_CONTEXT_<br>DSN     | The DSN used for object class jpsroot in the OID LDAP.                                                                                                    | jpsroot                        |       |
| 2      | OID_IP                  | IP address of the OID server.                                                                                                    | 10.180.25.164                  |       |
| 3      | OID_PORT                | Port of the OID process instance.                                                                                                    | 3060                           |       |
| 4      | OID_ADMIN_<br>USER      | Admin user id which can be used to log in as the OID administrator.                                                                                                    | cn=orcladmin                   |       |
| 5      | OID_ADMIN_<br>PWD       | Refers to the password of admin user of the OID.                                                                                                    | welcome1                       |       |
| 6      | OID_DOMAIN_<br>NAME     | Refers to the domain name to be used for the WebLogic domain for seeding OBP policies. This name will be used to re-associate the Presentation and Host WebLogic installation domain. | obpdomain                      |       |
| 7      | OID_DOMAIN_<br>PORT     | Refers to the port number to be used for the WebLogic domain for seeding OBP policies. This port should be free on the UI Presentation server.                                        | 7005                           |       |
| 8      | OID_GROUP_<br>DSN       | The DSN used for object class Groups in the OID LDAP.                                                                                                    | cn=Groups,dc=oracle,<br>dc=com |       |
| 9      | OID_USER_DSN            | The DSN used for object class Users in the OID LDAP.                                                                                                    | cn=Users,dc=oracle,<br>dc=com  |       |
| 10     | POLICY_<br>SEEDING_TYPE | LDAP or DB. Refers to the type of policy seeding required for installation and reassociation with OID.                                                                                | DB                             |       |

Table 2–4 (Cont.) Values for updating installobp\*\*\*.properties

| Sr. No | Name                          | Description                                                                                                    | Example Value                                     | Value |
|--------|-------------------------------|----------------------------------------------------------------------------------------------------|---------------------------------------------------|-------|
| 11     | NODE_MGR_<br>PORT             | Refers to the port number to be used for the WebLogic node manager. This port should either be free on the UI Presentation server or an existing WebLogic node manager should be installed to listen on this port when the same is started. | 5556                                              |       |
| 12     | OUI_JAVA_<br>HOME             | Refers to the home directory of java installation. The version of java installed should be 1.7.0. This is used for OBP patching.                                                                                                    | /oracle/app/product/<br>jdk-1.7.0.9.x86_64        |       |
| 13     | CENTRAL_<br>INVENTORY_<br>LOC | Refers to the path of central inventory. This path is used for OUI patching.                                                                                                    | /scratch/app/oraInventor<br>y                     |       |
| 14     | UI_IP                         | IP address of the server on which the OBP presentation or UI layer should be installed.                                                                                                    | 10.180.25.166(Always use IP, don't use localhost) |       |
| 15     | UI_MW_HOME                    | Refers to the middleware home of the WebLogic installation on the UI server.                                                                                                    | /oracle/app/product/<br>fmw                       |       |
| 16     | UI_TARGET                     | Refers to a location on the UI server where the installables can be transferred. The user id used for installation of OBP should have read, write and execute privileges on this directory.                                                 | /home/oracle/software                             |       |
| 17     | UI_JAVA_HOME                  | Refers to the home directory of java installation. The version of java installed should be 1.7.0 or above. This is used to execute the OBP security policy seeding utility at the end of the installation.                                  | /oracle/app/product/<br>jdk1.7.0_80               |       |
| 18     | HOST_IP                       | IP address of the server on which the OBP host or middleware layer should be installed.                                                                                                    | 10.180.25.165(Always use IP, don't use localhost) |       |
| 19     | HOST_MW_<br>HOME              | Refers to the middleware home of the WebLogic installation on the Host server.                                                                                                    | /oracle/app/product/<br>fmw                       |       |
| 20     | HOST_TARGET                   | Refers to a location on the Host<br>server where the installables can be<br>transferred. The user id used for<br>installation of OBP should have read,<br>write and execute privileges on this<br>directory.                                | /home/oracle/software                             |       |
| 21     | INSTALL_AS                    | Linux login user id used to install the OBP solution.                                                                                                    | oracle                                            |       |
| 22     | LOCAL_IP                      | IP of the local machine which could<br>be a Windows machine on which<br>software like XManager is installed<br>for rendering UI of a utility<br>executing on a remote Linux server.                                                         | 10.180.91.50                                      |       |
| 23     | BIP_SERVER_IP                 | IP of the BIP server to host OBP reports                                                                                                    | 10.180.9.73                                       |       |

Table 2–4 (Cont.) Values for updating installobp\*\*\*.properties

| Sr. No | Name                          | Description                                                                                                    | Example Value                                                        | Value |
|--------|-------------------------------|----------------------------------------------------------------------------------------------------|----------------------------------------------------------------------|-------|
| 24     | BIP_SERVER_<br>PORT           | Port of the BIP server that hosts OBP reports                                                                                                   | 9704                                                                 |       |
| 25     | IPM_SERVER_IP                 | IP of Oracle Image and Processing<br>Server for OBP Content Management                                                                          | 10.180.9.97                                                          |       |
| 26     | IPM_SERVER_<br>PORT           | Port of Oracle Image and Processing<br>Server for OBP Content Management                                                                        | 16000                                                                |       |
| 27     | OAAM_<br>SERVER_IP            | OAAM server IP for 2FA.  OAAM_SERVER_IP refers to the IP address of OAAM Server (that is, the IP of default server name as oaam_server_server1) | ofsmud6vm1106.i-flex.com                                             |       |
| 28     | OAAM_<br>SERVER_PORT          | OAAM server Port for 2FA.  OAAM_SERVER_PORT refers to the port of OAAM Server (default server name as oaam_server_server1)                      | 14300                                                                |       |
| 29     | OIM_SERVER_IP                 | Oracle Identity Manager IP                                                                                                    | 10.180.91.223                                                        |       |
| 30     | OIM_SERVER_<br>PORT           | Oracle Identity Manager Port                                                                                                    | 9001                                                                 |       |
| 31     | OFSAA_<br>SERVER_IP           | OFSAA Server IP                                                                                                    | 10.184.134.19                                                        |       |
| 32     | OFSAA_<br>SERVER_PORT         | OFSAA Server Port                                                                                                    | 9538                                                                 |       |
| 33     | OBP_HOST_DB_<br>USER          | OBP Host database user                                                                                                    | st_appuser                                                           |       |
| 34     | OBP_HOST_DB_<br>IP            | OBP Host database IP                                                                                                    | 10.180.90.30                                                         |       |
| 35     | OBP_HOST_DB_<br>PORT          | OBP Host database port                                                                                                    | 1521                                                                 |       |
| 36     | OBP_HOST_DB_<br>SERVICE_NAME  | OBP Host database service name                                                                                                    | OBPDB                                                                |       |
| 37     | OBP_IPM_<br>MAIN_APP_<br>NAME | OBP Content Main Application<br>Name                                                                                                    | ST_MAIN                                                              |       |
| 38     | OBP_IPM_<br>TEMP_APP_<br>NAME | OBP Content Temp Application<br>Name                                                                                                    | ST_TEMP                                                              |       |
| 39     | HOST_ADMIN_<br>JVM_PARAMS     | Host domain admin JVM startup parameters                                                                                                    | -Xms1024m<br>-Xmx4096m<br>-XX:PermSize=512m<br>-XX:MaxPermSize=1024m |       |

Table 2–4 (Cont.) Values for updating installobp\*\*\*.properties

| Sr. No | Name                            | Description                     | Example Value                                | Value |
|--------|---------------------------------|---------------------------------|----------------------------------------------|-------|
| 40     | HOST_<br>MANAGED_<br>JVM_PARAMS | Host domain managed JVM startup | -Xms4096m                                    |       |
|        |                                 |                                 | -Xmx8162m                                    |       |
|        |                                 |                                 | -XX:PermSize=1024m                           |       |
|        |                                 |                                 | -XX:MaxPermSize=2048m                        |       |
|        |                                 |                                 | -XX:NewSize=2048m                            |       |
|        |                                 |                                 | -XX:MaxNewSize=4096m                         |       |
|        |                                 |                                 | -XX:+UseParNewGC                             |       |
|        |                                 |                                 | -XX:+CMSParallelRemarkE<br>nabled            |       |
|        |                                 |                                 | -XX:+UseConcMarkSweep<br>GC                  |       |
|        |                                 |                                 | -XX:CMSInitiatingOccupan<br>cyFraction=75    |       |
| 41     | UI_ADMIN_                       | UI domain admin JVM startup     | -Xms2048m -Xmx4096m                          |       |
|        | JVM_PARAMS                      | parameters                      | -XX:MaxPermSize=2048m                        |       |
| 42     | UI_MANAGED_<br>JVM_PARAMS       |                                 | -Djbo.ampool.doampooling<br>=false           |       |
|        |                                 |                                 | -Xms4096m                                    |       |
|        |                                 |                                 | -Xmx6084m                                    |       |
|        |                                 |                                 | -XX:MaxPermSize=2048m                        |       |
|        |                                 |                                 | -XX:NewSize=512m                             |       |
|        |                                 |                                 | -XX:MaxNewSize=2048m                         |       |
|        |                                 |                                 | -XX:+UseParNewGC                             |       |
|        |                                 |                                 | -XX:+CMSParallelRemarkE<br>nabled            |       |
|        |                                 |                                 | -XX:+UseConcMarkSweep<br>GC                  |       |
|        |                                 |                                 | -XX:CMSInitiatingOccupan cyFraction=75       |       |
|        |                                 |                                 | -Djbo.load.components.lazil<br>y=true        |       |
|        |                                 |                                 | -Dobp.http.maxRetryCount<br>=1               |       |
|        |                                 |                                 | -Dobp.http.socketBufferSiz<br>e=8192         |       |
|        |                                 |                                 | -Dobp.http.connectionTime out=600000         |       |
|        |                                 |                                 | -Dobp.http.expireAndRetry<br>=true           |       |
|        |                                 |                                 | -Dobp.http.maxConnection<br>sPerHost=150     |       |
|        |                                 |                                 | -Dobp.http.idleTimeoutPoll<br>Interval=10000 |       |
|        |                                 |                                 | -Dobp.http.staleCheckEnab<br>led=false       |       |

Table 2–4 (Cont.) Values for updating installobp\*\*\*.properties

| Sr. No | Name                                       | Description                               | Example Value                                | Value |
|--------|--------------------------------------------|-------------------------------------------|----------------------------------------------|-------|
| 43     | SOA_ADMIN_<br>JVM_PARAMS                   |                                           | -Xms1024m -Xmx2048m                          |       |
|        |                                            |                                           | -XX:PermSize=512m                            |       |
|        |                                            |                                           | -XX:MaxPermSize=1024m                        |       |
| 44     | SOA_                                       | SOA domain managed SOA server's           | -XX:NewSize=2048m                            |       |
|        | MANAGED_<br>JVM_PARAMS                     | JVM startup parameters                    | -XX:MaxNewSize=4096m                         |       |
|        | )                                          |                                           | -XX:+UseParNewGC                             |       |
|        |                                            |                                           | -XX:+CMSParallelRemarkE<br>nabled            |       |
|        |                                            |                                           | -XX:+UseConcMarkSweep<br>GC                  |       |
|        |                                            |                                           | -XX:CMSInitiatingOccupan cyFraction=75       |       |
|        |                                            |                                           | -Xms8192m                                    |       |
|        |                                            |                                           | -Xmx15360m                                   |       |
|        |                                            |                                           | -XX:PermSize=1024m                           |       |
|        |                                            |                                           | -XX:MaxPermSize=2048m                        |       |
| 45     | SOA_<br>HUMANTASKSE<br>RVER_JVM_<br>PARAMS | JMANTASKSE JVM startup parameters ER_JVM_ | -Djbo.ampool.doampooling<br>=false           |       |
|        |                                            |                                           | -Xms4096m                                    |       |
|        |                                            |                                           | -Xmx6084m                                    |       |
|        |                                            |                                           | -XX:MaxPermSize=2048m                        |       |
|        |                                            |                                           | -XX:NewSize=512m                             |       |
|        |                                            |                                           | -XX:MaxNewSize=2048m                         |       |
|        |                                            |                                           | -XX:+UseParNewGC                             |       |
|        |                                            |                                           | -XX:+CMSParallelRemarkE<br>nabled            |       |
|        |                                            |                                           | -XX:+UseConcMarkSweep<br>GC                  |       |
|        |                                            |                                           | -XX:CMSInitiatingOccupan cyFraction=75       |       |
|        |                                            |                                           | -Dobp.http.maxRetryCount<br>=1               |       |
|        |                                            |                                           | -Dobp.http.socketBufferSiz<br>e=8192         |       |
|        |                                            |                                           | -Dobp.http.maxConnection<br>sPerHost=20      |       |
|        |                                            |                                           | -Dobp.http.expireAndRetry<br>=true           |       |
|        |                                            |                                           | -Dobp.http.maxConnection<br>sPerHost=150     |       |
|        |                                            |                                           | -Dobp.http.connectionTime<br>out=600000      |       |
|        |                                            |                                           | -Dobp.http.idleTimeoutPoll<br>Interval=10000 |       |
|        |                                            |                                           | -Dobp.http.staleCheckEnab<br>le=false        |       |

Table 2–4 (Cont.) Values for updating installobp\*\*\*.properties

| Sr. No | Name                              | Description                                                                                                    | Example Value                                     | Value |
|--------|-----------------------------------|----------------------------------------------------------------------------------------------------|---------------------------------------------------|-------|
| 46     | OBP_IPM_UCM_<br>CONN_NAME         | UCM Connection Name                                                                                                    | UCM_Connection                                    |       |
| 47     | OBP_IPM_UCM_<br>CONN_PORT         | UCM Connection port                                                                                                    | 4444                                              |       |
| 48     | HOST_JAVA_<br>HOME                | Refers to the home directory of java installation of the host machine. The version of java installed should be 1.7.0 or above. This is used to execute the OBP security policy seeding utility at the end of the installation. | /scratch/app/product/jdk<br>1.7.0_80              |       |
| 49     | SOA_JAVA_<br>HOME                 | Refers to the home directory of java installation of the SOA machine. The version of java installed should be 1.7.0 or above. This is used to execute the OBP security policy seeding utility at the end of the installation.  | /scratch/app/product/jdk<br>1.7.0_80              |       |
| 50     | UI_UNIX_USER                      | Linux login user id used to install the OBP UI solution.                                                                                                    | oracle                                            |       |
| 51     | UI_DOMAIN_<br>NAME                | Refers to the domain name to be used for the WebLogic domain of the OBP Presentation server                                                                                                    | obpuidomain                                       |       |
| 52     | BIP_UNIX_USER                     | Linux login user id for BIP server                                                                                                    | oracle                                            |       |
| 53     | BIP_HOME                          | Oracle BIP Home directory on BIP server                                                                                                    | /oracle/app/product/fmw<br>1/Oracle_BI1           |       |
| 54     | BIP_INSTANCE_<br>PATH             | Oracle BIP Instance directory on BIP server                                                                                                    | /oracle/app/product/fmw<br>1/instances/instance1  |       |
| 55     | BIP_SERVER_<br>USER               | Oracle BIP server user id                                                                                                    | WebLogic                                          |       |
| 56     | BIP_REPORT_<br>BASE_PATH          | Logical Base Path on Oracle BIP<br>server under which OBP reports<br>would be hosted                                                                                                    | /OBP/REPORTS                                      |       |
| 57     | BIP_<br>DATASOURCE_<br>NAME       | OBP Host database user used by OBP report to fetch data for reports                                                                                                    | OBP_HOSTDBUSER                                    |       |
| 58     | LOCAL_<br>DISPLAY_<br>VALUE       | Value of DISPLAY variable to be exported to generate installation wizard in local machine                                                                                                    | 0.0                                               |       |
| 59     | OPSS_SEED_<br>TYPE                | Type of OID seeding. It should be either PolicyStore or BulkLoad                                                                                                    | PolicyStore                                       |       |
| 60     | DOMAIN_<br>NAME                   | WebLogic Domain name                                                                                                    | Obptestdomain                                     |       |
| 61     | DOMAIN_<br>DIRECTORY_<br>LOCATION | Location where DOMAIN_NAME folder will be created                                                                                                    | /oracle/app/product/fmw<br>/user_projects/domains |       |
| 62     | WEBLOGIC_<br>USERNAME             | Username for WebLogic domain                                                                                                    | WebLogic                                          |       |
| 63     | WEBLOGIC_<br>PASSWORD             | Password for WebLogic domain                                                                                                    | WebLogic1                                         |       |

Table 2–4 (Cont.) Values for updating installobp\*\*\*.properties

| Sr. No | Name                                      | Description                                                             | Example Value                                     | Value |
|--------|-------------------------------------------|-------------------------------------------------------------------------|---------------------------------------------------|-------|
| 64     | MDS_SCHEMA_<br>USER<br>(For UI)           | MDS schema user to be used by UI and Host domain                        | DEV_MDS                                           |       |
|        | MDS_HOST_DB_<br>USER                      |                                                                         |                                                   |       |
|        | (For HOST)                                |                                                                         |                                                   |       |
| 65     | MDS_SCHEMA_<br>PASSWORD                   | MDS schema Password of MDS schema user to be used by UI and Host domain | Welcome1                                          |       |
|        | (For UI), MDS_HOST_DB_                    | Host domain                                                             |                                                   |       |
|        | PASSWORD<br>(For HOST)                    |                                                                         |                                                   |       |
| 66     | MDS_DB_IP<br>(FOR UI)<br>MDS_HOST_DB_     | MDS DB IP address of MDS schema user to be used by UI and Host domain   | 10.180.25.200                                     |       |
|        | IP<br>(For HOST)                          |                                                                         |                                                   |       |
| 67     | MDS_DB_PORT (FOR UI)                      | MDS DB port of MDS schema user to be used by UI and Host domain         | 1521                                              |       |
|        | MDS_HOST_DB_<br>PORT                      |                                                                         |                                                   |       |
|        | (For HOST)                                |                                                                         |                                                   |       |
| 68     | MDS_DB_<br>SERVICE_NAME<br>(FOR UI)       | MDS DB service name of MDS schema user to be used by UI and Host domain | OBPDB                                             |       |
|        | MDS_HOST_DB_<br>SERVICE_NAME              |                                                                         |                                                   |       |
|        | (For HOST)                                |                                                                         |                                                   |       |
| 69     | ADMIN_<br>SERVER_<br>LISTEN_<br>ADDRESS   | Admin server listen address                                             | 10.180.25.23 (Always use IP, don't use localhost) |       |
| 70     | ADMIN_<br>SERVER_<br>LISTEN_PORT          | Admin server listen port                                                | 7001                                              |       |
| 71     | ADMIN_<br>SERVER_SSL_<br>LISTEN_PORT      | Admin server SSL listen port                                            | 7002                                              |       |
| 72     | MANAGED_<br>SERVER_<br>LISTEN_<br>ADDRESS | Managed server listen address                                           | 10.180.25.23 (Always use IP, don't use localhost) |       |
| 73     | MANAGED _<br>SERVER_<br>LISTEN_PORT       | Managed server listen port                                              | 8001                                              |       |
| 74     | MANAGED _<br>SERVER_SSL_<br>LISTEN_PORT   | SSL listen port for managed server                                      | 8002                                              |       |

Table 2–4 (Cont.) Values for updating installobp\*\*\*.properties

| Sr. No | Name                                                        | Description                                   | Example Value                                      | Value |
|--------|-------------------------------------------------------------|-----------------------------------------------|----------------------------------------------------|-------|
| 75     | LDAP_<br>PROVIDER                                           | OID or OVD                                    | OID                                                |       |
| 76     | HOST_<br>MANAGED_<br>SERVER_<br>LISTEN_<br>ADDRESS          | Listen address of host managed server         | 10.180.25.15 (Always use IP, don't use localhost)  |       |
| 77     | HOST_<br>MANAGED_<br>SERVER_<br>LISTEN_PORT                 | Listen port of host managed server            | 8001                                               |       |
| 78     | SOA_<br>MANAGED_<br>SERVER_<br>LISTEN_<br>ADDRESS           | Listen address of SOA server                  | 10.180.25.113 (Always use IP, don't use localhost) |       |
| 79     | SOA_<br>MANAGED_<br>SERVER_<br>LISTEN_PORT                  | Listen port of SOA server                     | 8001                                               |       |
| 80     | MDS_SCHEMA_<br>USER<br>(For SOA)                            | MDS schema user for SOA domain                | DEV2_MDS                                           |       |
| 81     | BAM_SCHEMA_<br>USER<br>(For SOA)                            | BAM schema user for SOA domain                | DEV2_ORABAM                                        |       |
| 82     | SOA_<br>INFRASTRUCTU<br>RE_SCHEMA_<br>USER<br>(For SOA)     | SOA infrastructure schema user for SOA domain | DEV2_SOAINFRA                                      |       |
| 83     | USER_<br>MESSAGING_<br>SERVICE_<br>SCHEMA_USER<br>(For SOA) | User messaging schema user for SOA domain     | DEV2_ORASDPM                                       |       |
| 84     | SOA_SERVER_<br>LISTEN_<br>ADDRESS                           | Listen address of SOA server                  | 10.180.25.113 (Always use IP, don't use localhost) |       |
| 85     | SOA_SERVER_<br>LISTEN_PORT                                  | Listen port of SOA server                     | 8001                                               |       |
| 86     | SOA_SERVER_<br>SSL_LISTEN_<br>PORT                          | SSL listen port of SOA server                 | 8002                                               |       |
| 87     | HUMANTASK_<br>SERVER_<br>LISTEN_<br>ADDRESS                 | Listen address of human task server           | 10.180.25.113 (Always use IP, don't use localhost) |       |
| 88     | HUMANTASK_<br>SERVER_<br>LISTEN_PORT                        | Listen port of human task server              | 9001                                               |       |

Table 2–4 (Cont.) Values for updating installobp\*\*\*.properties

| Sr. No | Name                                     | Description                                                                                                    | Example Value                        | Value |
|--------|------------------------------------------|----------------------------------------------------------------------------------------------------|--------------------------------------|-------|
| 89     | HUMANTASK_<br>SERVER_SSL_<br>LISTEN_PORT | SSL listen port of human task server                                                                                                    | 9002                                 |       |
| 90     | KEYSTORE_<br>PASSWORD                    | Password for generating certificate                                                                                                    | Welcome1                             |       |
| 91     | UI_SSL_<br>PASSWORD                      | Password for configuring SSL in UI domain                                                                                                    | Welcome1                             |       |
| 92     | UCM_READ_<br>FROM_URL                    | Flag for getting UCM URL from properties file.                                                                                                    | true/false                           |       |
|        |                                          | These values are used by the Webcenter Portal application for internet banking. Hence values for UCM_READ_FROM_URL and UCM_IP, UCM_PORT below can be left as is for installations, which do not use the Webcenter portal for hosting their internet banking application. |                                      |       |
|        |                                          | However, as a best practice, it is recommended that we configure values for UCP_IP and UCM_PORT correctly from day 1.                                                                                                    |                                      |       |
| 93     | UCM_IP                                   | IP of UCM                                                                                                    | Ofss.ucm.com                         |       |
|        |                                          | UCM_IP the IP address of the UCM WebLogic managed server.                                                                                                    |                                      |       |
| 94     | UCM_PORT                                 | Port of UCM.                                                                                                    | 4444                                 |       |
|        |                                          | UCM_PORT refers to the IntradocServerPort property from                                                                                                    |                                      |       |
|        |                                          | \$DomainHome/ucm/cs/config/config.cfg                                                                                                    |                                      |       |
|        |                                          | By default, this value is 4444.                                                                                                    |                                      |       |
| 95     | ***_<br>OUTBOUND_<br>USERNAME            | Username created in connector                                                                                                    | WebLogic                             |       |
| 96     | ***_<br>OUTBOUND_<br>PASSWORD            | Password for the user in connector                                                                                                    | WebLogic1                            |       |
| 97     | OES_IP                                   | IP of the OES machine                                                                                                    | 10.180.25.116                        |       |
| 98     | OES_DOMAIN_<br>NAME                      | Domain created in OES by using the Authorization Policy Manager.                                                                                                    | obpdomain                            |       |
| 99     | OES_UNIX_<br>USER                        | Unix user of the OES Machine                                                                                                    | oracle                               |       |
| 100    | OES_MW_<br>HOME                          | Middleware home in OES machine                                                                                                    | /scratch/app/product/fm<br>w_oes     |       |
| 101    | OES_JAVA_<br>HOME                        | JAVA_HOME of OES machine                                                                                                    | /scratch/app/product/jdk<br>1.7.0_80 |       |
| 102    | OES_DB_IP                                | IP of the OES DB machine                                                                                                    | 10.180.25.200                        |       |
| 103    | OES_DB_PORT                              | Port of OES DB                                                                                                    | 1521                                 |       |

Table 2–4 (Cont.) Values for updating installobp\*\*\*.properties

| Sr. No | Name                                           | Description Example Value V                                                   |                                         | Value |
|--------|------------------------------------------------|-------------------------------------------------------------------------------|-----------------------------------------|-------|
| 104    | OES_SCHEMA_<br>USER                            | Username of OES DB schema DEV3_MDS                                            |                                         |       |
| 105    | OES_SCHEMA_ PASSWORD Password of OES DB schema |                                                                               | Welcome1                                |       |
| 106    | OES_DB_ SERVICE_NAME Service name of OES DB    |                                                                               | OBPDB                                   |       |
| 107    | HOST_DB_<br>SCHEMA_<br>CREATION_<br>FLAG       | MA_ creation TION_                                                            |                                         |       |
| 108    | OID_FARM_<br>AND_POLICY_<br>SEEDING_FLAG       | ND_POLICY_ policy seeding                                                     |                                         |       |
| 109    | BIP_REPORTS_<br>UPLOADING_<br>FLAG             | Flag for BIP reports uploading                                                | Y                                       |       |
| 110    | USER_<br>TIMEZONE                              | Time zone entry                                                               | +5:30                                   |       |
| 111    | SILENT_<br>INSTALL                             | Flag for installing silent or interactive mode                                | у                                       |       |
| 112    | DOMAIN_<br>NAME                                | Name of the WebLogic domain to be created                                     | ui_domain or host_domain or base_domain |       |
| 113    | UI_ADMIN_<br>SERVER_<br>LISTEN_<br>ADRESS      | Listen address of UI admin server                                             | 10.180.25.23                            |       |
| 114    | UI_ADMIN_<br>SERVER_<br>LISTEN_PORT            | Listen port of UI admin server                                                | 8001                                    |       |
| 115    | SOA_IP                                         | IP address of SOA machine                                                     | 10.180.25.113                           |       |
| 116    | SOA_UNIX_<br>USER                              | Unix username of SOA machine                                                  | ofssobp                                 |       |
| 117    | SOA_MW_<br>HOME                                | Refers to the middleware home of the WebLogic installation on the SOA server. | /scratch/app/product/fm<br>w            |       |
| 118    | SOA_<br>WEBLOGIC_<br>USERNAME                  | Username of the server of SOA domain                                          | WebLogic                                |       |
| 119    | SOA_<br>WEBLOGIC_<br>PASSWORD                  | Password of the server of SOA domain                                          | WebLogic1                               |       |
| 120    | UI_DOMAIN_<br>NAME                             | Name of UI domain                                                             | Ui_domain                               |       |
| 121    | BIP_SERVER_<br>PSWD                            | Password of BIP server                                                        | WebLogic1                               |       |
| 122    | UI_MANAGED_<br>SERVER_<br>LISTEN_<br>ADDRESS   | Listen address of UI managed server                                           | 10.180.25.23                            |       |

Table 2–4 (Cont.) Values for updating installobp\*\*\*.properties

| Sr. No | Name                                         | Name Description Example Value                                                          |                                     | Value |  |
|--------|----------------------------------------------|-----------------------------------------------------------------------------------------|-------------------------------------|-------|--|
| 123    | UI_MANAGED_<br>SERVER_<br>LISTEN_PORT        |                                                                                         |                                     |       |  |
| 124    | DOCUMAKER_<br>SERVER_IP                      | IP address of Documaker server                                                          | 10.180.25.64                        |       |  |
| 125    | DOCUMAKER_<br>SERVER_PORT                    | Listen port of Documaker server                                                         | 8005                                |       |  |
| 126    | HOST_DB_<br>SCHEMA_<br>PREFIX                | Prefix of HOST application DB schema (Maximum length of characters: 12)                 | DEV                                 |       |  |
| 127    | HOST_ADMIN_<br>SERVER_<br>LISTEN_<br>ADDRESS | Listen address of HOST admin server                                                     | 10.180.25.15                        |       |  |
| 128    | HOST_ADMIN_<br>SERVER_<br>LISTEN_PORT        | ER_                                                                                     |                                     |       |  |
| 129    | SOA_TARGET                                   | Target folder of SOA machine where files will be copied temporarily during installation | /scratch/app/product/fm<br>w/target |       |  |
| 130    | BAM_SERVER_<br>LISTEN_<br>ADDRESS            | Listen address of BAM server                                                            | 10.180.25.113                       |       |  |
| 131    | BAM_SERVER_<br>LISTEN_PORT                   | Listen port of BAM server                                                               | 9003                                |       |  |
| 132    | BAM_SERVER_<br>SSL_LISTEN_<br>PORT           | SSL listen port of BAM server                                                           | 9004                                |       |  |
| 133    | UI_DOMAIN_<br>HOME                           | Full path of UI domain  /scratch/app/produ w/user_ projects/domains/u domain            |                                     |       |  |
| 134    | DB_IP                                        | IP address of the machine where DB schemas for SOA created                              | 10.180.24.54                        |       |  |
| 135    | DB_PORT                                      | Port of the DB where DB schemas for SOA created                                         | 1521                                |       |  |
| 136    | DB_SERVICE_<br>NAME                          | Service name of the DB where DB schemas for SOA created                                 |                                     |       |  |
| 137    | CARD_<br>USERNAME                            | Username of Card connector orakey                                                       |                                     |       |  |
| 138    | CARD_<br>PASSWORD                            | Password of Card connector welcome1                                                     |                                     |       |  |
| 139    | RULE_<br>USERNAME                            | Username of Rule connector                                                              | orakey                              |       |  |
| 140    | RULE_<br>PASSWORD                            |                                                                                         |                                     |       |  |
| 141    | BAM_<br>USERNAME                             | Username of BAM connector                                                               | WebLogic                            |       |  |

Table 2–4 (Cont.) Values for updating installobp\*\*\*.properties

| Sr. No | Name                                        | Description                                                                                                    | Example Value | Value |
|--------|---------------------------------------------|----------------------------------------------------------------------------------------------------|---------------|-------|
| 142    | BAM_<br>PASSWORD                            | Password of BAM connector                                                                                               | WebLogic1     |       |
| 143    | DEFAULT_<br>Bank_code                       | Default bank code will be set while configuring SOA domain                                                              | 48            |       |
|        | (For SOA)                                   |                                                                                                    |               |       |
| 144    | DEFAULT_<br>TRANSACTION<br>_BRANCH_<br>CODE | Default branch code will be set while configuring SOA domain                                                            | 8542          |       |
|        | (For SOA)                                   |                                                                                                    |               |       |
| 145    | DEFAULT_<br>TARGET_UNIT                     | Default target unit will be set while configuring SOA domain                                                            | TARGET_NAME   |       |
|        | (For SOA)                                   |                                                                                                    |               |       |
| 146    | UI_HOST_<br>NAME                            | Host name of the UI machine                                                                                             | Ofss25879     |       |
| 147    | SOA_ORACLE_<br>HOME                         | Name of Oracle SOA which is present in fusion middleware                                                                | OracleSOA1    |       |
| 148    | POLICY_DB_IP                                | IP of the OES db machine used for DB Based Policy Seeding                                                               | 10.180.25.200 |       |
| 149    | POLICY_DB_IP                                | Port of OES db used for DB Based<br>Policy Seeding                                                                      | 1521          |       |
| 150    | POLICY_DB_<br>USER                          | Username of OES db schema used for DB Based Policy Seeding DEV3_MDS                                                     |               |       |
| 151    | POLICY_DB_<br>PASSWORD                      | Password of OES db schema used for DB Based Policy Seeding                                                              | Welcome1      |       |
| 152    | POLICY_DB_IP                                | Service name of OES db used for DB<br>Based Policy Seeding                                                              | OBPDB         |       |
| 153    | HOST_<br>OPATCH_<br>CEATION_FLAG            | Whether the OPatch Setup has to be made available in Host Server                                                        | Y             |       |
| 154    | UI_OPATCH_<br>CEATION_FLAG                  | Whether the OPatch Setup has to be made available in UI Server                                                          | Υ             |       |
| 155    | SOA_OPATCH_<br>CEATION_FLAG                 | Whether the OPatch Setup has to be made available in SOA Server                                                         | Υ             |       |
| 156    | TOPLINK_<br>INSTALLATION<br>_PATH           | Oracle Toplink 12c (12.1.3)<br>Installation Path in the Host Server                                                     |               |       |
| 157    | HOST_SSL_<br>PASSWORD                       | Password for configuring SSL in HOST domain                                                                             | welcome1      |       |
| 158    | SOA_SERVER_<br>NAME                         | VALUE OF THIS PROPERTY<br>SHOULD NOT BE CHANGED AND<br>SHOULD BE LEFT AS IT IS<br>SHIPPED ALONG WITH THE<br>MEDIA PACK. | soa_server1   |       |
|        |                                             | NAME OF MANAGED SOA<br>SERVER SHOULD ALWAYS BE<br>"soa_server1"                                                         |               |       |

Table 2–4 (Cont.) Values for updating installobp\*\*\*.properties

| Sr. No | Name                                                                    | Description                               | Example Value | Value |
|--------|-------------------------------------------------------------------------|-------------------------------------------|---------------|-------|
| 159    | 9 BAM_ During SOA installation value should be N                        |                                           | N             |       |
|        |                                                                         | During BAM installation value should be Y |               |       |
| 160    | IPM_<br>USERNAME                                                        | Username of IPM connector                 | ofssobp       |       |
| 161    | IPM_ Password of IPM connector welcome1                                 |                                           | welcome1      |       |
| 162    | FTP_IPM_ Username of FTP_IPM connector USERNAME                         |                                           | ofssobp       |       |
| 163    | FTP_IPM_<br>PASSWORD                                                    | Password of FTP_IPM connector             | welcome1      |       |
| 164    | FTP_IPM_<br>BATCH_<br>USERNAME                                          | Username of FTP_IPM_BATCH connector       | ofssobp       |       |
| 165    | FTP_IPM_ Password of FTP_IPM_BATCH welcome1  BATCH_ connector  PASSWORD |                                           | welcome1      |       |

## 2.3.2 Database and WebLogic Domain Configuration

The following table lists the other information which should be kept handy to make this installation easy.

Table 2–5 Oracle Banking Platform DB and WebLogic Domain Configuration

| Sr. No.                                    | Name                                                                | Description and Example                                     | Value |
|--------------------------------------------|---------------------------------------------------------------------|-------------------------------------------------------------|-------|
| UI and Host<br>Linux user<br>login details |                                                                     |                                                             |       |
| 1.                                         | UI / Presentation<br>Linux server user id                           | This is same as INSTALL_AS captured in the checklist above. |       |
| 2.                                         | UI / Presentation<br>Linux server user<br>password                  | Password for the user specified against INSTALL_AS.         |       |
| 3.                                         | Host Linux server user id                                           | This is same as INSTALL_AS captured in the checklist above. |       |
| 4.                                         | Host Linux server user password                                     | Password for the user specified against INSTALL_AS.         |       |
| Database<br>Details                        |                                                                     |                                                             |       |
| 5.                                         | IP address of the<br>Oracle Banking<br>Platform Oracle DB<br>server | 10.180.90.30                                                |       |
| 6.                                         | Port of the Oracle<br>Banking Platform<br>Oracle DB instance        | 1521                                                        |       |

Table 2–5 (Cont.) Oracle Banking Platform DB and WebLogic Domain Configuration

| Sr. No.                                 | Name                                                                                                    | Description and Example                                                                                       | Value |
|-----------------------------------------|----------------------------------------------------------------------------------------------------|----------------------------------------------------------------------------------------------------|-------|
| 7.                                      | Oracle Banking<br>Platform DB Service<br>Name                                                                     | OBPDB                                                                                                    |       |
| 8.                                      | Oracle Banking<br>Platform DB sys<br>password                                                                     | ******                                                                                                    |       |
| Additional<br>UI Install<br>Checklist   |                                                                                                    |                                                                                                    |       |
| 9.                                      | Admin user id and<br>password for the<br>Oracle Banking<br>Platform UI domain.                                    | The default admin user id is WebLogic. Decide on the password to be used and note it.                         |       |
| 10.                                     | List of port numbers                                                                                              | Default Values                                                                                                |       |
|                                         | for the Oracle<br>Banking Platform UI                                                                             | Admin Server Port: 7001                                                                                       |       |
|                                         | domain for:                                                                                                    | Managed Server http port: 15308                                                                               |       |
|                                         | Admin server                                                                                                    | Managed Server https port: 15309                                                                              |       |
|                                         | HTTP port for managed server                                                                                      |                                                                                                    |       |
|                                         | HTTPS port for managed server                                                                                     |                                                                                                    |       |
| 11.                                     | Password for the<br>key generated to<br>establish trust<br>between the Oracle<br>Banking Platform UI<br>and Host. | Decide on the password to be used and note it. This is required for the post installation tasks of UI domain. |       |
| 12.                                     | Password for<br>keystore generated<br>to establish trust.                                                         | Decide on the password to be used and note it. This is required for the post installation tasks UI domain.    |       |
| Additional<br>Host Install<br>Checklist |                                                                                                    |                                                                                                    |       |
| 13.                                     | Admin user id and password for the Oracle Banking Platform Host domain.                                           | The default admin user id is WebLogic. Decide on the password to be used and note it.                         |       |
| 14.                                     | List of port numbers                                                                                              | Default Values                                                                                                |       |
|                                         | for the Oracle Banking Platform Host domain for:                                                                  | Admin Server Port: 7001  Managed Server http port: 15308                                                      |       |
|                                         | Admin server                                                                                                    | Managed Server https port: 15309                                                                              |       |
|                                         | HTTP port for managed server                                                                                      | 0                                                                                                    |       |
|                                         | HTTPS port for managed server                                                                                     |                                                                                                    |       |

| Sr. No.                                             | Name                                                                                                    | Description and Example                                                                                                    | Value |
|-----------------------------------------------------|----------------------------------------------------------------------------------------------------|----------------------------------------------------------------------------------------------------|-------|
| 15.                                                 | Password for the<br>key generated to<br>establish trust<br>between the Oracle<br>Banking Platform UI<br>and Host. | This is same as password in row 11. This is required for the post installation tasks of host domain.                                                                                                  |       |
| 16.                                                 | Password for keystore generated to establish trust.                                                               | This is same as password in row 12. This is required for the post installation tasks of host domain.                                                                                                  |       |
| Additional<br>OBP IPM<br>checklist for<br>Section 9 |                                                                                                    |                                                                                                    |       |
| 17                                                  | OBP_IPM_MAIN_<br>APP_NAME                                                                                         | Used to create the MAIN application that would be used to manage the content such as outbound communications, inbound documents, and so on. This application will be used actively by OBP at runtime. |       |
|                                                     |                                                                                                    |                                                                                                    |       |

Used to create the TEMP application

Used as the name for creation of the

that would archive old documents. This application will not be used actively by

Table 2-5 (Cont.) Oracle Banking Platform DB and WebLogic Domain Configuration

# 2.4 OID Schema Setup – Custom OBP Schema

OBP\_IPM\_TEMP\_

OBP\_IPM\_SOA\_

CONN\_NAME

APP\_NAME

This section describes the OID Schema setup which is a pre-installation configuration required for Oracle Banking Platform setup.

OBP at runtime.

workflow connection.

## 2.4.1 Prerequisite – OID setup

18

19

It is assumed that OID 11.1.1.9 is installed with ODSM and configured. We can thereafter proceed to the next step of setting up the OBP policy store. OID works better when installed on OEL. See Section 2.1.2, "Software Environment" for version information of the software products.

## 2.4.2 Verify the OID installation

This section describes the procedure to verify the OID installation.

### 2.4.2.1 Start and Verify the OID processes

Log in to the Linux console with user id oracle, navigate to the 'bin' directory of the OID instance and start the OID processes using the commands as follows:

For example, if the OID installation is in /oracle/app/product/fmw/asinst\_1

cd /oracle/app/product/fmw/asinst\_1/bin

./opmnctl startall

Figure 2-2 Locate the OID Instance

```
oracle@oelguest1:~ - Shell - Konsole
Session Edit View Bookmarks Settings Help
[oracle@oelguest1 ~]$ cd /oracle/app/product/fmw/asinst_1/bin
```

The ./opmnctl startall command should result in a starting opmn and all managed processes message on the screen.

Figure 2–3 Start the OID Instance

```
oracle@oelguest1:/oracle/app/product/fmw/asinst 1/bin - Shell - Konsole
Session Edit View Bookmarks Settings Help
[oracle@oelguest1 ~]$ cd /oracle/app/pseduct/fmw/asinst_1/bin
[oracle@oelguest1 bin]$
[oracle@oelguest1 bin]$
[oracle@oelguest1 bin]$ ./opmnctl startall
opmnctl startall: starting opmn and all managed processes...
```

After the prompt returns, run the following command to check the status of OID processes:

./opmnctl status

Figure 2–4 Verify the Status of OID Instance

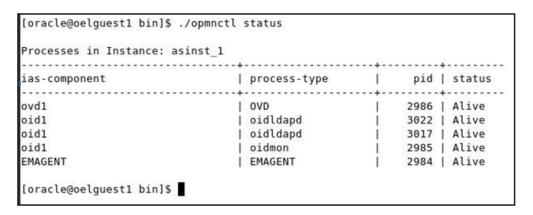

### 2.4.2.2 OPSS/OID Performance Tuning

The following changes are required in OID before initiating OBP installation:

#### **Parameters**

Change the parameter values as provided below.

Table 2-6 Parameter Values to be Changed

| Parameter Name                                          | Value |
|---------------------------------------------------------|-------|
| orclmaxcc (Number of DB Connections per Server Process) | 10    |
| orclserverprocs (Number of OID LDAP Server Processes)   | 4     |
| orclgeneratechangelog (Change log Generation)           | 0     |
| orclldapconntimeout (LDAP Connection Timeout)           | 60    |
| orclmatchdenabled (Enable MatchDN Processing)           | 0     |

### Advanced OID tuning

The steps to perform advanced OID tuning are as follows:

- Create a .ldif file with any name. For example, tune.ldif.
- Enter the following information in that file and save it:

dn: cn=dsaconfig,cn=configsets,cn=oracle internet directory

changetype: modify

replace: orclecachemaxsize

orclecachemaxsize: 3g

replace: orclecachemaxentries orclecachemaxentries: 500000

Then in command prompt, navigate to that directory and run it using the following command:

**Note:** Ensure that 'ldapmodify' is available on the machine.

```
$ORACLE_HOME/bin/ldapmodify -h <<OIDIP>> -p <<OIDPORT>> -D
<<OIDUSERNAME>> -w <<OIDPASSWORD>> -f <<FILENAME>>
```

### Example:

\$ORACLE\_HOME/bin/ldapmodify -h 10.180.25.116 -p 3060 -D cn=orcladmin -w welcome1 -f tune.ldif

See the OID Tuning Guide available at http://docs.oracle.com/cd/E23943\_ 01/core.1111/e10108/oid.htm#ASPER99961

#### Patch for OID:

Download and apply the patch (13879999) for OID performance from http://support.oracle.com

### **OPSS Tuning**

The steps to perform advanced OPSS tuning are as follows:

- 1. IDM Database recommendations
  - The following table presents the suggested values of parameters and alter scripts executed in system for which the user needs to change the parameters.

Table 2-7 Suggested values for Tuning and Alter Command

| Sr.<br>No. | DB Property Name       | Suggested Value for Tuning | Alter Command                                                      |
|------------|------------------------|----------------------------|--------------------------------------------------------------------|
| 1          | Process                | 1500                       | ALTER SYSTEM SET processes = 1500 SCOPE = spfile;                  |
| 2          | SGA Target             | 3G                         | ALTER SYSTEM SET sga_target = 3221225472<br>SCOPE = spfile;        |
| 3          | Audit Trail            | None                       | ALTER SYSTEM SET audit_sys_ operations=FALSE SCOPE =SPFILE;        |
|            |                        |                            | ALTER SYSTEM SET audit_trail = NONE SCOPE = spfile;                |
| 4          | Open Cursor            | 500                        | ALTER SYSTEM SET open_cursors = 500 SCOPE = spfile;                |
| 5          | PGA_Aggregate_Target   | 1.5GB                      | ALTER SYSTEM SET pga_aggregate_target = 1610612736 SCOPE = spfile; |
| 6          | NLS Sort               | Binary                     | ALTER SYSTEM SET nls_sort = BINARY SCOPE = spfile;                 |
| 7          | Filesystemio_Options   | SETALL                     | ALTER SYSTEM SET filesystemio_options = SETALL SCOPE = spfile;     |
| 8          | Fast_start_mttr_target | 3600                       | ALTER SYSTEM SET fast_start_mttr_target = 3600 SCOPE = spfile;     |
| 9          | db_securefile          | ALWAYS                     | ALTER SYSTEM SET db_securefile = ALWAYS SCOPE = spfile;            |
| 10         | Session_cached_cursors | 500                        | ALTER SYSTEM SET session_cached_cursors = 500 SCOPE = spfile;      |
| 11         | plsql_code_type        | NATIVE                     | ALTER SYSTEM SET plsql_code_type = NATIVE SCOPE = spfile;          |
| 12         | _b_tree_bitmap_plans   | false                      | ALTER SYSTEM SET "_b_tree_bitmap_plans" = FALSE scope=spfile;      |
| 13         | Memory_target          | 0                          | ALTER SYSTEM SET memory_target=0 SCOPE = SPFILE;                   |

### **b.** Redo log file

### Allocated Disk Space for Redo Log Files

ALTER DATABASE ADD logfile ('<oradata directory>/ORA4212/redo01.log') SIZE 4G REUSE;

ALTER DATABASE ADD logfile ('<oradata directory>/ORA4212/redo02.log') SIZE 4G REUSE;

ALTER DATABASE ADD logfile ('<oradata directory>/ORA4212/redo03.log') SIZE 4G REUSE;

### **c.** Undo tablespace

### Increase Disk Space Allocated for UNDO Tablespace

ALTER DATABASE DATAFILE '<oradata directory>/ORA4212/undotbs01.dbf' RESIZE 20G NEXT 1G;

**d.** IAS Table space: If many large applications have to be managed in policy store, allocate a large tablespace size, 40 GB for IAS\_OPSS tablespace.

### Increase Tablespace (<RCU>\_ias\_opss.dbf)

```
ALTER DATABASE datafile
'/scratch/app/product/oradata/ORA4212/SHAOES123_ias_opss.dbf'
RESIZE 40960m;
ALTER DATABASE datafile
'/scratch/app/product/oradata/ORA4212/SHAOES123_ias_opss.dbf'
AUTOEXTEND ON MAXSIZE 61440m;
ALTER DATABASE datafile
'/scratch/app/product/oradata/ORA4212/SHAOES123 ias opss.dbf'
AUTOEXTEND ON NEXT 1G;
```

**e.** Temp table space: If many large applications have to be managed in policy store, allocate a large tablespace size, 15 GB for IAS\_TEMP tablespace.

### Increase Tablespace (<RCU>\_iastemp.dbf)

```
ALTER DATABASE tempfile
'/scratch/app/product/oradata/ORA4212/SHAOES123_iastemp.dbf' RESIZE
15360m;
ALTER DATABASE tempfile
'/scratch/app/product/oradata/ORA4212/SHAOES123 iastemp.dbf'
AUTOEXTEND ON MAXSIZE 30720m;
ALTER DATABASE tempfile
'/scratch/app/product/oradata/ORA4212/SHAOES123_iastemp.dbf'
AUTOEXTEND ON NEXT 1G;
```

### 2. startWeblogic.sh (OES server)

In startWeblogic.sh file include Heap size as listed below:

```
MEM_ARGS="-Xms6144m -Xmx6144m -Xmn1900m -XX:+UseParallelGC
-XX:PermSize=128m -XX:MaxPermSize=1024m"
```

### 3. jps-config.xml (All servers of OES, OBP-UI, OBP-Host, OBP-SOA domains)

**a.** Remove the following properties from <serviceInstance name="pdp.service" provider="pdp.service.provider"> in jps\_config.xml.

```
property
name="oracle.security.jps.runtime.pd.client.policyDistributionMode"
value="mixed"/>
property name="oracle.security.jps.runtime.instance.name"
value="OracleIDM"/>
cproperty name="oracle.security.jps.runtime.pd.client.sm_name"
value="OracleIDM"/>
cproperty name="oracle.security.jps.policystore.refresh.enable"
value="true"/>
```

**b.** Add following properties:

### <DOMAIN-HOME>/config/fmwconfig/jps-config.xml

```
cpropertySet name="props.db.1">
  cproperty name="authorization_cache_enabled" value="true"/>
  cproperty name="connection.pool.min.size" value="20"/>
  connection.pool.max.size" value="40"/>
  cproperty name="connection.pool.provider.type" value="IDM"/>
  cproperty name="connection.pool.timeout" value="300000"/>
  cproperty name="connection.pool.provider.type" value="5"/>
  property name="oracle.security.jps.policystore.rolemember.cache.type"
value="STATIC"/>
```

```
opertv
name="oracle.security.jps.policystore.rolemember.cache.strategy"
value="NONE"/>
   roperty name="oracle.security.jps.policystore.rolemember.cache.size"
value="100"/>
  roperty name="oracle.security.jps.policystore.policy.lazy.load.enable"
value="true"/>
   roperty name="oracle.security.jps.policystore.policy.cache.strategy"
value="NONE"/>
   property name="oracle.security.jps.policystore.policy.cache.size"
value="1000000"/>
   cproperty name="oracle.security.jps.policystore.refresh.enable"
value="true"/>
  roperty name="oracle.security.jps.policystore.refresh.purge.timeout"
value="43200000"/>
   property name="oracle.security.jps.ldap.policystore.refresh.interval"
value="6000000"/>
  concert.v
name="oracle.security.jps.policystore.rolemember.cache.warmup.enable"
value="true"/>
</propertySet>
```

### **c.** All the above properties should also be added in the <pdp.service> service-instance.

```
<serviceInstance name="pdp.service" provider="pdp.service.provider">
   <description>Runtime PDP service instance</description>
   cproperty name="authorization_cache_enabled" value="true"/>
   cproperty name="connection.pool.min.size" value="20"/>
   cproperty name="connection.pool.max.size" value="40"/>
   cproperty name="connection.pool.provider.type" value="IDM"/>
   cproperty name="connection.pool.timeout" value="300000"/>
   cproperty name="connection.pool.provider.type" value="5"/>
   roperty name="oracle.security.jps.policystore.rolemember.cache.type"
value="STATIC"/>
  property
name="oracle.security.jps.policystore.rolemember.cache.strategy"
value="NONE"/>
   roperty name="oracle.security.jps.policystore.rolemember.cache.size"
value="100"/>
  oracle.security.jps.policystore.policy.lazy.load.enable
value="true"/>
   roperty name="oracle.security.jps.policystore.policy.cache.strategy"
value="NONE"/>
   cproperty name="oracle.security.jps.policystore.policy.cache.size"
value="1000000"/>
   cproperty name="oracle.security.jps.policystore.refresh.enable"
value="true"/>
  roperty name="oracle.security.jps.policystore.refresh.purge.timeout"
value="43200000"/>
   roperty name="oracle.security.jps.ldap.policystore.refresh.interval"
value="6000000"/>
name="oracle.security.jps.policystore.rolemember.cache.warmup.enable"
value="true"/>
</serviceInstance>
```

#### **4.** adf-config.xml

In adf-config.xml, maintain authorizationEnforce="true"

### 5. setDomainEnv.sh

In setDomainEnv.sh file, include the following java properties. These are absolutely necessary, if authorizationEnforce = true (previous point).

Table 2-8 Properties

| Property                                  | Description                                                                                                    |
|-------------------------------------------|----------------------------------------------------------------------------------------------------|
| -Djps.combiner.optimize= true             | This system property is used to cache the protection domains for a given subject. Setting -Djps.combiner.optimize=true can improve Java authorization performance.                              |
| -Djps.combiner.optimize.laz<br>yeval=true | This system property is used to evaluate a subject's protection domain when a checkPermission occurs. Setting -Djps.combiner.optimize.lazyeval=true can improve Java authorization performance. |
| -Djps.policystore.hybrid.mo<br>de=false   | This 'hybrid mode' property is used to facilitate transition from SUN java.security.Policy to OPSS Java Policy Provider.                                                                        |
| -Djps.authz=ACC                           | Delegates the call to JDK API AccessController.checkPermission which can reduce the performance impact at run time or while debugging.                                                          |

### Example:

JAVA\_PROPERTIES="-Djps.combiner.optimize=true

- -Djps.combiner.optimize.lazyeval=true
- -Djps.policystore.hybrid.mode=false -Djps.authz=ACC \${JAVA\_PROPERTIES} \${WLP\_JAVA\_PROPERTIES}"

export JAVA\_PROPERTIES

### 2.4.2.3 Import OBP Specific LDIF files

Start by checking the OID for the presence of jpsroot, fcperson, Users, Groups, WebLogic and Administrators. If they are already present, no modification is required in OID. However, if they are not present, then they can be added as described below:

**Note:** Ensure that 'ldapadd' and 'ldapmodify' are available on the machine.

- 1. Extract the 'host.zip' to obtain 'obpinstall-host.zip'. It contains ldif.zip.
- Extract ldif.zip. It will create a folder named LDIF with six LDIF files as follows:
  - jpsroot.ldif
  - fcPerson.ldif
  - Users.ldif
  - Groups.ldif
  - WebLogic.ldif
  - Administrators.ldif
- 3. These are to be used and updated in the OID if necessary. The execution commands for uploading these LDIF files are given below. The execution order must be maintained as described.

| <b>-</b>  |            |           |
|-----------|------------|-----------|
| Table 2–9 | Order of E | execution |

| Sr. No. | LDIF File Name | Description                       |
|---------|----------------|-----------------------------------|
| 1       | jpsroot        | Creates jpsroot and jpscontext    |
| 2       | fcPerson       | Creates fcPerson object class     |
| 3       | Users          | Creates OFSSUser                  |
| 4       | Groups         | Creates OFSS_Role and offlinerole |
| 5       | WebLogic       | Creates WebLogic user             |
| 6       | Administrators | Creates Administrators Group      |

- DNS should be changed as per the requirement of the bank in the LDIF files for:
  - Users
  - Groups
  - WebLogic
  - Administrators

**Note:** While executing fcPerson.ldif, "value already exist" problem may appear in console.

For this problem, the objectClasses value is required to be changed.

It can be found, at the end of the file as:

"add:objectClasses

objectClasses:(2.5.6.47"

To resolve this problem, change the value (default, it is 2.5.6.47) of object classes, then run it again.

Before executing the following commands, navigate to the location where the LDIF files reside (that is, inside LDIF folder) in Host machine, where OpenLDAP has been installed as mentioned in prerequisite section.

#### Idapadd jpsroot.ldif

ldapadd -h \$ldapIP -p \$ldapPort -D cn=orcladmin -w welcome1 -c -v -f jpsroot.ldif

### Idapmodify fcPerson.ldif

ldapmodify -h \$1dapIP -p \$1dapPort -D cn=orcladmin -w welcome1 -c -v -f fcPerson.ldif

### Idapadd Users.Idif

ldapadd -h \$ldapIP -p \$ldapPort -D cn=orcladmin -w welcome1 -c -v -f Users.ldif

### Idapadd Groups.Idif

ldapadd -h \$ldapIP -p \$ldapPort -D cn=orcladmin -w welcome1 -c -v -f Groups.ldif

### Idapadd WebLogic.Idif

 ${\tt ldapadd -h \ \$ldapIP -p \ \$ldapPort -D \ cn=orcladmin -w \ welcome1 -c -v -f}$ Weblogic.ldif

### Idapadd Administrators.Idif

ldapadd -h \$ldapIP -p \$ldapPort -D cn=orcladmin -w welcome1 -c -v -f Administrators.ldif

### 2.4.2.4 Verify the import using ODSM or JXplorer

The import of Oracle Banking Platform specific LDIF files can be verified using JXplorer.

Figure 2–5 JXplorer

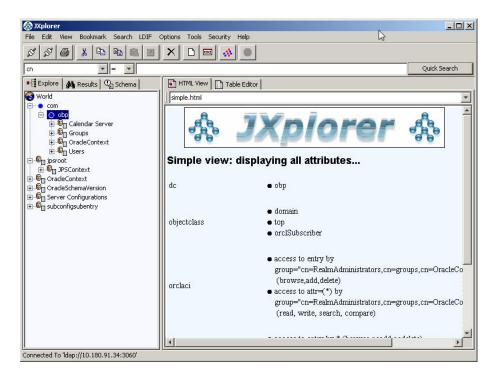

# **Oracle Banking Platform Host Media Pack** Installation

This chapter details every step involved in the installation of Oracle Banking Platform Host Media pack. The subsequent section refers to the variable names specified in Section 2.3, "Installation Checklists".

# 3.1 Installation and Configuration Procedure

This section details the installation procedure for the Oracle Banking Platform Host Media Pack.

### 3.1.1 Preparatory Steps

This section lists the preparatory steps required for the Oracle Banking Platform Host Media Pack installation.

### Step 1 Procuring Installables

Download the appropriate host media pack from the following location:

http://edelivery.oracle.com/

### Step 2 Extracting the Installables

Copy the 'host.zip' to a local Linux VM or Linux machine from where the installation will be carried out. Extract the 'host.zip'. Four files will be extracted:

- A zip file 'obpinstall-host.zip'
- The installation script 'installobphost.sh'
- The install configuration property file 'installobphost.properties'
- A zip file 'em\_monitor.zip' that is used for monitoring (For more information, see Chapter 11, "Monitoring Servers Using Oracle Enterprise Manager.").

### **Step 3 Printing Checklists**

Take a printout of the installation checklist mentioned in Section 2.3, "Installation Checklists" of this guide and note the values applicable for each point in the last column for "Value" so that the same is handy during the actual installation.

### 3.1.2 Pre-Installation Steps

This section lists the pre-installation steps required for the Oracle Banking Platform Host Media Pack installation.

### Step 1 Updating installobphost.properties

Navigate to the directory where the files obpinstall-host.zip, installobphost.sh and installobphost.properties are placed and update installobphost.properties with relevant values from the checklist.

### Step 2 Checklist for a new setup

Before initiating installation on a completely new setup, check the following:

- Node manager must not be running on the target machine.
- Create a dummy folder named as Target and mention its path against HOST\_ TARGET property.
- In case of re-installation ensure that the directory paths against DOMAIN\_ DIRECTORY LOCATION, OES MW HOME, HOST TARGET and HOST MW HOME specified in installobphost.properties are cleaned up for traces of any previous installations, as the remote shell copy may not be overwriting in case of any residual file left by the previous run.
- No processes should be running on the ports in HOST and OES machine given in installobphost.properties.
- Values in installobphost.properties must be correct. At run time no option is given to change them.
- No other schema should exist in db with the same prefix as HOST\_DB\_SCHEMA\_ PREFIX specified in installobphost.properties. OBP\_HOST\_DB\_USER should be given on the basis of HOST\_DB\_SCHEMA\_PREFIX.
  - For example, if HOST\_DB\_SCHEMA\_PREFIX is DEV, then OBP\_HOST\_DB\_USER should be DEV\_OBP\_HOST.
- OID\_DOMAIN\_NAME in installobphost.properties should match with the OID\_ DOMAIN NAME given in installobpui.properties. Any other domain with the same name must not exist in OID. The domain in OID will be created in host pre-install.
- OBP\_HOST\_DB\_USER and BIP\_DATASOURCE\_NAME must be same in installobphost.properties.
- The following schemas are manually created prior to installation and are available for updation in the checklist:
  - MDS\_HOST\_DB\_USER (by RCU)
  - OBP\_HOST\_DB\_USER (by RCU)
  - OES\_SCHEMA\_USER (by RCU)
- MDS HOST DB USER as updated in installobphost.properties and MDS SCHEMA\_USER as updated in installobpui.properties should point to the same MDS db schema.
- Oracle Text 11g must be installed in Host db.
- An OES WebLogic domain must exist and the admin server of this domain must be in running state prior to pre-installation.

It is mandatory for Oracle Toplink 12c (12.1.3) to be installed on the machine, where OBP Host Media pack installation is planned. This path is required as input in the installer properties and has been mentioned in the checklist.

Before installing Oracle Toplink assign ORACLE\_HOME to TOPLINK\_ INSTALLATION\_PATH and export variable to environment.

```
ORACLE_HOME="${TOPLINK_INSTALLATION_PATH}"
export ORACLE_HOME
```

### 3.1.3 Installation Steps

This section lists the installation steps required for the Oracle Banking Platform Host Media Pack installation.

- Navigate to the directory where the media pack files are placed and execute installobphost.sh. The installation script shall echo the values entered in the installobpui.properties file and ask for confirmation to go ahead with the installation.
- 2. The installation script automatically triggers the following significant steps using secure remote copy 'scp' command and remote shell commands execution using the 'ssh' command.

Figure 3-1 Steps in installobphost.sh script

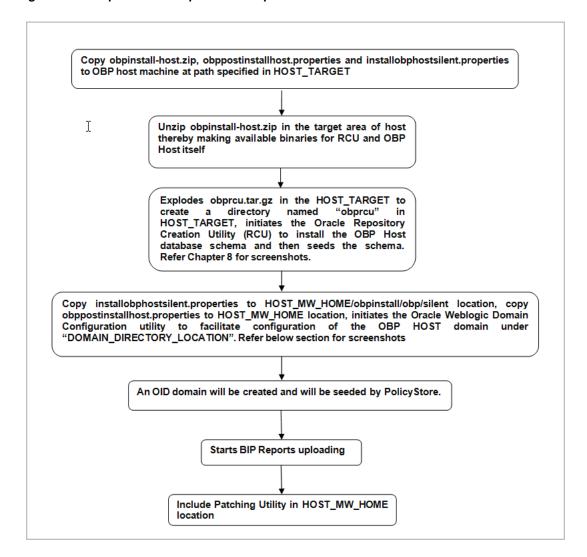

A sample output is given here.

Figure 3-2 Verification of Properties

```
ofssobp@ofss3131506:/scratch/install/host
 Gossophenssituos anatumisministo (infisallophost.sh)
The present working directory is /scratch/install/host. It is assumed that all installables are present in this directory. Frinting the information:
SILENT INSTALL : y
SOST_DB_SCHEMA_CREATION_FLAG : N
  DID_FARM_AND_POLICY_SEEDING_FLAG : N
IP_REPORTS_UPLOADING_FLAG : N
OCAL_IP : 10
OCAL_DISPLAY_VALUE : 0.
                                                                                           : 0.0
: host_domain
: /scratch/app/product/fmw/user_projects/domains
: weblogic
: weblogic
: 10.180.85.39
: 7001
: 7002
: 10.180.85.39
: 8001
: 8002
: LDAP
: OID
  OCMAIN_NAME
OMAIN_NAME
OMAIN_DIRECTORY_LOCATION
DEBLOGIC_USERNAME
DEBLOGIC_PASSWORD
 WEBLOGIC PASSWORD

ADMIN SERVER_LISTEN_ADDRESS

ADMIN_SERVER_LISTEN_PORT

ADMIN_SERVER_SSL_LISTEN_PORT

ANARGED_SERVER_LISTEN_ADDRESS

ANARGED_SERVER_LISTEN_FORT

ANARGED_SERVER_SSL_LISTEN_FORT

FOLICY_SEEDING_TYPE

FOLICY_SEEDING_TYPE
                                                                                            : cn=Groups, dc=in, dc=oracle, dc=com

: cn=Users, dc=in, dc=oracle, dc=com

: cn=jpsroot

: 5556

: 10.180.85.39

: /scratch/app/product/fmw/target

: /scratch/app/product/fmw

: 10.180.85.40

: 7001

: 10.180.85.41

: ofssobp
                                                                                              : cn=Groups,dc=in,dc=oracle,dc=com
        ADMIN_SERVER_LISTEN_ADDRESS
ADMIN_SERVER_LISTEN_PORT
         IP
UNIX USER
        : 10.180.85.40
: ofssobp
: /scratch/app/product/fmw/user_projects/domains/ui_domain
: ofssobp
: 10.180.9.73
: 9704
: ozacle
: /oracle/app/product/fmw1/Oracle_BI1
: /oracle/app/product/fmw1/instances/instancel
: weblogic
       DOMAIN_HOME
         SERVER_IP
SERVER_PORT
UNIX_USER
                                                                                             : weblogic
: weblogic1
: /OBP3/R2BINSTALLER3
: fcrhdevsails40
: 10.180.9.97
: 16000
: ofsaa-ofss.com
```

- Verify the value of each property carefully before proceeding.
- If all values are correct, then enter 'Y' or 'y' and press Enter to initiate the installation. The installation utility performs the installation and domain is created silently.

Figure 3–3 Confirmation and Copying of Installables to Target Machine

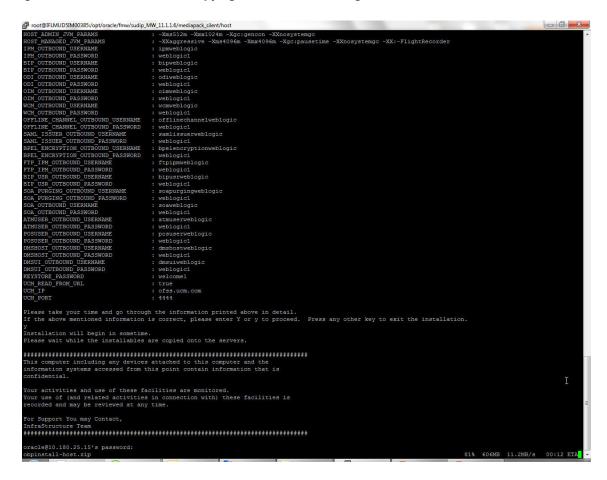

**5.** After copying, there is host DB schema creation and seeding. After extracting the installables, the domain gets installed and a confirmation message is shown.

Figure 3-4 Domain Installation Confirmation

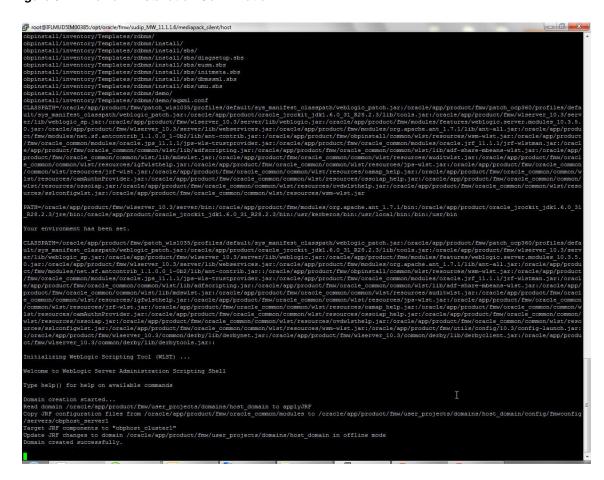

After completion of domain installation, it will proceed to OID domain creation and seeding.

Figure 3–5 OID Domain Creation and Seeding

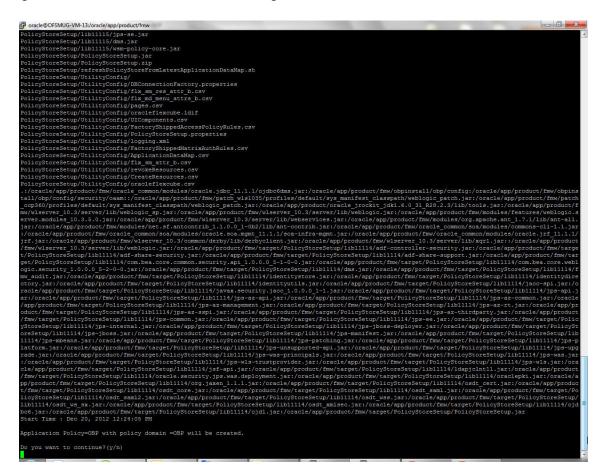

7. Finally, if HOST\_OPATCH\_CREATION\_FLAG="Y" in installobphost.properties file, the Host Pre Installation ends with creation of a directory called 'patchStage' and a directory called 'patching' with the OPatch Utility executing code.

## 3.1.4 Front End Processing Interface (FEPI) Installation Steps

Following are the basic steps for FEPI installation procedure:

#### Step 1 Installation

The installer will create a directory structure for FEPI as /scratch/app/product/fmw/obpinstall/obp/fepi

- 1. Change the paths in FEPI start scripts based on the environment.
- Modify Start\_fepi\_atm.sh and Start\_fepi\_pos.sh located at /scratch/app/product/fmw/obpinstall/obp/fepi/scripts.
- Change the property values in channels\_atm.properties and channels\_ pos.properties based on the environment as follows:

| Property      | Description                                                                | Example            |
|---------------|----------------------------------------------------------------------------|--------------------|
| BANK_CODE     | Indicates the bank code                                                    | BANK_CODE=335      |
| LISTENER_PORT | The port number on which FEPI server accepts incoming ISO message requests | LISTENER_PORT=9999 |

| Property                             | Description                                                                                                    | Example                                                                                    |
|--------------------------------------|----------------------------------------------------------------------------------------------------|--------------------------------------------------------------------------------------------|
| COMMAND_PORT                         | The port number on which FEPI server accepts command message                                                                                  | COMMAND_PORT=9998                                                                          |
|                                      | Note: Need to specify an available valid port number, so that FEPI starts; it is a feature of native code and currently no messages are sent. |                                                                                            |
| ISO_TRACE_FILE_<br>AREA              | The location for ATM Trace logs                                                                                                    | ISO_TRACE_FILE_<br>AREA=/scratch/app/produc<br>t/fmw/obpinstall/obp/fepi/l<br>ogs/ATMTRACE |
| FNDI.FJ.java.namin<br>g.provider.url | The IP address and port number on which WebLogic accepts requests                                                                             | FNDI.FJ.java.naming.provider<br>.url=t3://10.180.9.108:7001                                |

- **4.** Start ATM and POS FEPI.
- On prompt enter WebLogic login credentials. For example, \$ sh start\_fepi\_atm.sh.

### Step 2 ATM and POS Trace logs

The Trace logs are available in the logs folder. For example, the trace logs can be located at /oracle/deployables/iut2/fepi/logs.

Additionally, fepi-console and fepi-ofss logs are also stored at the above location for ATM and POS FEPI server.

### Step 3 module.channel or cz.module.channel enabling of logs

This is not related to FEPI, and these logs (host logs) are controlled by logging.xml of the WebLogic server.

### Step 4 Multiple Instances

Currently, there are two instances of FEPI which are ATM and POS. Each instance has the following set of individual files along with the common shared files. For example, for the ATM FEPI server, the files are as follows:

| File Name               | Description                |
|-------------------------|----------------------------|
| channels_atm.properties | Configuration file         |
| fepi_atm.logging.xml    | Logging configuration file |
| start_fepi_atm.sh       | Start script               |
| stop_fepi_atm.sh        | Stop script                |

# 3.2 Post Installation Configuration

This section describes the post installation configuration procedure for Oracle Banking Platform Host Media Pack. This can be started after the UI Post installation.

### **Checklist for Post Installation Procedure**

Before proceeding with the post installation procedure for the host, ensure the following:

UI post installation has been done.

- Node manager is not running and no other process is running on NODE\_MGR\_
- OID domain given in obppostinstallhost.properties must exist (It is actually created in HOST pre-install).
- Host db schema seeding has been done.
- The node manager port should be free. You can verify this using the following command, where 5556 is the Node Manager Port.

```
$netstat -na | grep 5556
```

### **Post Installation Configuration**

 Start the domain admin WebLogic server by executing the startWebLogic.sh script in the host domain directory.

```
cd <middleware home>
cd user projects/domains/obphostdomain
./startWebLogic.sh
```

**2.** Enter the username and password to ensure that the WebLogic server starts.

### Figure 3-6 Host Domain Admin Server Credentials

```
<Dec 3, 2011 6:59:53 PM GMT+05:30> <Info> <Security> <BEA-090065> <Getting boot identity from user.>
nter password to boot WebLogic server:
```

- Once the server status changes to RUNNING, proceed to execute the post installation script for Host domain located under middleware. This script performs a multitude of configurations such as:
  - Making changes in Oracle Banking Platform config properties to point to the appropriate integration server (Example: Setting the BIP server URL)
  - Setting the security realm properties of WebLogic domain and reassociating the same to the OID
  - Trust configuration setup using the trust keys copied from the UI domain

**Note:** Ensure that Oracle IPM application is running as during post install of Oracle Banking Platform host. There is a call to the same for creating Oracle Banking Platform content applications.

- Navigate to the middleware home and list the files in the directory. A post installation and configuration script named obp-host-post-install.sh will be listed along with other files and directories.
- Execute the script using the following command:

```
./obp-host-post-install.sh
```

- For monitoring the script run, check the following log files created under the UI domain directory:
  - obp-host-install-log.txt
  - obp-host-install-log-py.txt

**Note:** The output shown here is a sample output and may vary slightly from the original output.

Figure 3–7 Host Domain Post Installation Script Execution

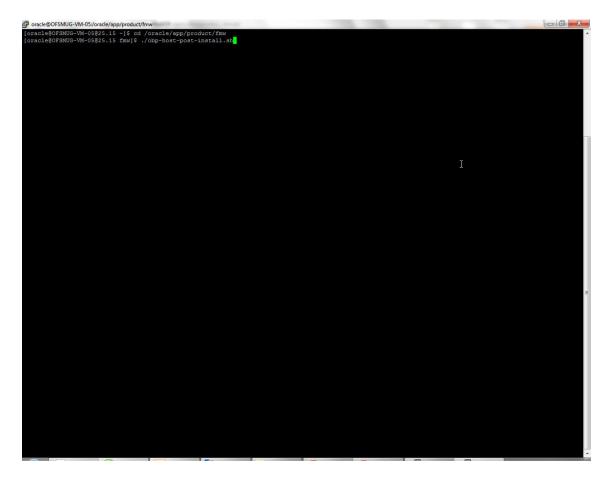

Figure 3–8 Host Domain Post Installation Script Execution Summary

```
: soaweblogic
: weblogic1
: atmuserweblogic
: weblogic1
: posuserweblogic
: weblogic1
: dmshostweblogic
                            er including any devices attached to this computer and the systems accessed from this point contain information that is
nfraStructure Team
      key.ort
key.ort copied from UI domain to /oracle/app/product/fmw/user projects/domains/host_domain/config/fmwconfig
_SERVICE_ENDROINT as http://10.180.9.73:3704/xmlpserver/services/PublicReportService?wsdl
_URL as http://10.180.9.97:160000/imaging/ws
_String as jdbc:oracle:thin:610.180.22.245:1521:DEVDB
             tring as jdbc:cracle:thin:810.180.22.245:1821:DEVDB
racele/app/product/fms/ophinstall/oph/pamscripts/imaging-client.jar
ang.RuntimeException: Factory class construtor not found
at oracle.imaging.ServicesFactory.createFactory.GervicesFactory.java:310)
at oracle.imaging.ServicesFactory.login(ServicesFactory.java:374)
at com.ofss.fc.utils.content.ContentDeploymentUtility.setupUCMConnection(ContentDeploymentUtility.java:344)
at com.ofss.fc.utils.content.ContentDeploymentUtility.main(ContentDeploymentUtility.java:99)
CN=orakey, O="oracle C=us"
iCM=orakey, O="oracle C=us"
mumber: S042b256
                              Thu Dec 20 12:08:14 IST 2012 until: Wed Mar 20 12:08:14 IST 2013 fingerprints:
                    nte tingérprints:
MDS: DS:EB:2A:61:6D:0B:1A:SD:EF:20:72:B2:C9:18:8B:D8
STAL: F:2D:EA:94:7F:AD:A4:C6:E7:C5:D1:C1:0A:DF:86:B8:38:26:FC:8C
Signature algorithm name: SHAlwithRSA
Version: 3
```

After completion of the host post installation, it will return to the command prompt.

Finally inside logging.xml file for managed servers, for example:

/scratch/app/product/fmw/user\_projects/domains/host\_ domain/config/fmwconfig/servers/obphost\_server1/logging.xml

within the following xml tag:

<logging\_configuration> <log\_handlers> </log\_handlers> </logging\_configuration> we need to add:

```
<log_handler name='el-handler' level='TRACE:32'</pre>
class='oracle.core.ojdl.logging.ODLHandlerFactory'>
clipselink.log' />
cproperty name='maxFileSize' value='10485760' />
cproperty name='maxLogSize' value='104857600' />
cproperty name='encoding' value='UTF-8' />
property name='useThreadName' value='true' />
property name='supplementalAttributes'
```

```
value='J2EE_APP.name,J2EE_MODULE.name,WEBSERVICE.name,WEBSERVICE_
PORT.name,composite_instance_id,component_instance_id,composite_
name,component_name' />
</log handler>
Within the following xml tag:
<logging_configuration><loggers></logging_configuration>
we need to add:
<logger name='org.eclipse.persistence' level='TRACE:32'</pre>
useParentHandlers='false'>
<handler name='el-handler' />
</logger>
<logger name='javax.persistence' level='TRACE:32'</pre>
useParentHandlers='false'>
<handler name='el-handler' />
```

Then start the admin and managed servers to check the domain configuration status as described in verification part in Section 12.2, "Host Domain Verification."

Due to the new feature of Asynchronous Audit being introduced, a JMS Module called jmsAsyncAuditMDB is required

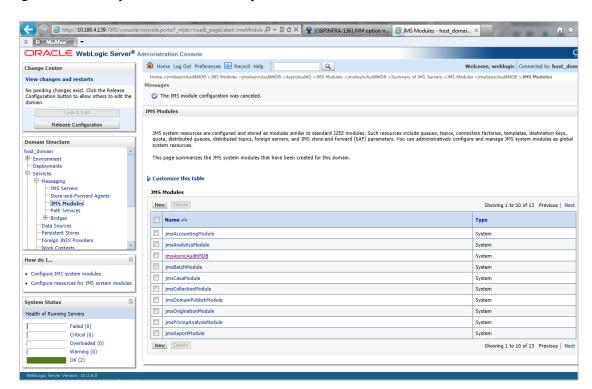

Figure 3–9 JMS System module Summary

</logger>

Figure 3-10 JMS module Configuration

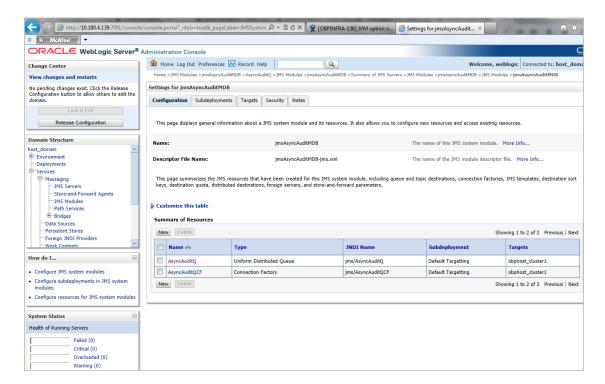

Under the above mentioned JMS Module, we need to configure a queue connection factory and uniform distributed queue having the JNDI names and Targets as shown in the above figure.

# **Oracle Banking Platform Presentation Media Pack Installation**

This chapter details every step involved in the installation of Oracle Banking Platform Presentation (UI) Media pack. The subsequent section refers to the variable names specified in Section 2.3, "Installation Checklists".

# 4.1 Installation and Configuration Procedure

This section details the installation procedure for the Oracle Banking Platform Presentation Media Pack.

### 4.1.1 Preparatory Steps

This section lists the preparatory steps required for the Oracle Banking Platform Presentation Media Pack installation.

### Step 1 Procuring Installables

Download the appropriate presentation media pack from the following location:

http://edelivery.oracle.com/

### Step 2 Extracting the Installables

Copy the 'ui.zip' to a local Linux VM or Linux machine from where the installation will be carried out. Extract the 'ui.zip'. Three files will be extracted:

- A zip file 'obpinstall-ui.zip'
- The installation script 'installobpui.sh'
- The install configuration property file 'installobpui.properties'

### Step 3 Printing Checklists

Take a printout of the installation checklist mentioned in Section 2.3, "Installation Checklists" of this guide and note the values applicable for each point in the last column for 'Value' so that the same is handy during the actual installation.

### 4.1.2 Pre-Installation Steps

This section lists the pre-installation steps required for the Oracle Banking Platform Presentation Media Pack installation.

### Step 1 Updating installobpui.properties

Navigate to the directory where the files obpinstall-ui.zip, installobpui.sh and installobpui.properties are placed and update installobpui.properties with relevant values from the checklist.

### Step 2 Checklist for a new setup

Before initiating installation on a completely new setup, check the following:

- Node manager must not be running on the target machine.
- Create a dummy folder named as Target and mention its path against HOST\_ TARGET property.
- In case of a re-installation ensure that the directory paths against DOMAIN\_ DIRECTORY LOCATION, OES MW HOME, HOST TARGET and HOST MW HOME specified in installobpui.properties are cleaned up for traces of any previous installations, as the remote shell copy may not be overwriting in case of any residual file left by the previous run.
- No processes should be running on the ports in HOST and OES machine given in installobpui.properties.
- MDS\_SCHEMA\_USER schema given in the installobpui.properties exists. This should point to the same schema as MDS\_HOST\_DB\_USER of installobphost.properties.
- Values given in installobpui.properties must be correct. At run time, no option will be given to change the values.

# 4.1.3 Installation Steps

This section lists the installation steps required for the Oracle Banking Platform Presentation Media Pack installation.

- Navigate to the directory where the media pack files are placed and execute installobpui.sh. The installation script shall echo the values entered in the installobpui.properties file and ask for a confirmation to go ahead with the installation.
- 2. The installation script automatically triggers the following significant steps using secure remote copy 'scp' command and remote shell commands execution using the 'ssh' command.

Figure 4–1 Steps in installobpui.sh script

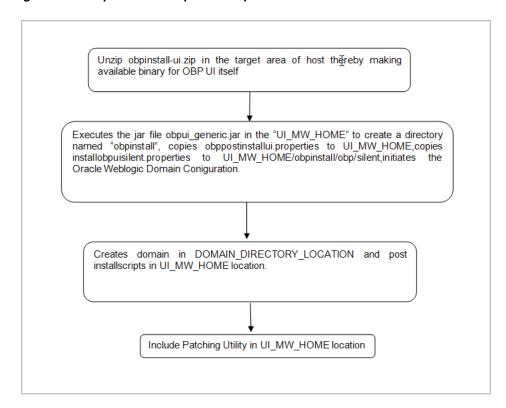

A sample output is given here.

Figure 4–2 Confirmation to Proceed Domain Installation

```
sobp@ofss3131507 oui-ui]$ ./installobpui.sh
present working directory is /scratch/install/oui-ui. It is assumed that all installables are present in this directory.
ing the installation details:
IT_INSTALL : y
: DDAP
: OID
: 10.180.85.42
: 3060
: cn=orcladmin
: welcome1
                                                                                                                    : cnmorcladmin
: cutomain
: outdomain
: outdomain
: roos
: cnmorcups,dcmin,dcmoracle,dcmcom
: cnmorcups,dcmin,dcmoracle,dcmcom
: cnmorcups,dcmin,dcmoracle,dcmcom
: ppsroot
: s556
: 10.180.2.188
: /scratch/app/product/fmw
: ceeBomain
: ofssobp
: 10.180.85.40
: ofss3131507
: /scratch/app/product/fmw/target
: /scratch/app/product/fmw/target
: /scratch/app/product/fmw/target
: /scratch/app/product/fmw/target
: /scratch/app/product/fmw/cbpinstall/inventory
: ofssobp
: 10.180.9.97
: /scratch/app/product/fmw/cbpinstall/inventory
: ofssobp
: 10.180.9.97
: 10.180.9.97
: 10.180.9.97
: 10.180.9.97
: 10.180.9.97
: 10.180.9.97
: 10.190.00
: ofssobp
: ofssobp
: ofssobp
: ofssobp
: ofssobp
: 10.180.9.97
: 10.180.9.97
```

- Verify the value of each property carefully before proceeding.
- If all values are correct, then enter 'Y' or 'y' and press Enter to initiate the installation. The installation utility performs the installation and domain is created silently.

### Figure 4–3 Copying and Extraction of obpinstall-ui.zip

```
: outdomain:
: 7005
: cnmCroups,dcmin,dcmoracle,dcmccm:
: cnmUsers,dcmin,dcmoracle,dcmccm:
: ppercoot
: 5556
: 10.180.2.188
: /soratch/app/product/fmw
: ce8Domain:
: ofssobp:
10.180.85.40
: ofss3131507
: /soratch/app/product/fmw/target
: /soratch/app/product/fmw/target
: /soratch/app/product/fmw/target
: /soratch/app/product/fmw/target
: /soratch/app/product/fmw/target
: /soratch/app/product/fmw/target
: /soratch/app/product/fmw/target
: /soratch/app/product/fmw/target
: /soratch/app/product/fmw/cppinstall/inventory
: ofssobp
: 10.180.9.97
: 10.180.9.97
: 10.180.9.97
: 10.000
: amm-ofss.com
: 14000
: oim-ofss.com
: 14000
: .xms12m - xmx1024m - xXnosystemgc
: -Djbc.ampool.doampooling=false - XXagggressive - X
  : welcomel
: true
: ofss.ucm.com
: 4444
: offlineuser
: offlinepassword
: orakey
: welcomel
: welcomel
: +5:30
lease take your time and go through the information printed above in detail.
The above mentioned information is correct, please enter Y or y to proceed. Press any other key to exit the installation
nstallation will begin in sometime.

lease wair while the installables are copied onto the servers.

fssobp@io.leo.85.40's password:

ppinstall-ui.zip

ppipstinstallui.properties

nstallobpuisilent.properties

he configuration of OBP UI domain will begin immediately.

faschp@io.leo.85.40's password:
```

Figure 4–4 Domain Creation Confirmation

```
nking in progress (Tuesday, July 22, 2014 6:08:28 AM UTC)
tup in progress (Tuesday, July 22, 2014 6:08:28 AM UTC)
ving inventory (Tuesday, July 22, 2014 6:08:28 AM UTC) 
wing inventory complete 
infiguration complete
d of install phases.(Tuesday, July 22, 2014 6:08:28 AM UTC)
gs successfully copied to /scratch/app/product/fmw/obpinstall/inventory/logs.
main creation started...

ad domain /scratch/app/product/fmw/user_projects/domains/ui_domain to applyJRF

pying JRF configuration files from /scratch/app/product/fmw/oracle_common/modules to /scratch/app/product/fmw/user_projects/domains/ui_domain/config/fmw

g/servers/obpui_server!

rget JRF components to "obpui_clusterol"

date JRF changes to domain /scratch/app/product/fmw/user_projects/domains/ui_domain in offline mode

mate_appared_successfully.
```

The above domain configuration process also creates files named obp-ui-post-install.sh and obp-ui-post-install.py in UI\_MW\_HOME location which are to be used to perform post installation configuration as elaborated in Section 4.2, "Post Installation Configuration".

Finally, if UI\_OPATCH\_CREATION\_FLAG="Y" in installobpui.properties file, the UI Pre Installation ends with creation of a directory called 'patchStage' and a directory called 'patching' with the OPatch Utility executing code in UI\_MW\_ HOME.

# 4.2 Post Installation Configuration

This section describes the post installation configuration procedure for Oracle Banking Platform Presentation Media Pack.

### **Checklist for Post Installation Procedure**

Before proceeding with the post installation procedure for UI, ensure the following:

- Node manager is not running on the UI machine.
- OID domain given in obppostinstallui.properties must exist in OID. (The OID domain is created at the time of host pre-install).
- Node manager port should be free. You can verify this using the following command, where 5556 is the Node Manager Port.

```
$netstat -na | grep 5556
```

### **Post Installation Configuration**

Start the domain admin WebLogic server by executing the startWebLogic.sh script in the domain directory.

```
cd <middleware home>
cd user_projects/domains/obpuidomain
./startWebLogic.sh
```

Enter the username and the password to ensure that the WebLogic server starts

Figure 4-5 UI Admin Server Credentials

```
racle@OFSMUG-VM-1825.28 -]$ cd /oracle/app/product/fmm/user_projects/domains/ui_domain
racle@OFSMUG-VM-13825.23 ui_domain]$ ./startWebLopic.sh
gging WLS stderr to /oracle/app/product/fmm/user_projects/domains/ui_domain/servers/AdminServer/stderr.log
LASPATH=/oracle/app/product/fmm/oracle_common/modules/oracle.jdbc_11.1.1/ojdbc6dms.jar:/oracle/app/product/fmm/obpinstall/obp/config:/oracle/app/product/fm/oppinstall/obp/config/security/oam::/oracle/app/product/fmm/product/fmm/produc
    TH=/oracle/app/product/fmm/wlserver_10.3/server/bin:/oracle/app/product/fmm/modules/org.apache.ant_1.7.1/bin:/oracle/app/product/oracle_jrockit_jdk1.6.0_31
28.2.3/jre/bin:/oracle/app/product/oracle_jrockit_jdk1.6.0_31 R28.2.3/bin:/oracle/app/product/oracle_jrockit_jdk1.6.0_31 R28.2.3/bin:/oracle/app/product/oracle_jrockit_jdk1.6.0_30 R28.2.3/bin:/oracle/app/product/oracle_jrockit_jdk1.6.0_30 R28.2.3/bin:/oracle/app/product/oracle_jrockit_jdk1.6.0_30 R28.2.3/bin:/oracle/app/product/oracle_jrockit_jdk1.6.0_30 R28.2.3/bin:/oracle/app/product/oracle/app/product/s12.2.0/dbhome_jrokit_jdk1.6.0_30 R28.2.3/bin:/oracle/app/product/s12.2.0/dbhome_jrokit_jdk1.6.0_30 R28.2.3/bin:/oracle/app/product/s12.2.0/dbhome_jrokit_jdk1.6.0_30 R28.2.3/bin:/oracle/app/product/s12.2.0/dbhome_jrokit_jdk1.6.0_30 R28.2.3/bin:/oracle/app/product/s12.2.0/dbhome_jrokit_jdk1.6.0_3
        To start WebLogic Server, use a username and password assigned to an admin-level user. For server administration, use the WebLogic Server console at http://hostname:port/console
               ting weblogic with Java version:
version *1.6.0 31*
(PM) SE Runtime Environment (build 1.6.0_31-b05)
(PM) SE Runtime Environment (build 1.6.0_31-b05)
(be JRocktt(R) (build R28.2.3-13-149708-1.6.0_31-20120327-1523-linux-x86_64, compiled mode)
ting MLS with line:
```

Figure 4–6 UI Admin Server Running

```
Yosage [
Kev CertSign
                    thier object. 12.000.H39393.H111.7

Sife39 AM IST> (Notice (Security) < SEA-090898) < Ignoring the trusted CA certificate "CN=GlobalSign,O=GlobalSign,OU=GlobalSign Root CA - R3" the trusted certificate list raised a certificate parsing exception PKIX: Unsupported OID in the AlgorithmIdentifier object: 1.2.840.H3549.
               2012 10:16:39 AM IST> (Notice> <Security> <BEA-090898> <Ignoring the trusted CA certificate "OU-Security Communication RootCA2,0-SECOM Trust Systems D.,0-JP*. The loading of the trusted certificate list raised a certificate parsing exception PRIX: Unsupported OID in the AlgorithmIdentifier object: 1.13549.1.1.11.>
2012 10:16:39 AM IST> <Notice> <Security> <BEA-090898> <Ignoring the trusted CA certificate "CN-VeriSign Universal Root Certification Authority, OU-(c VeriSign), Inc. - For authorized use only, OU-VeriSign Trust Network, O-VeriSign), Inc.,0-US*. The loading of the trusted certificate list raised a cert parsing exception PRIX: Unsupported OID in the AlgorithmIdentifier object: 1.2 00113549.1.11.1.>
2012 10:16:39 AM IST> <Notice> <Security> <BEA-090898> <Ignoring the trusted CA certificate "CN-VERENNECTIS ROOT CA, OU-ROOT, O-WEYNECTIS, C-PR*. The load the trusted certificate list raised a certificate parsing exception PRIX: Unsupported OID in the AlgorithmIdentifier object: 1.2.840.113549.1.11.>
2012 10:16:39 AM IST> <Notice> <Security> <BEA-090898> <Ignoring the trusted CA certificate "CN-VERENNECTIS ROOT CA, OU-ROOT, O-WEYNECTIS, C-PR*. The load of the certificate of the control of the CN-VERENNECTIS ROOT CA, OU-ROOT, O-WEYNECTIS, C-PR*. The load of the certificate of the certificate object: 1.2.840.113549.1.11.>
2012 10:16:39 AM IST> <Notice> <Security> <BEA-092613> <Channel "DefaultSecure(2)" is now listening on 127.0.0.1:7002 for protocols incps, t3s, ldaps,
                  2012 10:16:39 AM IST> <Notice> <Server> <BEA-002613> <Channel "DefaultSecure[3]" is now listening on 0:0:0:0:0:0:0:0:0:0:1:7002 for protocols itops, t3s,
                     2012 10:16:39 AM IST> <Notice> <Server> <BEA-002613> <Channel "Default[3]" is now listening on 0:0:0:0:0:0:0:0:0:1:7001 for protocols itop. t3. ldap. sn
                   2012 10:16:39 AM IST> <Notice> <Server> <BEA-002613> <Channel "Default[1]" is now listening on fe80:0:0:0:216:3eff:fe35:67a4:7001 for protocols iiop,
                  pp slump, nuch:9 MM IST> «Notice» <Server» <BEA-002613> <Channel "DefaultSecure" is now listening on 10.180.25.23:7002 for protocols iiops, t3s, ldaps,
                  2012 10:16:39 AM IST> <Notice> <Server> <BEA-002613> <Channel "DefaultSecure[1]" is now listening on fe80:0:0:0:216:3eff:fe35:67a4:7002 for protocols
                  tss, laaps, Https://
claps.com/stys.pub.com/stys.pub.com/
        6, 2012 10:16:39 AM IST> <Notice> <Server> <BEA-002613> <Channel "Default" is now listening on 10.180.25.23:7001 for protocols iiop, t3, ldap, snmp, htt
                  2012 10:16:39 AM IST> <Notice> <WebLogicServer> <BEA-000365> <Server state changed to RUNNING> 2012 10:16:39 AM IST> <Notice> <WebLogicServer> <BEA-000360> <Server started in RUNNING mode>
```

- Once the server status changes to RUNNING proceed to execute the post installation script.
- **4.** Navigate to the middleware home and list the files in the directory. A post installation and configuration script named obp-ui-post-install.sh will be listed along with other files and directories.
- Navigate to the UI middleware location and give executable permission to the post install script:

\$cd <ui middleware home>

**6.** Execute the script using the following commands:

\$./obp-ui-post-install.sh

### Figure 4–7 UI Post Install Script Confirm

```
IN DIRECTORY LOCATION : /scratch/app/product/fmw/user_projects/domains
IN SERVER_LISTEN_ADDRESS : 10.180.85.40
IN SERVER_LISTEN_PORT : 7001
REGD_SERVER_LISTEN_PORT : 8001
COGIC_USERVER_LISTEN_PORT : 8001
COGIC_USERVER_LISTEN_PORT : 8001
COGIC_USERVER_LISTEN_PORT : 8001
COGIC_USERVER_LISTEN_PORT : 8001
COGIC_USERVER_LISTEN_PORT : 8001
COGIC_USERVER_LISTEN_PORT : 8001
COGIC_USERVER_LISTEN_PORT : 8001
COGIC_USERVER_LISTEN_PORT : 8001
COGIC_USERVER_LISTEN_PORT : 8001
COGIC_USERVER_LISTEN_PORT : 8001
COGIC_USERVER_LISTEN_PORT : 8001
COGIC_USERVER_LISTEN_PORT : 8001
COGIC_USERVER_LISTEN_PORT : 10.180.85.40
COGIC_USERVER_LISTEN_ADDRESS : -DJbb..ampool.tdoampooling=false -XXxaggressive -Xms4096m -Xmx4096m -Xgc:pausetime -XXnosystemgc -XX:-FlightRecorder -Djrc.codegen.newlockmatching=true -Djbb.load.components.larlly=true -XX:-FlightRecorder

IF : 10.180.85.40
COGIC_USERVER_LISTEN_ADDRESS : -DJbb..ampool.tdoampooling=false -XXxaggressive -Xmx4096m -Xmx4096m -Xgc:pausetime -XXnosystemgc -XX:-FlightRecorder -Djrc.codegen.newlockmatching=true -Djbb.load.components.larlly=true -XX:-FlightRecorder

IF : 10.180.85.40
COGIC_USERVER_LISTEN_ADDRESS : -DJbb..ampool.tdoampooling=false -XXxaggressive -Xmx4096m -Xmx4096m -Xgc:pausetime -XXnosystemgc -XX:-FlightRecorder -Djrc.codegen.newlockmatching=true -Djbb.load.components.larlly=true -XX:-FlightRecorder

IF : 10.180.85.40
COGIC_USERVER_LISTEN_ADDRESS : -DJbb..ampool.tdoampooling=false -XXxaggressive -Xmx4096m -Xmx4096m -Xmx4096m -Xgc:pausetime -XXnosystemgc -XX:-FlightRecorder -Djrc.codegen.newlockmatching=true -Djbb.load.components.larlly=true -XX:-FlightRecorder

IF : 10.180.85.40
COGIC_USERVER_LISTEN_ADDRESS : -DJbb..ampool.tdoampool.tdoampool
 TARGET
MW_HOME
STORE_PASSWORD
SSL_PASSWORD
STALL_AS
ST_ADMIN_SERVER_LISTEN_ADDRESS
      T+5:30 Take your time and go through the information printed above in detail.

above mentioned information is correct, please enter Y or y to proceed. Press any other key to exit the installation.
```

### Figure 4-8 UI Post Install Script Running

```
SERVER PORT : 17000
ERVER PORT : 0 aam-ofss.com
ERVER PORT : 14000
RVER IF : oim-ofss.com
RVER PORT : 16000
AD FROM URL : true : 0 inss.ucm.com
RT : 4444
C CHAINEL OUTBOUND USERNAME : offilneuser
E CHAINEL OUTBOUND PASSWORD : offilnepassword
SERNAME : or akey
ASSWORD : welcome!
SERNAME : or akey
ASSWORD : welcome!
SERNAME : or akey
ASSWORD : welcome!
take your time and go through the information printed above in detail.
above mentioned information is correct, please enter Y or y to proceed. Press any other key to exit the installation.
               t-installation will begin in sometime...
erating a self signed certificate with common name ofsesisison and key strength 1024
1 22, 2014 12:07:38 PM IST> <info> decurity> <a href="Real-090905">REA-090905</a>> <a href="Real-090905">CDISABILIST SERVICES SERVICES SER
            orted private key UI_SSL_SelfKey.key.pem and certificate UI_SSL_SelfCA.cer.pem
o a new keystore UI_SSL_IdentityStore.jks of type jks under alias UI_SSL_trustself
er keystore password:
enter new password:
enter new password:
enter new password:
enter new password:
enter new password:
enter new password:
enter new password:
enter new password:
enter new password:
enter new password:
enter new password:
enter new password:
enter new password:
enter new password:
enter new password:
lal number: 73e9dh7337da85af46sdf78e3bf22087

1d from: Mon Jul 12:07:37 IST 2014
enter new password:
lifecate fingerprints:

MDS: 40:E2:38:76:DD:72:72:BD:99:92:5C:05:89:9C:71:B4
SHAL: Bl:67:05:DS:AA:11:35:E9:2E:91:33:08:55:61:8E:75:26:B1:56:E1
Signature algorithm name: MDSwithRSA
Version: 3
rust this certificate? [no]: yes
ertificate was added to keystore
ertificate stored in file <orakey.crt>
ogging WLS stderr to /scratch/app/product/fmw/user_projects/domains/ui_domain/servers/AdminServer/stderr.log
```

- 7. For monitoring the script run check the following log files created under the ui domain directory,
  - obp-ui-install-log.txt
  - obp-ui-install-log-py.txt

# **Oracle Banking Platform SOA Media Pack** Installation

This chapter details every step involved in the installation of Oracle Banking Platform SOA (Integration Server) Media pack. The subsequent section refers to the variable names specified in Section 2.3, "Installation Checklists".

# 5.1 Installation and Configuration Procedure

This section details the installation procedure for the Oracle Banking Platform SOA Media Pack.

### 5.1.1 Preparatory Steps

This section lists the preparatory steps required for the Oracle Banking Platform SOA Media Pack installation.

### Step 1 Procuring Installables

Download the appropriate SOA media pack from the following location:

http://edelivery.oracle.com/

### Step 2 Extracting the Installables

Copy the 'soa.zip' to a local Linux VM or Linux machine from where the installation will be carried out. Extract the 'soa.zip'. Three files will be extracted:

- A zip file 'obpinstall-soa.zip'
- The installation script 'installobpsoa.sh'
- The install configuration property file 'installobpsoa.properties'

### Step 3 Printing Checklists

Take a printout of the installation checklist mentioned in Section 2.3, "Installation Checklists" of this guide and note the values applicable for each point in the last column for 'Value' so that the same is handy during the actual installation.

### 5.1.2 Pre-Installation Steps

This section lists the pre-installation steps required for the Oracle Banking Platform SOA Media Pack installation.

### Step 1 Updating installobpsoa.properties

Navigate to the directory where the files obpinstall-soa.zip, installobpsoa.sh and installobpsoa.properties are placed and update installobpsoa.properties with relevant values from the checklist.

### Step 2 Checklist for a new setup

Before initiating installation, check the following:

- Node manager must not be running on the target machine.
- Create a dummy folder named target and mention its path against HOST\_ TARGET property.
- All required database schema are to be created manually using RCU 11.1.1.9. The schema are as follows:
  - MDS\_SCHEMA\_USER
  - BAM\_SCHEMA\_USER
  - SOA\_INFRASTRUCTURE\_SCHEMA\_USER
  - USER MESSAGING SERVICE SCHEMA USER

Prefix for all these four schema should be same.

- Values given in installobpui.properties must be correct. At run time, no option is given to change the values.
- No processes should be running on the ports given in installobpsoa.properties.
- OID\_DOMAIN\_NAME in installobpsoa.properties must not exist in OID and must be different from OID\_DOMAIN\_NAME in installobpui.properties.
- In case of a re-installation ensure that the directory paths against SOA\_TARGET and SOA MW HOME specified in installobpsoa.properties are cleaned up for traces of any previous installations, as the remote shell copy may not be overwriting in case of any residual file left by the previous run.
- Before initiating the installation, ensure that all the values given in installobpsoa.properties are correct. At the time of installation, the values will only be displayed once for verification, and it will not be possible to change the values once the installation begins.

### 5.1.3 Installation Steps

This section lists the installation steps required for the Oracle Banking Platform SOA Media Pack installation.

- Navigate to the directory where the media pack files are placed and execute installobpsoa.sh. The installation script shall echo the values entered in the installobpsoa.properties file and ask for a confirmation to go ahead with the installation.
- The installation script automatically triggers the following significant steps using secure remote copy 'scp' command and remote shell commands execution using the 'ssh' command.

Figure 5–1 Steps in installobpsoa.sh script

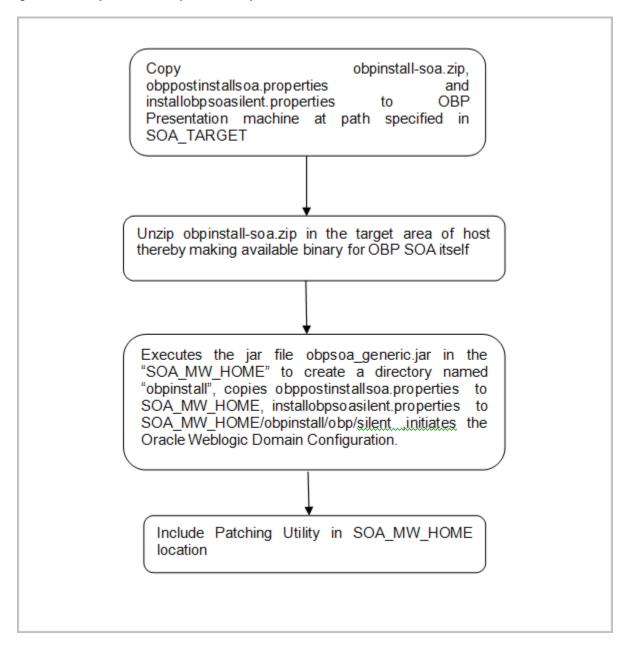

A sample output is given here.

Figure 5–2 Confirmation to Proceed Domain Installation

```
1521
1521
ORA8542
10.180.2.188
/scratch/app/product/fmw
 take your time and go through the information printed above in detail.
above mentioned information is correct, please enter Y or y to proceed. Press any other key to exit the installation.
```

- Verify the value of each property carefully before proceeding.
- If all values are correct, then enter 'Y' or 'y' and press Enter to initiate the installation. The installation utility performs the installation and domain is created silently.

#### Figure 5-3 Copying and Extraction of obpinstall-soa.zip

```
bpinstall-soa.zip
bppostinstallsoa.properties
100% 274MB 137.7
bppostinstallsoa.properties
100% 2153 2.1
netallopsoassilent properties
100% 2153 2.1
netallopsoassilent properties
100% 1107 1.1
fascop§810.180.85.81*s password:
100% 1107 1.1
fascop§810.180.85.81*s password:
110% 1107 1.1
fascop§810.180.85.81*s password:
1118tating: /scratch/app/product/fmm/target/obpinstall-soa.zip
1118tating: /scratch/app/product/fmm/target/obpinstall-soa.zip
1118tating: /scratch/app/product/fmm/target/installdomain.sh
1118tating: /scratch/app/product/fmm/target/installdomain.slent.sh
-> /usr/110/jmm/java-1.7.0-openjakt-1.7.0.9.xs6.64/bin/java-jar.obpsoa_generic.jar -silent ORACLE_HOME=/scratch/app/product/fmm/obpinstall.suncher log file is /tmp/OraInstall2014-07-22_06-53-49AM/launcher2014-07-22_06-53-49AM.log.

Ktarting Oracle Universal Installer
 Checking if CFU speed is above 300 MHz. Actual 3457.998 MHz Fassed
Checking swap space: must be greater than 512 MB. Actual 15949804 MB Fassed
Checking if this platform requires a 64-bit JVM. Actual 169 Fassed (64-bit not required)
Checking temp space: must be greater than 300 MB. Actual 169950 MB Fassed
Disk Space : Required 473 MB, Available 169,926 MB
Feature Sets to Install:

OBF SOA Server FeatureSet 2.3.0.0.0

Next Generation Install Core 13.2.0.0.0

OPatch 13.2.0.0.0

Fou can find the log of this install session at:

/tmp/OraInstall2014-07-22_06-53-49AM/install2014-07-22_06-53-49AM.log
     ading products. Please wait.
```

Figure 5–4 Domain Creation Confirmation

```
nking in progress (Tuesday, July 22, 2014 6:54:06 AM UTC)
tup in progress (Tuesday, July 22, 2014 6:54:06 AM UTC)
ving inventory complete
nfiguration complete
d of install phases.(Tuesday, July 22, 2014 6:54:06 RM UTC)
gg successfully copied to /scratch/app/product/fmm/obpinstall/inventory/logs.
         creation started...
omain /scratch/app/product/fmw/user_projects/domains/soa_domain to applyJRF
g URF configuration files from /scratch/app/product/fmw/user_projects/domains/soa_domain/config/fm
grevers/soa_serveri
JRF components to "obpsoa_cluster!"
JRF components to "obpsoa_cluster!"
JRF components to "obpsoa_cluster!"
JRF components to "obpsoa_cluster!"
JRF components to "obpsoa_cluster!"
JRF components to "obpsoa_cluster!"
                F components to "obpsoa_cluster!"
F changes to domain /scratch/app/product/fmm/user_projects/domains/soa_domain in offline mode
RF configuration files from /scratch/app/product/fmm/oracle_common/modules to /scratch/app/product/fmm/user_projects/domains/soa_domain/config/fm
ers/obphumantask_server1
F components to "obphumantask_cluster1"
F changes to domain /scratch/app/product/fmm/user_projects/domains/soa_domain in offline mode
```

Finally, if SOA\_OPATCH\_CREATION\_FLAG="Y" in installobpsoa.properties file, the SOA Pre Installation ends with creation of a directory called 'patchStage' and a directory called 'patching' with the OPatch Utility executing code in SOA\_MW\_ HOME.

### 5.2 Post Installation Configuration

This section describes the post installation configuration procedure for Oracle Banking Platform SOA Media Pack. SOA post installation can be done after UI and Host post installation procedures have been completed.

#### **Checklist for Post Installation Procedure**

Before proceeding with the post installation procedure for UI, ensure the following:

- Node manager is not running on the SOA machine.
- All values in obppostinstallsoa.properties are correct
- OID\_DOMAIN\_NAME given in obppostinstallsoa.properties must not exist.
- Node manager port should be free. You can verify using the following command, where 5556 is the Node Manager Port.

```
$netstat -na | grep 5556
```

#### **Settings**

Before starting SOA admin and managed server make the following changes in <middleware home>/user\_projects/domains/<domain name>/bin/setSOADomainEnv.sh:

Change the values to 4096 as shown below:

DEFAULT\_MEM\_ARGS="-Xms8192m -Xms8192m"

PORT\_MEM\_ARGS="-Xms8192m -Xms8192m"

if [ "\${JAVA\_VENDOR}" != "Oracle" ]; then

DEFAULT\_MEM\_ARGS="\${DEFAULT\_MEM\_ARGS} -XX:PermSize=2048m -XX:MaxPermSize=4096m"

PORT\_MEM\_ARGS="\${PORT\_MEM\_ARGS} -XX:PermSize=2048m -XX:MaxPermSize=4096m"

Also, increase the size of tablespace for MDS (at least 4 GB) and SOAINFRA schema used for SOA domain.

#### **Host Admin Server**

Start the host admin server:

```
$cd <host_middleware_home/user_projects/domains/domain_name>
$./startWebLogic.sh
```

#### **Host Managed Server**

Start the host managed server:

```
$cd <host middleware home/user projects/domains/domain name/bin>
$./startManagedWebLogic.sh <managed server name> t3://localhost:<admin</pre>
server port>
```

#### **Post Installation Configuration**

Start the Oracle Banking Platform SOA domain admin WebLogic server by executing the startWebLogic.sh script in the domain directory.

```
cd <middleware home>
cd user_projects/domains/obpsoadomain
./startWebLogic.sh
```

- **2.** Enter the username and password when prompted.
- **3.** Start the managed server soa\_server1.

```
cd <middleware home>
cd user_projects/domains/obpsoadomain/bin
./startManagedWebLogic.sh soa_server1 t3://localhost:<admin_server_
port>
```

**Note:** Do not run the post-install as soon as SOA server comes up.

Wait until it loads all the processes and displays the message SOA platform is running and accepting requests.

Initiate post-install after getting this message in the console.

- Once HOST and SOA admin and managed servers are running, execute the post install script 'obp-soa-post-install.sh' created under middleware directory just like other domains.
- **5.** Navigate to the middleware location and give executable permission to the post install script:

```
$cd <soa middleware home>
```

Then execute following script:

\$./obp-soa-post-install.sh

A sample output is given here:

Figure 5–5 SOA Post Installation Confirmation

```
DIRECTORY LOCATION
                                                                   : Weblogic1
: 10.180.85.41
: 7001
: 10.180.85.41
: 8001
: 10.180.85.41
: 9003
: 10.180.85.39
: 8001
: LDAP
N SERVER LISTEN ADDRESS
N SERVER LISTEN PORT
SERVER LISTEN ADDRESS
SERVER LISTEN PORT
SERVER LISTEN ADDRESS
SERVER LISTEN ADDRESS
SERVER LISTEN PORT
MANAGED SERVER LISTEN ADDRESS
MANAGED SERVER LISTEN PORT
CY SEEDING TYPE
FROVIDER
                                                                    : LDAP
: IDAP
: IDAP
: 10.185.42
: 30.60
: cn=orcladmin
: welcomed
: welcomed
: ouispaddmain
: cn=Sroups,do=in,dd=oracle,dd
: cn=Sroups,do=in,dd=oracle,dd
: theroor
true
ofss.ucm.com
4444
10.180.85.40
 NAGED_SERVER_LISTEN_ADDRESS
NAGED_SERVER_LISTEN_PORT
LT_BANK_CODE
LT_TRANSACTION_BRANCH_CODE
             RD : MEXICARE.
NE : +5:30

Your time and go through the information printed above in detail.
Fe mentioned information is correct, please enter Y or y to proceed. Press any other key to exit the installation.
```

Figure 5–6 SOA Post Installation Completion

```
oracle@OFSMUG-VM-103:/oracle/app/product/fmv
             .
zip] Expanding: /oracle/app/product/fmw/obpinstall/obp/workflow/metadata/Metadata.zip into /oracle/app/product/fmw/obpinstall/obp/workflow/metadat
         [unjar] Expanding: /oracle/app/product/fmw/obpinstall/obp/workflow/metadata/metadata/sharedResources.jar into /oracle/app/product/fmw/obpinstall/obp/
                    Deleting: /oracle/app/product/fmw/obpinstall/obp/workflow/metadata/metadata/sharedResources.jar
Building jar: /oracle/app/product/fmw/obpinstall/obp/workflow/metadata/metadata/sharedResources
Building zip: /oracle/app/product/fmw/obpinstall/obp/workflow/metadata/Metadata_updated_zip
Deleting directory /oracle/app/product/fmw/obpinstall/obp/workflow/metadata/metadata
           time: 17 seconds
ring OBP ORACLE HOME /oracle/app/product/fmw/obpinstall/obp
             cho Creating oracle.soa.ext at /oracle/app/product/fmm/Oracle_SOA1/soa/modules/oracle.soa.ext_11.1.1/oracle.soa.ext.jar :/oracle/app/product/fmm/Oracle.soa.ext
Al/soa/modules/oracle.soa.ext 11.1.1/ccm.ofss.fc.workflow.dvnamic.approvalgroup.jar:/oracle/app/product/fmm/Oracle SOA1/soa/modules/oracle.soa.ext
```

- 6. For monitoring the script run, check the following log files created under the SOA domain directory:
  - deploy-composite-SOA-WLST.log
  - post-obp-SOA-WLST.log
  - post-soa-DynamicApprovalGroup-log.txt
  - post-soa-GrantAndPolicySet-log.log
  - post-soa-taskflow-grants.log

#### Recommendations for enabling SSL

As mentioned in Chapter 2, "Pre-Installation Configuration", it is mandatory to install the Java Cryptography Extensions Unlimited Strength Jurisdiction Policy Files on machine nodes where SOA Media pack installation is planned. This enables additional encryption strengths.

Download the jce\_policy.zip from Oracle website for the current Java version being used. For jdk1.7.0\_xx, download UnlimitedJCEPolicyJDK7.zip from the following link:

http://www.oracle.com/technetwork/java/javase/downloads/jce-7-download-432 124.html

Copy "local\_policy.jar" and "US\_export\_policy.jar" from this zip file in the path mentioned below:

JAVA\_HOME/jre/lib/security/

To enable SSL, perform the following steps:

1. Create SSL Certificates in Java Keystore using keytool.

Execute the following scripts in the given order from the SOA unix shell prompt. Replace <SOA\_SSL\_PASSWORD> as welcome1 or any chosen password.

- \$SOA\_JAVA\_HOME/bin/keytool-genkey-alias `hostname-f`-keyalg RSA -keysize 2048 -sigalg SHA256withRSA -validity 1095 -keypass <SOA\_SSL\_ PASSWORD> -storetype jceks -keystore `hostname -f`\_identity.jck -storepass <SOA SSL PASSWORD> -dname "CN=`hostname -f`, OU=Oracle Cloud for Industry, O=Oracle Corporation, L=Redwood Shores, S=California, C=US"
- b. \$SOA\_JAVA\_HOME/bin/keytool -export -alias `hostname -f` -file `hostname -f`.cer -keystore

`hostname -f`\_identity.jck -storetype jceks -storepass <SOA\_SSL\_PASSWORD> \$SOA\_JAVA\_HOME/bin/keytool -import -alias `hostname -f` -file `hostname -f`.cer -keystore

`hostname -f`\_trust.jck -storetype jceks -storepass <SOA\_SSL\_PASSWORD> -noprompt

- **c.** chmod o+r `hostname -f`\_identity.jck
- chmod o+r `hostname -f`\_trust.jck
- chmod o+r `hostname -f`.cer

The following files are present in the "<SOA\_DOMAIN>/ssl" folder:

- <MACHINE NAME>.cer
- <MACHINE\_NAME>\_identity.jck
- <MACHINE\_NAME>\_trust.jck

#### **Example:**

ofss3131507.in.oracle.com.cer ofss3131507.in.oracle.com\_identity.jck ofss3131507.in.oracle.com\_trust.jck

- **2.** Reconfigure WLS components to use the new certificate/stores.
  - **a.** In the admin console: http://<SOA\_HOST\_IP>:<SOA\_ADMIN\_ PORT>/console, click the Admin Server. In the **Keystores** tab, make the following changes.
    - Keystores='Custom Identity and Java Standard Trust'
    - Custom Identity Keystore='<SOA\_DOMAIN>/ssl/<MACHINE\_ NAME>\_identity.jck'

#### **Example:**

'/scratch/app/product/fmw/user\_projects/domains/soa\_ domain/ssl/ofss310063.in.oracle.com\_identity.jck'

Custom Identity Keystore Type='JCEKS'

Custom Identity Keystore Passphrase= <SOA\_SSL\_PASSWORD>

Custom Standard Trust Keystore='<SOA JAVA HOME>/jre/lib/security/cacerts'

eg '/etc/ssl/certs/ofss310063.in.oracle.com\_trust.jck'

Custom Trust Keystore Type='jks'

CustomTrustKeyStorePassPhrase=<SOA\_SSL\_PASSWORD>

Figure 5-7 WebLogic Server - Keystores Tab

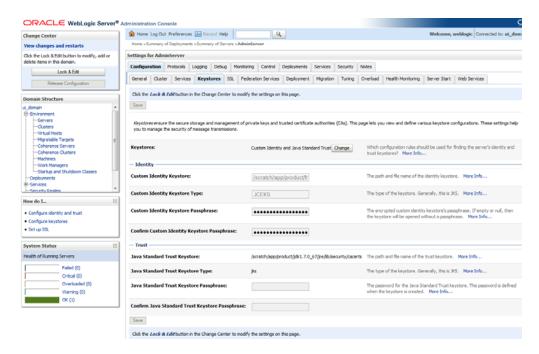

- In the **SSL** tab, make the following changes.
  - Identity and Trust Locations='Keystores'
  - Private Key Alias ='<SOA\_DOMAIN>/ssl/<MACHINE\_NAME>\_ trust.jck'

#### Example:

'/scratch/app/product/fmw/user\_projects/domains/soa\_ domain/ssl/ofss310063.in.oracle.com\_trust.jck'

Private Key Passphrase=<SOA\_SSL\_PASSWORD>

Figure 5–8 WebLogic Server - SSL Tab

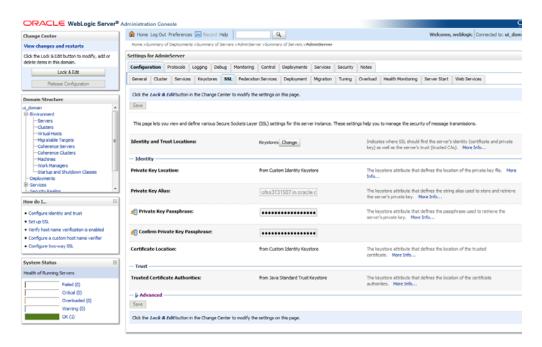

In the **Advanced** section, enable the **Use JSSE SSL** option.

Figure 5-9 WebLogic Server - Advanced Section

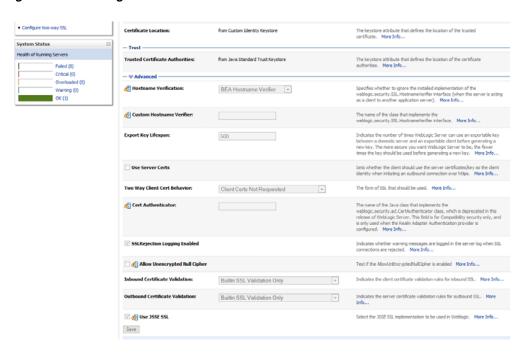

- Restart the Admin server.
- Repeat steps 2, 3, and 4 for all managed servers.

# Oracle BAM Installation using OBP SOA Media **Pack**

This section details every step involved in the installation of BAM using OBP SOA (Integration Server) Media pack. The subsequent section refers to the variable names specified in Section 2.3, "Installation Checklists".

It is mandatory not to carry out BAM installation in the same machine where SOA installation was done.

### 6.1 Installation and Configuration Procedure

This section details the installation procedure for BAM using OBP SOA Media Pack.

### 6.1.1 Preparatory Steps

This section lists the preparatory steps required for BAM using OBP SOA Media Pack.

#### Step 1 Procuring Installables

Download the appropriate SOA media pack from the following location:

http://edelivery.oracle.com/

#### Step 2 Extracting the Installables

Copy the 'soa.zip' to a local Linux VM or Linux machine from where the installation will be carried out. Extract the 'soa.zip'. Three files will be extracted:

- A zip file 'obpinstall-soa.zip'
- The installation script 'installobpsoa.sh'
- The install configuration property file 'installobpsoa.properties'

#### Step 3 Printing Checklists

Take a printout of the installation checklist mentioned in Section 2.3, "Installation Checklists" of this guide and note the values applicable for each point in the last column for Value so that the same is handy during the actual installation.

### 6.1.2 Pre-Installation Steps

This section lists the pre-installation steps required for BAM using OBP SOA Media Pack.

#### Step 1 Updating installobpsoa.properties

Navigate to the directory where the files obpinstall-soa.zip, installobpsoa.sh and installobpsoa.properties are placed and update installobpsoa.properties with relevant values from the checklist. This should be easy as the key for properties is same as Name column of the checklist.

#### Step 2 Checklist for a new setup

Before initiating installation, check the following:

- Node manager must not be running on the target machine.
- Create a dummy folder named target and mention its path against HOST\_ TARGET property.
- All required database schema are to be created manually using RCU 11.1.1.9. The schema are as follows:
  - MDS\_SCHEMA\_USER
  - BAM\_SCHEMA\_USER
  - SOA INFRASTRUCTURE SCHEMA USER
  - USER\_MESSAGING\_SERVICE\_SCHEMA\_USER

Prefix for all these four schema should be same.

- Values given in installobpui.properties must be correct. At run time, no option is given to change the values.
- No processes should be running on the ports given in installobpsoa.properties.
- In case of a re-installation ensure that the directory paths against SOA\_TARGET and SOA\_MW\_HOME specified in installobpsoa.properties are cleaned up for traces of any previous installations, as the remote shell copy may not be overwriting in case of any residual file left by the previous run.
- Before initiating the installation, ensure that all the values given in installobpsoa.properties are correct. At the time of installation, the values will only be displayed once for verification, and it will not be possible to change the values once the installation begins.
- The property that should be modified for BAM Pre Installation is as follows:

Table 6-1 BAM Installation Property

| Property Name    | Property Value |
|------------------|----------------|
| BAM_INSTALLATION | Y or y         |

For BAM installation to take place this property should be set to any of the above two values. In case of SOA Installation, this property is set as N.

### 6.1.3 Installation Steps

This section lists the installation steps for BAM using OBP SOA Media Pack.

- 1. Navigate to the directory where the media pack files are placed and execute installobpsoa.sh. The installation script shall echo the values entered in the installobpsoa.properties file and ask for a confirmation to go ahead with the installation.
- 2. The installation script automatically triggers the following significant steps using secure remote copy 'scp' command and remote shell commands execution using the 'ssh' command.

Figure 6-1 Steps in installobpsoa.sh script

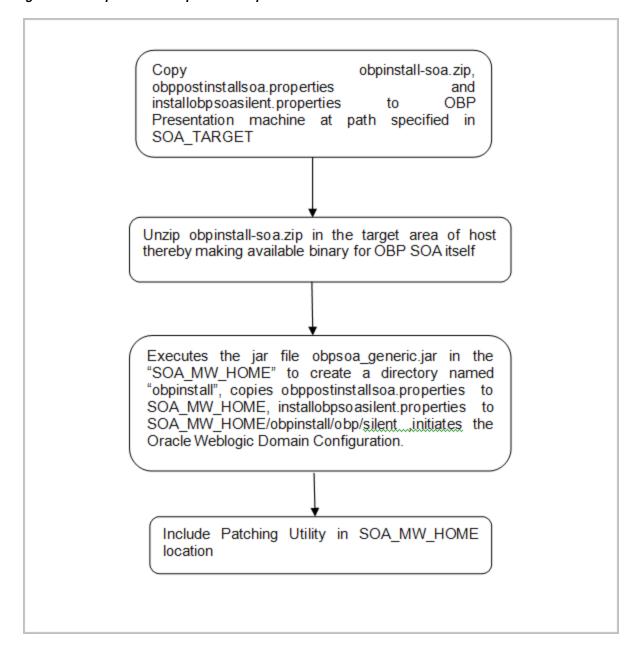

A sample output is given here.

Figure 6–2 Confirmation to Proceed Domain Installation

```
1521
1521
ORA8542
10.180.2.188
/scratch/app/product/fmw
 take your time and go through the information printed above in detail.
above mentioned information is correct, please enter Y or y to proceed. Press any other key to exit the installation.
```

- Verify the value of each property carefully before proceeding.
- If all values are correct, then enter 'Y' or 'y' and press Enter to initiate the installation. The installation utility performs the installation and domain is created silently.

#### Figure 6–3 Copying and Extraction of obpinstall-soa.zip

```
bpinstall-soa.zip
bppostinstallsoa.properties
100% 274MB 137.7
bppostinstallsoa.properties
100% 2153 2.1
netallopsoassilent properties
100% 2153 2.1
netallopsoassilent properties
100% 1107 1.1
fascop§810.180.85.81*s password:
100% 1107 1.1
fascop§810.180.85.81*s password:
110% 1107 1.1
fascop§810.180.85.81*s password:
1118tating: /scratch/app/product/fmm/target/obpinstall-soa.zip
1118tating: /scratch/app/product/fmm/target/obpinstall-soa.zip
1118tating: /scratch/app/product/fmm/target/installdomain.sh
1118tating: /scratch/app/product/fmm/target/installdomain.slent.sh
-> /usr/110/jmm/java-1.7.0-openjakt-1.7.0.9.xs6.64/bin/java-jar.obpsoa_generic.jar -silent ORACLE_HOME=/scratch/app/product/fmm/obpinstall.suncher log file is /tmp/OraInstall2014-07-22_06-53-49AM/launcher2014-07-22_06-53-49AM.log.

Ktarting Oracle Universal Installer
 Checking if CFU speed is above 300 MHz. Actual 3457.998 MHz Fassed
Checking swap space: must be greater than 512 MB. Actual 15949804 MB Fassed
Checking if this platform requires a 64-bit JVM. Actual 169 Fassed (64-bit not required)
Checking temp space: must be greater than 300 MB. Actual 169950 MB Fassed
Disk Space : Required 473 MB, Available 169,926 MB
Feature Sets to Install:

OBF SOA Server FeatureSet 2.3.0.0.0

Next Generation Install Core 13.2.0.0.0

OPatch 13.2.0.0.0

Fou can find the log of this install session at:

/tmp/OraInstall2014-07-22_06-53-49AM/install2014-07-22_06-53-49AM.log
    pading products. Please wait.
```

Figure 6–4 Domain Creation Confirmation

```
nking in progress (Tuesday, July 22, 2014 6:54:06 AM UTC)
tup in progress (Tuesday, July 22, 2014 6:54:06 AM UTC)
 ving inventory comple
nfiguration complete
d of install phases.(Tuesday, July 22, 2014 6:54:06 RM UTC)
gg successfully copied to /scratch/app/product/fmm/obpinstall/inventory/logs.
                               creation started...
main /scratch/app/product/fmm/user projects/domains/soa_domain to applyJRF
JRF configuration files from /scratch/app/product/fmm/oracle_common/modules to /scratch/app/product/fmm/user_projects/domains/soa_domain/config/fm
twers/soa_server1

The first file of the file of the
                                        F components to "obpsoa_cluster!"
F changes to domain /scratch/app/product/fmm/user_projects/domains/soa_domain in offline mode
RF configuration files from /scratch/app/product/fmm/oracle_common/modules to /scratch/app/product/fmm/user_projects/domains/soa_domain/config/fm
ers/obphumantask_server1
F components to "obphumantask_cluster1"
F changes to domain /scratch/app/product/fmm/user_projects/domains/soa_domain in offline mode
```

Finally, if SOA\_OPATCH\_CREATION\_FLAG="Y" in installobpsoa.properties file, the SOA Pre Installation ends with creation of a directory called 'patchStage' and a directory called 'patching' with the OPatch Utility executing code in SOA\_MW\_ HOME.

### **6.2 Post Installation Configuration**

This section describes the post installation configuration procedure for BAM using OBP SOA Media Pack. Post installation for BAM can be done after UI and Host post installation is completed.

#### **Checklist for Post Installation Procedure**

Before proceeding with the post installation, ensure the following:

Run the DB script Run.sql from location "<MIDDLEWARE\_ HOME>/obpinstall/obp/workflow/bam/db" (If db scripts are run separately then they should be executed in the order mentioned in the Run.sql.)

**Note:** Make sure to grant CREATE VIEW privileges to the BAM SCHEMA that is being used.

**2.** Start the host admin server.

```
$cd <MIDDLEWARE_HOME >/user_projects/domains/domain_name
$./startWeblogic.sh
```

**3.** Start the host managed server "bam\_server1" and wait for around 30 minutes for internal processes to complete.

\$cd <MIDDLEWARE\_HOME>/user\_projects/domains/domain\_name/bin

- \$./startManagedWebLogic.sh <managed server name> t3://localhost:<admin server port>
- 4. Create the BAM External DB.
  - **a.** Go to the BAM Login Page Link: http://<BAM\_IP>:9003/OracleBAM
  - After logging in, proceed to the BAM Start Page, and then click Architect.
  - Select External Data Source from the top left side and click the Create link.

Figure 6–5 Select External Data Source

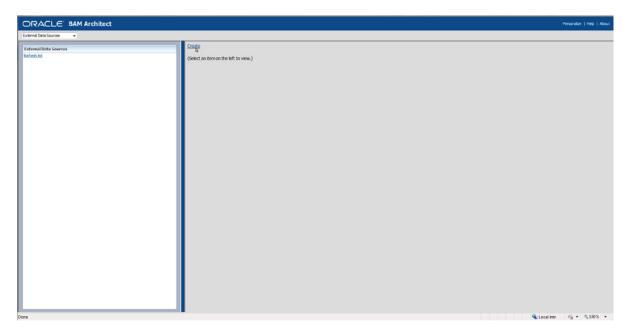

- **d.** Enter the BAM SCHEMA details (enter a name of your choice/requirement for the external date source name).
- **e.** Click Test to test the connection. It will prompt success message as shown in the below figure, if all the entries are proper. Click OK.

Figure 6–6 Enter Schema Details and Test

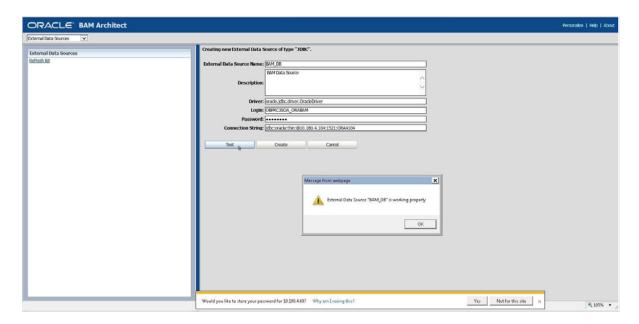

Click Create to save the external db resource details.

Figure 6-7 Create External Data Source

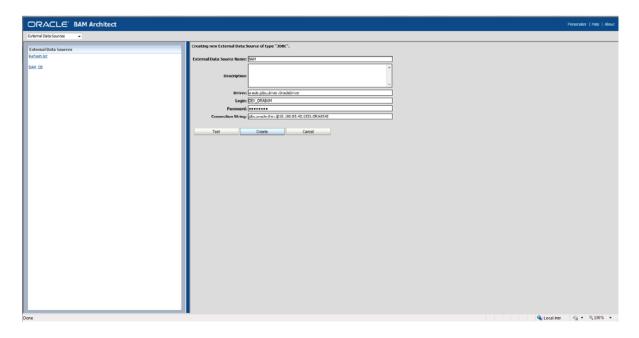

After clicking OK, you are done with the External Data Source Configurations as shown in the below figure.

Figure 6-8 External Data Source Created

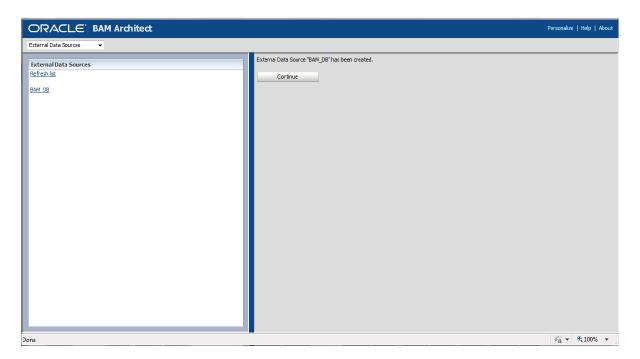

#### **Post Installation Configuration**

Execute obp-soa-post-install.sh as done for SOA Media Pack Installation.

1. Navigate to the middleware location and give executable permission to the post install script.

\$cd <middleware home>

**2.** Run the script by:

\$./obp-soa-post-install.sh

3. Finally after obp-soa-post-install.sh script is run, restart the bam managed server "bam\_server1".

\$cd <MIDDLEWARE\_HOME>/user\_projects/domains/domain\_name/bin

\$./startManagedWebLogic.sh <managed server name>

t3://localhost:<admin server port>

# **Oracle Banking Platform Reference Process Models Media Pack Installation**

This chapter details the steps involved in the installation of Oracle Banking Platform Reference Process Models Media pack (Media pack 4).

The business processes that are supported by Oracle Banking Platform (OBP) have been defined using Oracle BPA - Oracle Business Process Management Version 12c.

### 7.1 Pre-Installation Steps

This section lists the pre-installation steps required for the Oracle Banking Platform Reference Process Models Media Pack.

The media pack consists of a zip file that contains all the projects that are part of this release.

To view the process maps, it is mandatory that the Oracle BPM Version 12c is installed in the server, and appropriately configured based on the specific installation needs. For more information, see the Oracle BPM Installation guide.

Copy the zip file from the media pack and unzip the contents with the password provided, to a folder on a server or desktop.

### 7.2 Installing RPM Process Maps

This section lists the installation steps required for the Reference Process Models Process Maps.

1. Launch the Oracle Business Process Composer from a browser, and connect to the Web Server where BPM 12c has been installed.

Figure 7–1 Log in to the OBP Composer

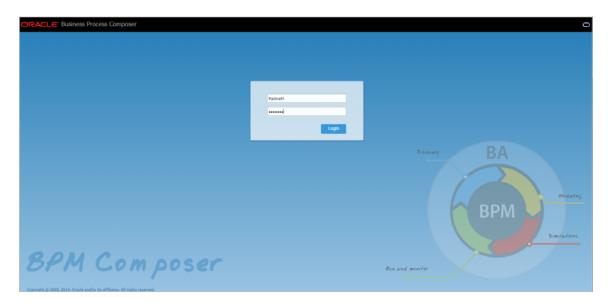

Create a new space for the release by clicking the + icon.

Figure 7-2 Create a New Space

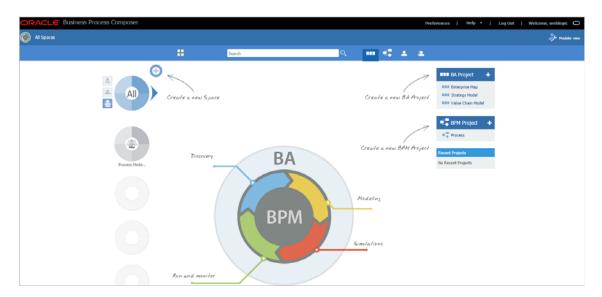

Provide an appropriate name for the Space in the box. For example, RPM for OBP Release 2.4.1.0.0.

Figure 7–3 Name the Space

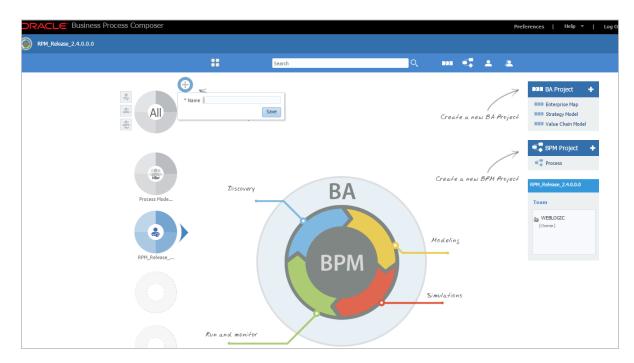

Click the All Spaces icon in the top left corner. Select Import and then select **Import Project.** 

Figure 7-4 Import Project

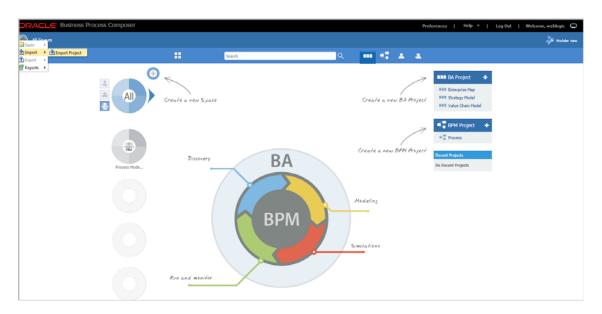

**5.** Select the newly created space and then select the first file from the files that have been unzipped from the media pack, as a part of the pre-installation step.

Figure 7-5 Select the first file

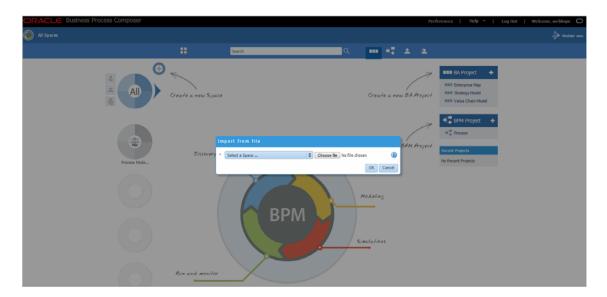

**6.** Click **OK** to import the project.

Figure 7–6 Click OK to Import the Project

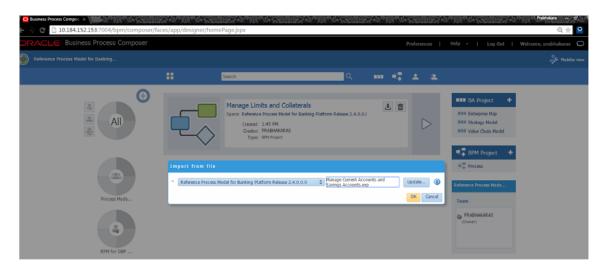

- Proceed to import all the 18 projects one by one onto the space.
- Once all the projects are imported, you can then provide access rights to your users as per your organization requirements and norms. Users can now access BPM processes within the projects according to their access privileges.

The installation process is complete.

# Standalone Database Setup – Running Repository Creation Utility (RCU)

This chapter details the steps involved in Oracle Banking Platform Database which are primarily concerned with importing an existing database dump of the QA database.

**Note:** In case the Oracle Banking Platform database is manually created and seeded, then you need to skip this during installobp.sh by clicking Cancel which causes the script to skip this step and proceed with the rest of the installation workflow.

### 8.1 Pre-Installation Steps

The following steps should be completed prior to the process of executing the installation steps for the Oracle Banking Platform DB mentioned in Section 8.2, "Oracle Banking Platform Database Setup – RCU Installation":

- Oracle Database Enterprise Edition 11.2.0.3.0 is installed on the database server.
- Obtain the tar file obprcu.tar from Oracle Banking Platform Host media pack and copy it onto the database server.

### 8.2 Oracle Banking Platform Database Setup – RCU Installation

Following steps should be performed to create the Oracle Banking Platform DB schema:

- To manually create host db schema, copy the tar file obprcu.tar and installrcu.sh (Extract obpinstall-host zip to get these two files) to a directory on the DB server.
- 2. In Linux console navigate to that directory and run the installrcu.sh using the following:

#./installrcu silent.sh \$HOST TARGET \$OBP HOST DB IP \$OBP HOST DB PORT \$OBP HOST DB SERVICE NAME \$HOST DB SCHEMA PREFIX \$OBP HOST DB PASSWORD \$MDS HOST DB PASSWORD

Here \$HOST\_TARGET is the location which contains the obprcu.tar.gz and the installrcu.sh file.

Use the actual values in arguments, such as:

./installrcu silent.sh /oracle/app/product/fmw/target 10.180.25.200 1521 OBPDB DEV15 welcome1 welcome1

It will create two schema named as DEV15\_OBP\_HOST and DEV15\_MDS in the

Figure 8-1 Host DB Schema Setup Confirmation

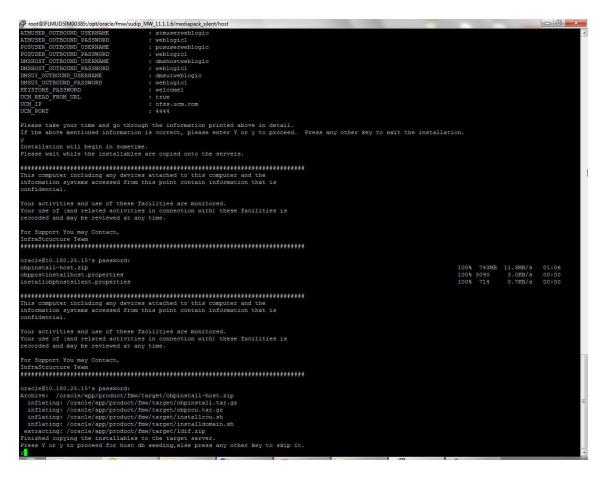

Figure 8-2 Enter Database Credentials

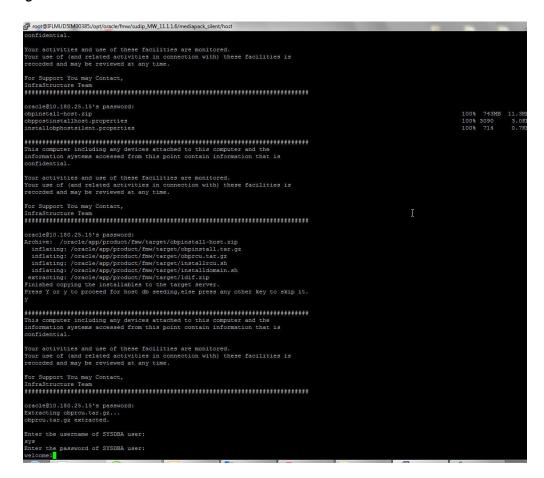

Figure 8-3 Creation of Host DB Schema

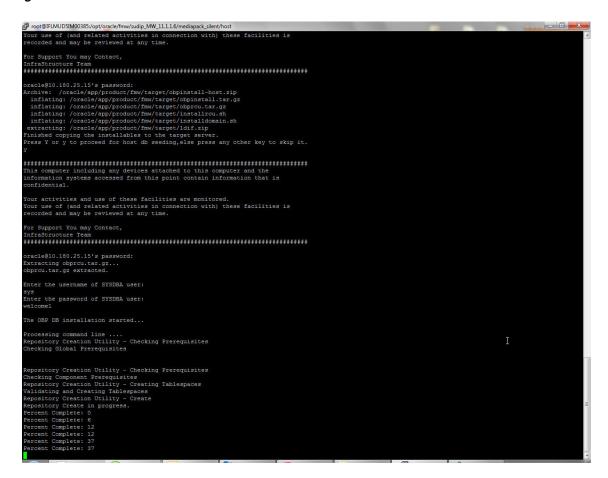

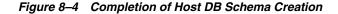

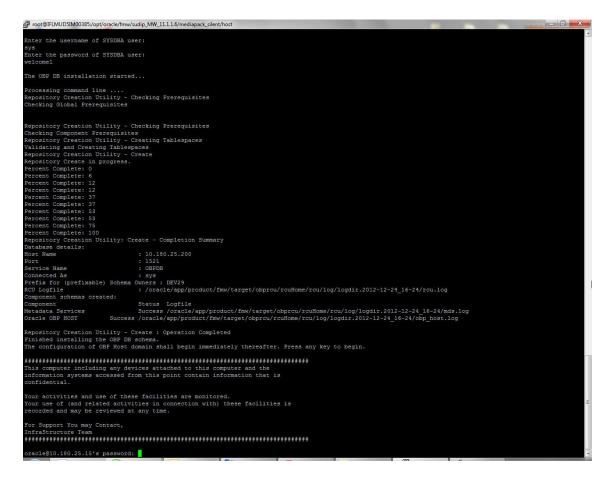

### 8.3 Completion of Host DB Schema Creation Verification

This section describes verification steps that can be taken to check if the Database setup is complete. The procedure to check if the DB setup is complete is as follows:

- Verify that the new tablespace is created.
- Logon to the database with user id of the user specified in the import script.
- Execute the query "select \* from tab;" on the sql prompt to verify that the OBP tables are present.

### 8.4 HOST DB Schema Seeding

This section provides information on the Host Database Schema Seeding. The procedure is as follows:

- After the host db schema has been created successfully, copy the 'seed' folder from '\$HOST\_TARGET /obprcu/rcuHome/rcu/integration/obphost/sql/ORACLE' location to any machine where 'sqlplus' is available (TNS entry of the host db may be required in that machine to enable connectivity from the machine to the host db server).
- 2. Now open command prompt and navigate inside the 'seed' folder in the local machine where it has been copied. Run the following commands using the actual details of host db schema which was created.

```
PROMPT> sqlplus schemauser/password@TNSEntryOfDB @seed.sql
```

For example, assume that the seed is being executed from 'D:\seed' folder of a Windows machine having sqlplus console available for execution of sql commands and scripts.

```
C:> D:
C:> cd D:\seed
D:\seed > sqlplus DEV15_OBP_HOST@welcome1@OBPDB @seed.sql
```

It will take some time to completely execute all the seed scripts. It will ask for some inputs at the time of seeding, just press Enter to continue. When OBP DB seeding is completed, the control will return to the sql prompt.

### 8.5 System Configuration DB Update Script Execution

After the host db schema has been created successfully, copy the 'updateSystemDetails.sql' file from 'HOST MW HOME' location to any machine where 'sqlplus' is available. (TNS entry of the host db may be required in that machine to enable connectivity from the machine to the host db server).

Now, open command prompt and navigate 'updateSystemDetails.sql' file in the local machine where it has been copied. Then run the following using the actual details of host db schema which was created.

```
PROMPT> sqlplus schemauser/password@TNSEntryOfDB @
updateSystemDetails.sql
```

For example, assume that the seed is being executed from 'D:\script' folder of a Windows machine having sqlplus console available for execution of sql commands and scripts.

```
C:> D:
C:> cd D:\script
```

# Oracle Banking Platform and IPM Integration

This chapter details the steps involved in the integration of Oracle Banking Platform and Oracle Imaging and Process Management (IPM).

OBP integrates natively with Oracle IPM as the content management solution. Configuration information relevant from an OBP point of view is provided in the following sections:

- Section 9.1, "IPM Application Creation"
- Section 9.2, "Manage Inputs"

The steps listed therein should be followed to configure IPM to facilitate it to integrate with OBP. However, you can see the administration guide for Oracle IPM for details on how to manage connections, inputs and applications in IPM.

### 9.1 IPM Application Creation

This section provides information on creation of the IPM application. This is a mandatory configuration required on the IPM side to enable integration of OBP with IPM for content management.

### 9.1.1 Manage Connections

This section provides information on managing connections in IPM. The following connection profiles will be used during creation of the applications in the next section Manage Applications.

#### 9.1.1.1 UCM Connection

UCM connection is used to point to the underlying UCM Server where the documents are stored.

- OBP\_IPM\_UCM\_CONN\_NAME
- OBP\_IPM\_UCM\_CONN\_PORT

#### 9.1.1.2 Workflow Connection

Workflow connection is used to point to the 'IPMBulkUpload' BPEL process deployed on the SOA server as part of the SOA media pack installation process.

- OBP\_IPM\_SOA\_CONN\_NAME
- SOA\_MANAGED\_SERVER\_LISTEN\_ADDRESS
- SOA\_MANAGED\_SERVER\_LISTEN\_PORT

### 9.1.2 Manage Applications

This section provides information on managing applications in IPM.

See the Oracle Banking Platform Administrator's Guide for Oracle IPM for details on how to create an application in IPM. Following are the steps to manage applications in IPM:

Create a main application and a temporary application in IPM using the names listed for properties OBP\_IPM\_MAIN\_APP\_NAME and OBP\_IPM\_TEMP\_APP\_ NAME in the installation checklist Updating installobp\*\*\*.properties respectively.

The field definitions to be used during creation of an application have been depicted in Figure 9-1, "IPM Application Field Definitions" and workflow configuration details have been depicted in Figure 9–2, "IPM Application Workflow Configuration".

The applications should be created with the details as depicted below. The application ID generated for both the applications should be noted for use in the next step.

Figure 9-1 IPM Application Field Definitions

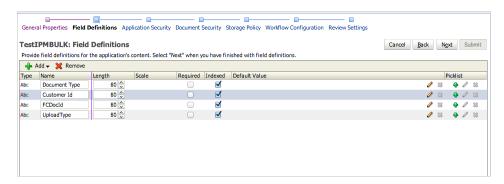

Figure 9–2 IPM Application Workflow Configuration

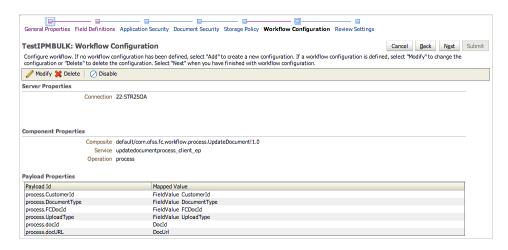

The application id generated for the main and temporary applications created in the previous step should be updated in the OBP DB schema table flx\_cm\_doc\_typ\_ meta\_data using the following SQL statements:

**Note:** In the SQL statements, replace the <main application id> with the application id generated for the IPM application OBP\_IPM\_ MAIN\_APP\_NAME listed in the checklist and <temporary application id> with the application id generated for the IPM application OBP\_IPM\_TEMP\_APP\_NAME listed in the checklist, with the actual generated.

#### SQL for main application:

```
update flx_cm_doc_typ_meta_data
set app id = '<main application id>'
where doc_typ_id = 'MAIN';
SQL for temp application:
update flx_cm_doc_typ_meta_data tp
set app_id = '<temporary application id>'
where doc typ id = 'TEMP';
```

**3.** Create a temporary folder on the middleware Host server and specify the folder name against PROPERTY\_FILE\_PATH\_FOR\_MANIFEST in the property file oracleipm.properties.

### 9.2 Manage Inputs

Manage Inputs is an optional configuration step. It is required only for banks that need to upload documents in bulk. Creation of an input configuration results in defining an input file format and mapping the file input data with the application field definitions. This file format is then deciphered by the IPM Bulk data upload feature (known as an document upload input agent in IPM), which uploads scanned documents from a shared folder into IPM.

This upload takes place in the following steps:

A file containing details of the scanned documents to be uploaded is taken as input from a location on the server. This location has to be configured in the System MBean Browser as shown below:

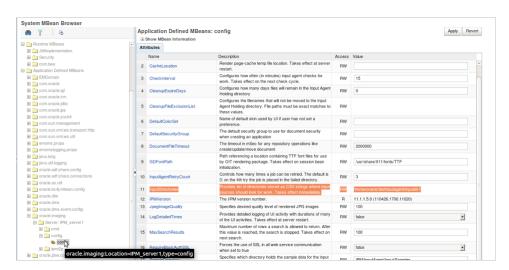

Figure 9–3 IPM Bulk Upload Input Location

- Uploads the scanned documents as specified in the input file.
- Invokes the 'IPMBulkUpload' BPEL process deployed on the SOA server as part of the SOA media pack installation process.
- The BPEL process updates the IPM document reference id in OBP for the document record.

## **BIP Datasource Creation**

This chapter explains the steps required for Oracle Banking Platform BIP (BI Publisher) datasource creation.

### 10.1 BIP Datasource Creation

To use BIP, it is required to create datasource in BIP server. This can be done after Host pre-install. The data source must point to the same db schema as given in BIP\_ DATASOURCE\_NAME in installobphost.properties.

Follow the below mentioned steps to create the datasource:

- 1. Open a browser and navigate to: <BIP\_SERVER\_IP>:<BIP\_SERVER\_PORT>/xmlpserver
- **2.** Log on using the following credentials:

| Username | <bip_server_<br>USER&gt;</bip_server_<br> |
|----------|-------------------------------------------|
| Password | <bip_server_<br>PSWD&gt;</bip_server_<br> |

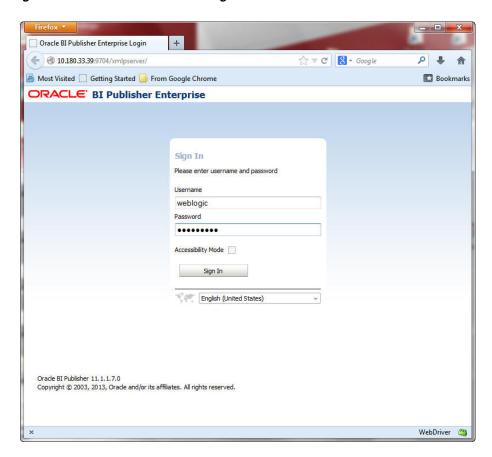

Figure 10-1 BIP Server Console Login

After logging in, click **Administration**.

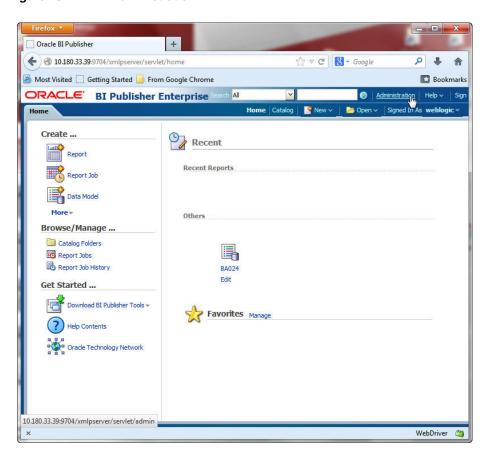

Figure 10–2 BIP Administration

**4.** Click **JDBC Connection** under **Data Sources**.

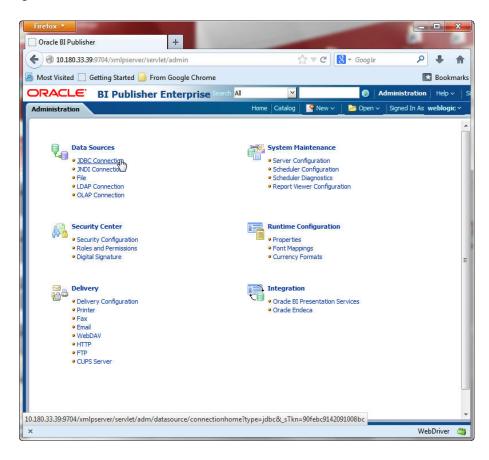

Figure 10-3 BIP JDBC Connection

5. Click the Add Data Source button.

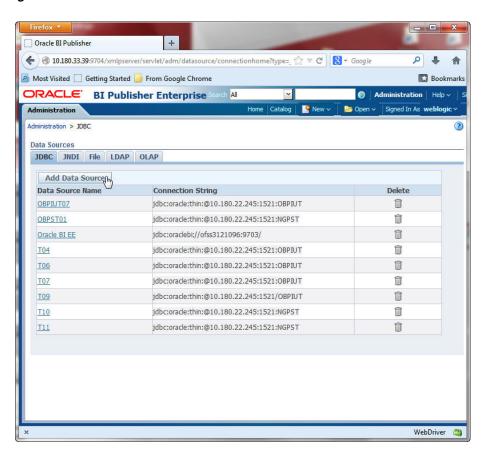

Figure 10-4 BIP - Add Data Source

**6.** Fill up the following fields:

Table 10-1 Data Source Details

| Field Name            | Description                                                                                                    |  |
|-----------------------|----------------------------------------------------------------------------------------------------|--|
| Data Source Name      | Any name can be given here                                                                                                    |  |
| Driver Type           | Oracle 11g                                                                                                    |  |
| Database Driver Class | oracle.jdbc.OracleDriver                                                                                                    |  |
| Connection String     | jdbc:oracle:thin:@ <obp_host_db_ip>:<obp_host_db_<br>PORT&gt;:<obp_host_db_service_name></obp_host_db_service_name></obp_host_db_<br></obp_host_db_ip> |  |
| Username              | <bip_datasource_name></bip_datasource_name>                                                                                                    |  |
| Password              | <obp_host_db_password></obp_host_db_password>                                                                                                    |  |

#### **7.** Click **Ok**.

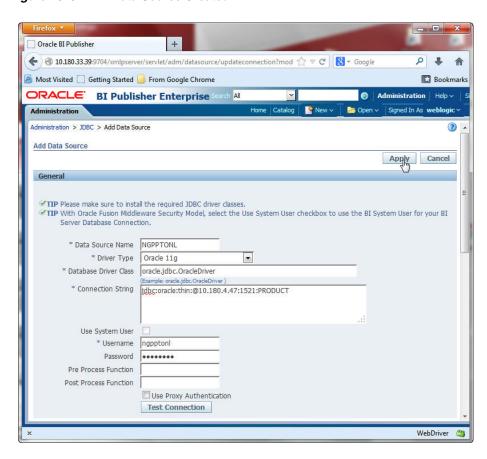

Figure 10-5 BIP Data Source Created

# **Monitoring Servers Using Oracle Enterprise** Manager

This chapter lists the steps required to monitor servers using Oracle Enterprise Manager (EM).

The OBP servers can be monitored using Oracle Enterprise Manager (EM). 'em\_ monitor.zip' is available inside 'host.zip' for this purpose. The procedure is as follows:

- Extract the 'host.zip' to get 'em\_monitor.zip'.
- Extract 'em\_monitor.zip'. It contains 'obp\_em\_view\_script' folder and 'EM\_VIEW\_READ\_ME.doc'.
- Follow the procedures given in this chapter for monitoring the OBP Servers.

### 11.1 Add EM Agents

Following are the steps involved to add EM agents, middleware, and database instances on the EM:

- Add the EM agents to the HOST, UI, SOA, OID, and HOST Database servers of the environment.
- **2.** After adding the agents, create the middlewares for the servers.

Following are the steps to create middlewares for the servers.

- **a.** Log on to the EM UI.
- **b.** Add a middleware from the **Target** tab.

Figure 11–1 Add Middlewares

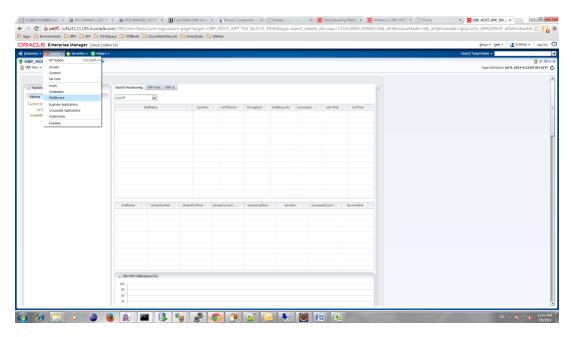

Add a new Oracle Fusion Middleware or WebLogic Domain.

Figure 11–2 Add Oracle Fusion Middleware or WebLogic Domain

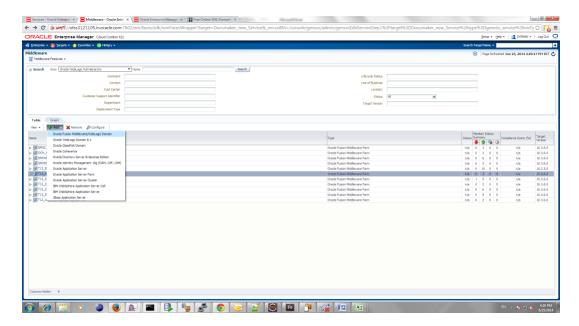

**d.** Enter the details of the server for which the middleware is to be created.

For example, for T12 HOST:

**Administration Server Host**: 10.180.33.236

Port: Automatically detected

Username: weblogic Password: welcome1 Unique Domain Identifier: T12\_HOST\_10\_180\_33\_336 (exactly the same format has to be entered; so for T12 UI middleware creation Unique Domain Identifier should be: T12\_UI\_10\_180\_33\_241)

Agent: It is automatically detected after you enter the Administration Server Host name.

Figure 11–3 Enter Server Details

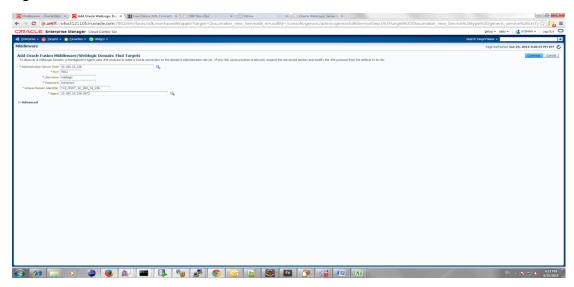

e. Click Continue.

The targets for the server are identified.

Figure 11–4 Identify Targets

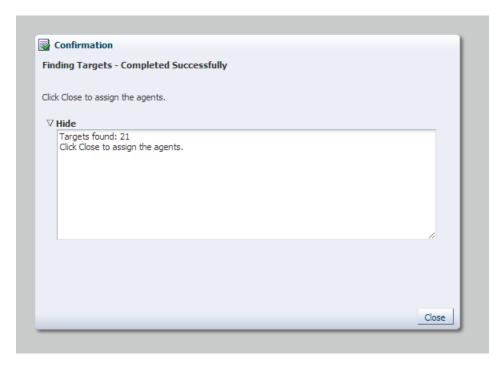

Click Close.

g. Click Add Targets.

The targets are added after the search.

- **h.** Click **Finish** to complete the middleware creation for that server. Similarly, you can create middlewares for UI, SOA, and OID servers.
- Create the **DB** instance for the Host DB, where the EM agent had been added.
- Create Monitoring Templates for Host and UI servers of an environment by following the steps mentioned below.
  - Navigate to Enterprise -> Monitoring -> Monitoring Templates.

Figure 11–5 Monitoring Templates

### ORACLE Enterprise Manager Cloud Control 12c

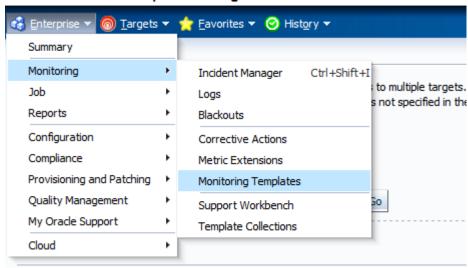

**b.** Select Import.

Figure 11–6 Select Import

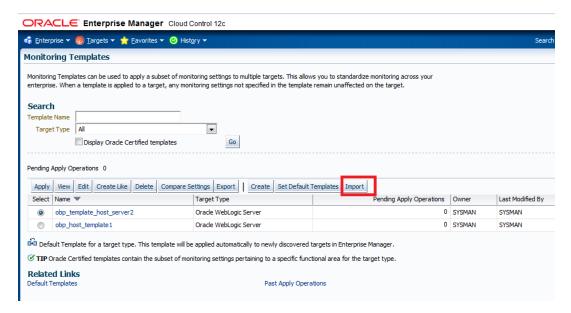

The **Monitoring Templates** page appears.

Select the zip file and click **Import**, to import the template.

Location:

**Host template:** PATH/obp\_em\_view\_script/template\_files/host/ **UI template:** PATH/obp\_em\_view\_script/template\_files/ui

Figure 11-7 Import Template

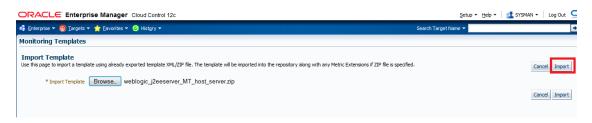

**Note:** Create Monitoring Templates for Host and UI servers of an environment needs to be done only once for an EM machine.

# 11.2 Deploy OBP EM Plugin

Following are the steps to deploy OBP EM plugin in an environment:

#### Step 1 Set the Environment Variables

- 1. Log on to the EM console.
- Export the PATH to include OMS bin folder:

```
export PATH=$PATH: <Path to OEM12c>/Oms12C/oms/bin
For example:
```

export PATH=\$PATH:/scratch/app/Oem12C/Oms12C/oms/bin

**3.** Export the EMCLI command path:

```
export EMCLI= $EMCLI: <Path to OEM12c>/Oms12C/oms/bin/emcli
```

#### For example:

export PATH=\$PATH:/scratch/app/Oem12C/Oms12C/oms/bin/emcli

**4.** Export the HS\_HOME:

export HS\_HOME= \$HS\_HOME: <Path to Enterprise Development Kit Directory>/12.1.0.3.0 edk partner/samples/plugins/HostSample/demo hostsystem/demo\_hostsystem

#### For example:

```
export HS HOME= $HS HOME:/scratch/app/product/plugin
dev/EnterpriseDevelopmentKit/12.1.0.3.0_edk_
partner/samples/plugins/HostSample/demo_hostsystem/demo_hostsystem
```

#### Step 2 Deploy the Plugin in the EM

(scripts assume standard ports for the following: EM\_PORT=7802 AGENT\_PORT=3872)

**1.** Navigate to the plugin script folder.

#### For example:

/scratch/app/product/plugin\_dev/EnterpriseDevelopmentKit/12.1.0.3.0\_ edk\_partner/samples/plugins/HostSample/demo\_hostsystem/demo\_ hostsystem/scripts

**2.** If the plugin is already deployed in the EM, undeploy them from the agents and

**Note:** This step can be performed only if the plugin is already deployed and a new or modified plugin needs to be deployed in the environment.

To undeploy the plugin from the agents, run the undeploy\_agent.sh

./undeploy\_agent.sh plugin\_version host\_name user\_name(EM) password(EM) env\_name em\_repos\_sys\_password

#### For example:

```
./undeploy_agent.sh 12.1.0.4.0 10.180.6.36 sysman welcome12c T04
welcome1
```

If the undeployment is unsuccessful, you can undeploy it manually as follows:

Navigate to Setup -> Extensibility -> Plug-ins.

Figure 11-8 Undeploy Plugin

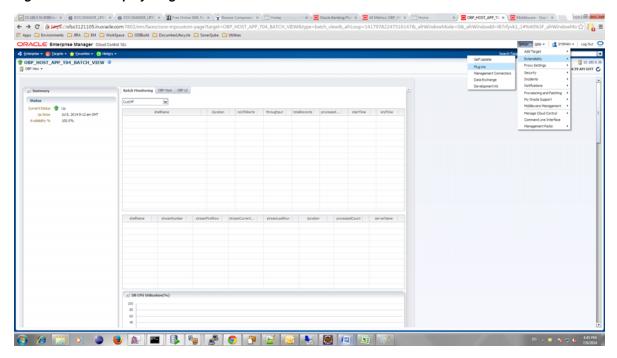

Figure 11–9 Undeploy Plugin - Select Management Agents

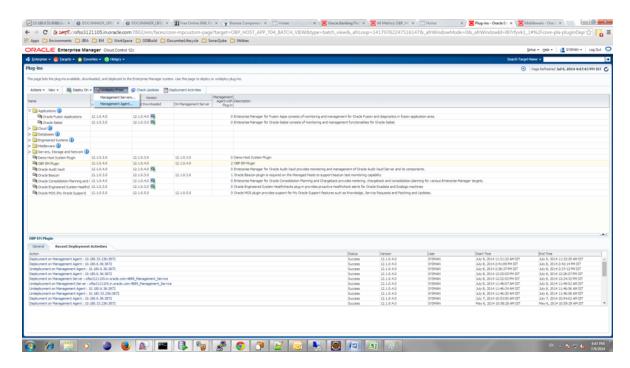

Figure 11-10 Undeploy Plugin - Click Add

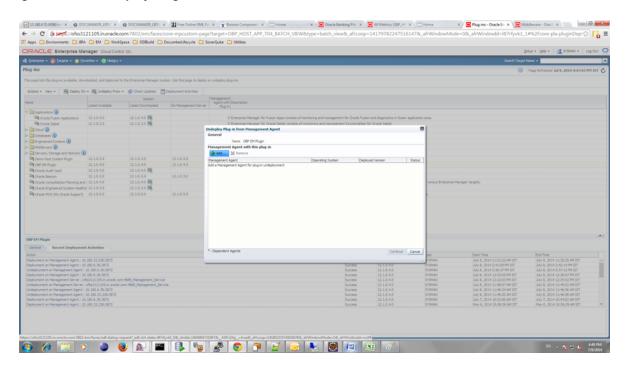

**b.** Select the agents and finish the undeployment.

Figure 11–11 Undeploy Plugin - Select Agent

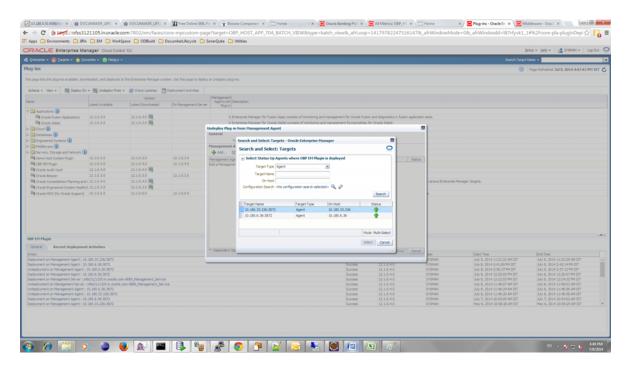

**c.** Run the undeploy\_oms.sh script to undeploy the plugin from the EM.

./undeploy\_oms.sh plugin\_version user\_name(EM) password(EM) em\_ repos\_sys\_password

#### For example:

- ./undeploy\_oms.sh 12.1.0.4.0 sysman welcome12c welcome1]
- **3.** To deploy the plugin to the EM and agents, follow the below steps:
  - **1.** Run the deploy\_oms.sh script.
    - ./deploy\_oms.sh plugin\_version username(EM) password(EM) em\_repos\_ sys\_password

#### For example:

- ./deploy\_oms.sh 12.1.0.4.0 sysman welcome12 welcome1]
- **2.** Run the deploy\_agent.sh script.

```
./deploy_agent.sh plugin_version agent_host_name username(EM)
password(EM) CPU NUMBER(host) host db machine name host db port
host_db_sid host_db_username host_db_password env_name em_repos_
sys_password UI_IP SOA_IP OID_IP ext3
```

#### For example:

```
./deploy_agent.sh 12.1.0.4.0 10.180.6.36 sysman welcome12c
10.180.6.36 10.180.84.34 1521 OBPTEST obpiut04rd obpiut04rd T04
welcome1 10.180.33.49 10.180.84.92 10.180.6.100 ext3
```

### 11.3 Create Services and Aggregate Service

The script is for creation of monitoring view in Enterprise Manager.

Monitoring services of all the servers of an environment (Host, Presentation, SOA, OID, and so on) are created, after the successful execution of the script.

The monitoring services show the performance metric for the respective servers. For example, CPU Utilization, JVM Memory-Heap Memory Usage, and so on.

Host and Presentation services contain OBP specific metric, which gives the Average Processing Time of various OBP services.

List of these OBP services are present in/obp\_em\_view\_script/metric\_ extensions/metric\_extensions\_list\_host.txt for Host server and /obp\_em\_view\_ script/metric\_extensions/metric\_extensions\_list\_ui.txt for Presentation server.

If any service from the list is not to be monitored, it can be ignored by placing '#' in the beginning.

Logs are generated in obp\_em\_view\_script/logs/em\_view\_log.txt.

#### **Using Script**

The folder obp\_em\_view\_script has to be copied to the OMS (EM Server).

### 11.3.1 Verify SOA keys for Service Creation of SOA Process

Check the SOA composites for inclusion as keys. Following are the steps to be performed:

- **1.** Navigate to the Middleware screen in EM.
- **2.** Select the SOA middleware added.

Figure 11–12 Select the SOA Middleware

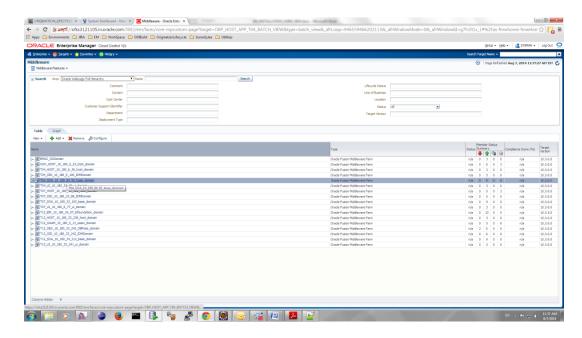

**3.** Navigate to the composites for the SOA middleware.

Figure 11–13 Composites for the SOA Middleware

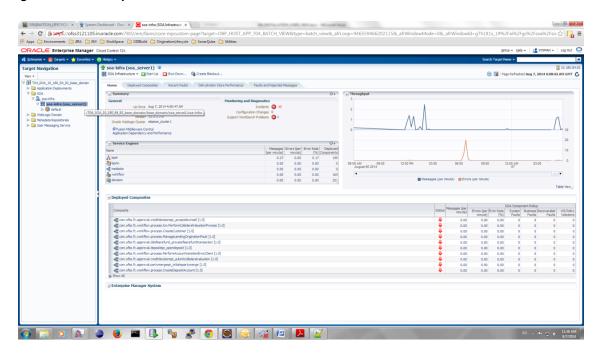

- 4. Navigate to the wlsoutput\_soa.properties file in the keys folder -> obp\_em\_ view\_script/temp\_files/.
- **5.** Add the composite names from the screen to wlsoutput\_soa.properties file.
- Check whether the entries in the file are present in the composite list of the middleware in the EM screen. If the entries are not present, remove them.

**Note:** You can add a few composites. After the service is created by the script, the rest of the composites can be added to the service by just selecting them from the screen.

7. Open the obp\_em\_view\_script/scripts/generate\_key\_components\_soa.sh file and go to line 63.

```
"key comp="/$domain name/base domain/${server category}
server1/default/com.ofss.fc.workflow.process.CreateDepositAccount
[1.0]:oracle soa composite""
```

**8.** Check the entry of the composite key namely, com.ofss.fc.workflow.process.CreateDepositAccount[1.0]in the composite list screen of EM. If the entry is not present, replace the entry in the file with any one which is present in the list on the EM screen.

**Note:** The above entry should not be present in the obp\_em\_view\_ script/temp files/wlsoutput soa.properties file.

Figure 11-14 Add Composite Names

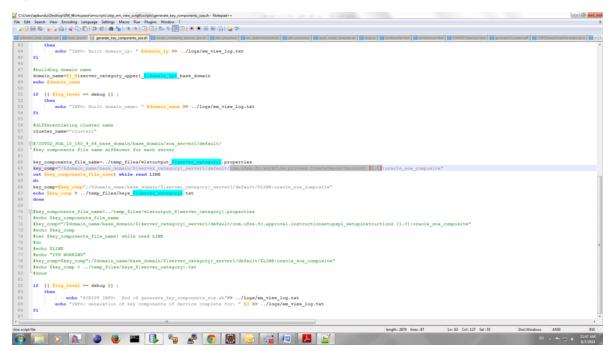

### 11.3.2 Execute Scripts

Following is the procedure to execute scripts:

- **1.** Log in to the EM console.
- **2.** Export the PATH to include OMS bin folder.

```
export PATH=$PATH: "Path to OEM12c"/Oms12C/oms/bin
For example:
```

export PATH=\$PATH:/scratch/app/Oem12C/Oms12C/oms/bin

**3.** Export the EMCLI command path.

```
export EMCLI= $EMCLI:"Path to OEM12c"/Oms12C/oms/bin/emcli
For example:
export PATH=$PATH:/scratch/app/Oem12C/Oms12C/oms/bin/emcli
```

**4.** Run the em\_view.sh script with the parameters as follows:

Location of the script(s) obp\_em\_view\_script/scripts/

Execute the following:

```
./em_view.sh -opt <env_name> <host_ip> <ui_ip> <soa_ip> <oid_
address> <em_ui_username> <em_ui_password> <BIP_server_ip> <ATM_port>
<documaker_server_name> <IPM_server_ip>
```

Since, BIP, ATM, Documaker, and IPM servers need not be present for all the environments, mention 'no' for the servers not present in that environment.

```
./em_view.sh -v "T04" "10.180.6.36" "10.180.33.49" "10.180.84.92"
"10.180.6.100" "sysman" "welcome12c" "10.180.33.39" "9998"
"slc01osa.us.oracle.com" "ofss3131443.in.oracle.com"
```

If Documaker and IPM server do not exist for an environment named T04:

```
./em view.sh -v "T04" "10.180.6.36" "10.180.33.49" "10.180.84.92"
"10.180.6.100" "sysman" "welcome12c" "10.180.33.39" "9998" "no" "no"
```

The services after creation looks as shown in Figure 11–15.

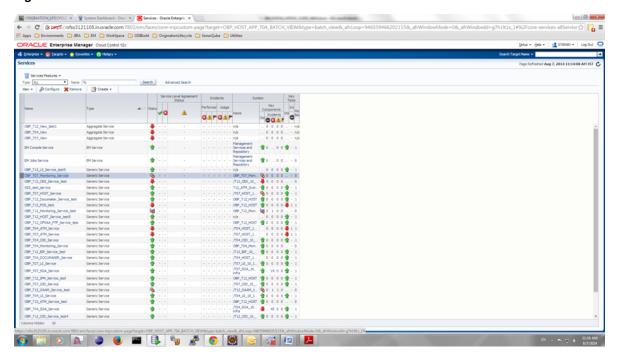

Figure 11-15 Created Services

### 11.3.3 Configure Systems Manually

You can manually configure the systems to include or exclude in a particular service. Example for a service:

OBP\_T07\_HOST\_Service

To configure the systems manually, perform the following steps:

**1.** Select the service to configure.

Figure 11-16 Manual Configuration - Select Service

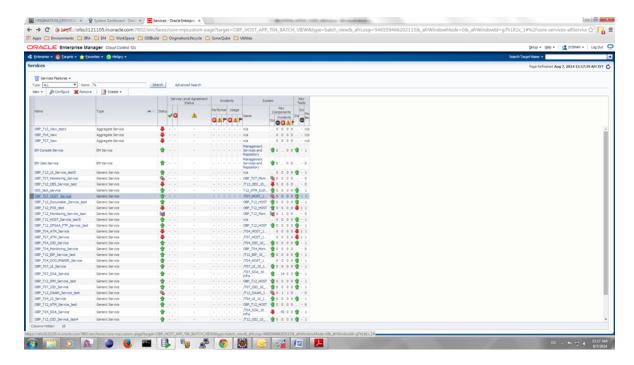

Navigate to Monitoring Configuration -> System Configuration.

Figure 11–17 Manual Configuration - Navigate to System Configuration

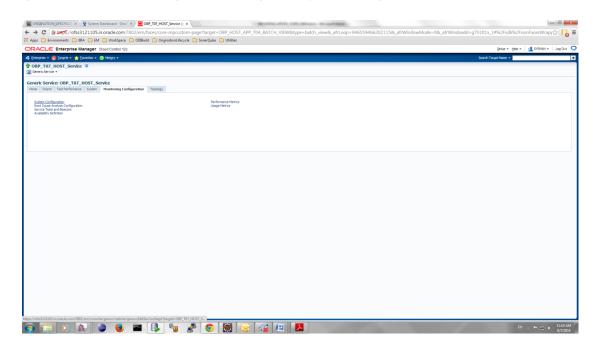

**3.** Check or uncheck the systems for inclusion or exclusion in the service.

Figure 11–18 Manual Configuration - Inclusion or Exclusion

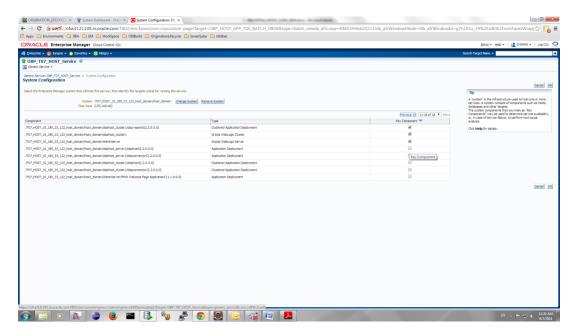

- 4. Click OK.
- **5.** Click **Yes** on confirmation.

**Note:** You can perform similar steps to configure the systems for SOA, UI, and OID servers.

# **Post Installation Verification**

This chapter lists the steps required to verify the Oracle Banking Platform solution installation.

# 12.1 UI Domain Verification

To verify the UI domain installation:

- Start the UI domain Admin and Managed servers.
- In the WebLogic console (<UI\_IP>:<UI\_ADMIN\_PORT>/console), navigate to the Summary of Deployments page.
- Verify that the Status of the following Oracle Banking Platform libraries and applications is *Active*.
  - obp.ui.domain
  - obp.host.domain
  - obp.thirdparty.domain
  - obp.fusion.internal
  - com.ofss.ui.view
  - obpuiconnector
  - obpuidms

Figure 12-1 UI WebLogic Console

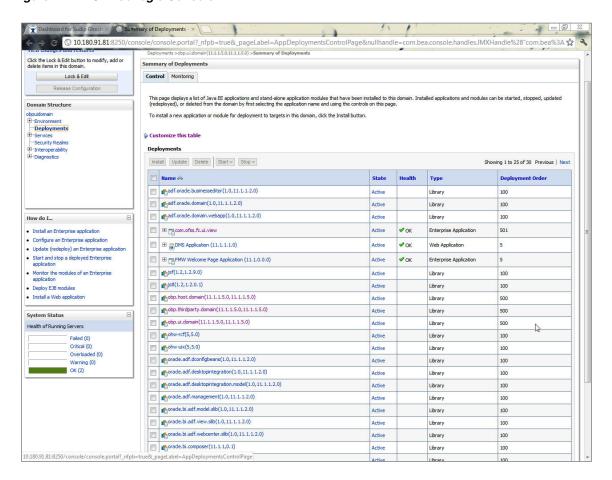

- **4.** In EM console (<UI\_IP>:<UI\_ADMIN\_PORT>/em), check the status of:
  - Cluster
  - Managed Servers
  - Applications

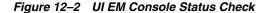

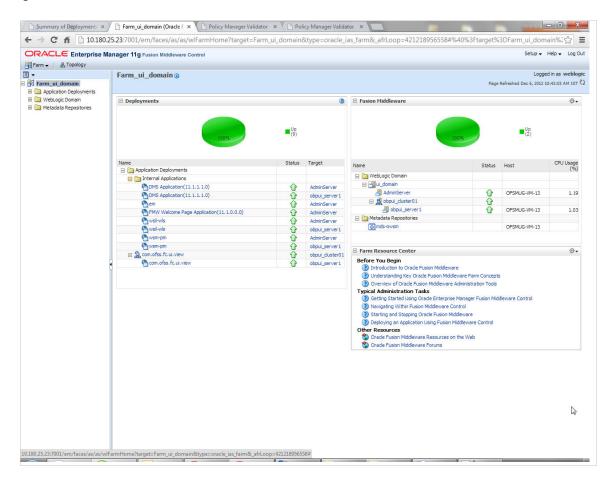

5. In (<UI\_IP>:<UI\_ADMIN\_PORT>/wsm-pm/validator) and (<UI\_IP>:<UI\_ MANAGED\_PORT>/ wsm-pm/validator) screens, all policies must appear.

Figure 12–3 UI Admin wsm-pm Validator

| Policy Manager Status: Operational               |                   |                                                                                                    |  |
|--------------------------------------------------|-------------------|----------------------------------------------------------------------------------------------------|--|
| Policies (88)                                    |                   |                                                                                                    |  |
| Name                                             | Latest<br>Version | Description                                                                                                    |  |
| oracle/binding_authorization_denyall_policy      | 1                 | This policy is a special case of simple role based authorization policy based upon the authenticated Subject. This policy denies all users with any roles. This policy should follow an authentication policy where the Subject is established. This policy can be attached to any SOAP-based endpoint.                                                    |  |
| oracle/binding_authorization_permitall_policy    | 1                 | This policy is a special case of simple role based authorization policy based upon the authenticated Subject. This policy permits all users with any roles. This policy should follow an authentication policy where the Subject is established. This policy can be attached to any SOAP-based endpoint.                                                   |  |
| oracle/binding_permission_authorization_policy   | 1                 | This policy is a special case of simple Permission based authorization policy based upon the authenticated Subject. This policy checks if the subject has permission to invoke any operation on a webservice. This policy should follow an authentication policy where the Subject is established. This policy can be attached to any SOAP-based endpoint. |  |
| oracle/component_authorization_denyall_policy    | 1                 | This policy is a special case of simple role based authorization policy based upon the authenticated Subject. This policy denies all users with any roles. This policy should follow an authentication policy where the Subject is established. This policy can be attached to any SCA component.                                                          |  |
| oracle/component_authorization_permitall_policy  | 1                 | This policy is a special case of simple role based authorization policy based upon the authenticated Subject. This policy checks if the subject has permission to invoke a given action on a resource. This policy should follow an authentication policy where the Subject is established. This policy can be attached to any SCA component.              |  |
| oracle/component_permission_authorization_policy | 1                 | This policy is a special case of simple permission based authorization policy based upon the authenticated Subject. This policy checks if the subject has permission to invoke operation on a webservice. This policy should follow an authentication policy where the Subject is established. This policy can be attached to any SCA component.           |  |
| oracle/log_policy                                | 1                 | This policy causes the request, response, and fault messages to be sent to a message log.                                                                                                    |  |
| racle/no_addressing_policy                       | 1                 | This policy facilitates the disabling of a globally attached WS Addressing policy.                                                                                                    |  |
| oracle/no_authentication_client_policy           | 1                 | This policy facilitates the disabling of a globally attached authentication policy. This will include disabling that whole global policy containing any other assertions in addition to the authentication assertion.                                                                                                    |  |
| oracle/no_authentication_service_policy          | 1                 | This policy facilitates the disabling of a globally attached authentication policy. This will include disabling that whole global policy containing any other assertions in addition to the authentication assertion.                                                                                                    |  |
| oracle/no_authorization_component_policy         | 1                 | This policy facilitates the disabling of a globally attached authorization policy. This will include disabling that whole global policy containing any other assertions in addition to the authorization assertion.                                                                                                    |  |
| oracle/no_authorization_service_policy           | 1                 | This policy facilitates the disabling of a globally attached authorization policy. This will include disabling that whole global policy containing any other assertions in addition to the authorization assertion.                                                                                                    |  |
| oracle/no_messageprotection_client_policy        | 1                 | This policy facilitates the disabling of a globally attached message protection policy. This will include disabling that whole global policy containing any other assertions in addition to the messageprotection assertion.                                                                                                    |  |

Figure 12-4 UI Managed wsm-pm Validator

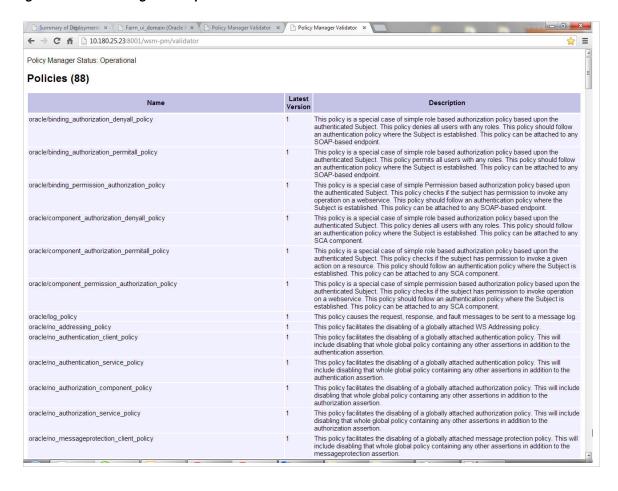

### 12.2 Host Domain Verification

To verify the Host domain installation:

- Start the Host domain Admin and Managed servers.
- Navigate to the **Summary of Deployments** page.
- Verify that the Status of the following Oracle Banking Platform libraries and applications is *Active*.
  - obp.host.app.domain
  - obp.thirdparty.app.domain
  - obp-reports
  - obp-webservices
  - obpchannels
  - obphost
  - obphostconnector
  - obphostdms
  - obpmessaging

Figure 12-5 Host WebLogic Console

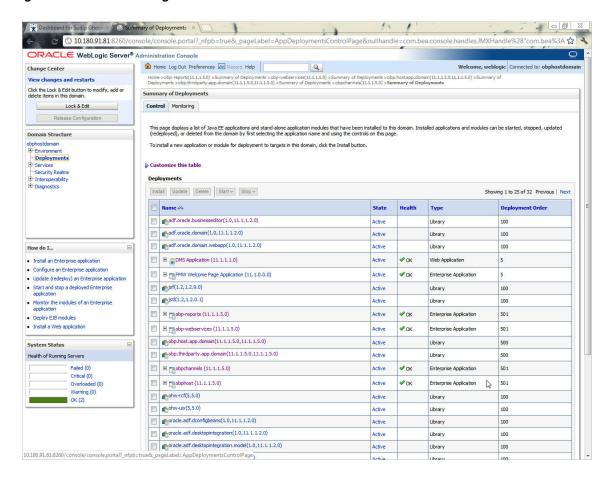

Additionally, the installer can verify the following:

#### JMS Resources and Security Credentials

Verify the creation of JMS resources Using admin console.

Verify security credential mappings for resource adapter under obphost.

#### **OID Integration**

Verify that the users and groups are created under **Security -->Myrealms --> Users And Groups**. This is one of the indicators of successful OID integration.

#### **SMS Policy Seeding**

Verify from logs under \${HOST\_TARGET}/PolicyStoreSetup/logs to ensure policy seeding was complete.

EM and OWSM should also be verified in host as in UI.

#### 12.3 SOA Domain Verification

To verify the SOA domain installation:

- Start the SOA domain Admin and Managed servers (SOA and human task).
- Navigate to the **Summary of Deployments** page.

- Verify that the **Status** of the following Oracle Banking Platform libraries and human task files with .ear extension is Active.
  - obp.ui.domain
  - obp.host.domain
  - obp.thirdparty.domain
- Also verify that the standard SOA application soa-infra is in *Active* state.

Figure 12-6 SOA WebLogic Console

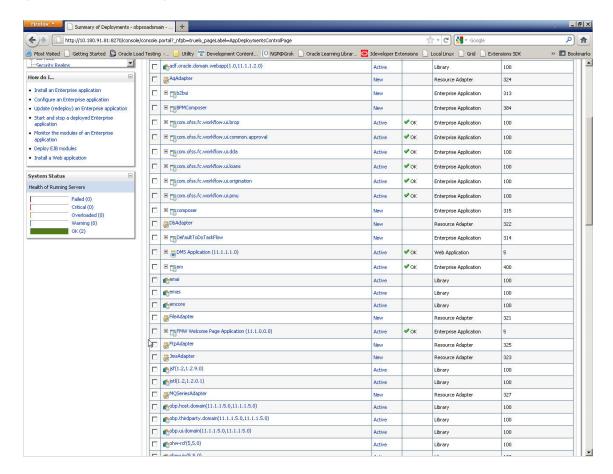

### 12.4 BAM Installation Verification

To verify the BAM installation:

- Bring up the Admin and Managed servers (bam\_server1).
- Go to the BAM Login Page Link: http://<BAM\_IP>:9003/OracleBAM
- After logging in, on to the BAM Start Page, click the Architect option and check the Data Objects.

Figure 12-7 Click Architect option

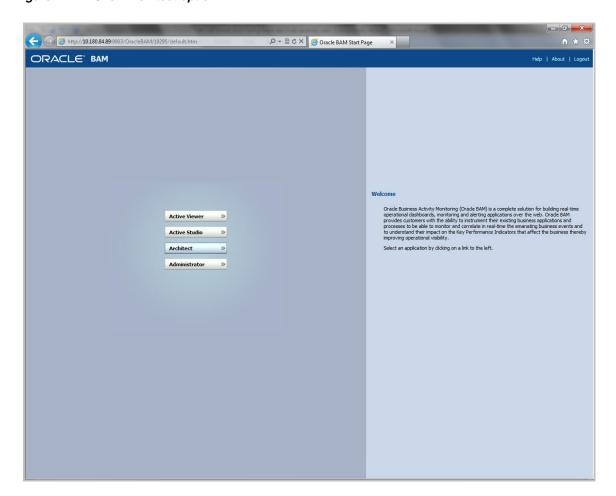

Figure 12–8 Check Data Objects

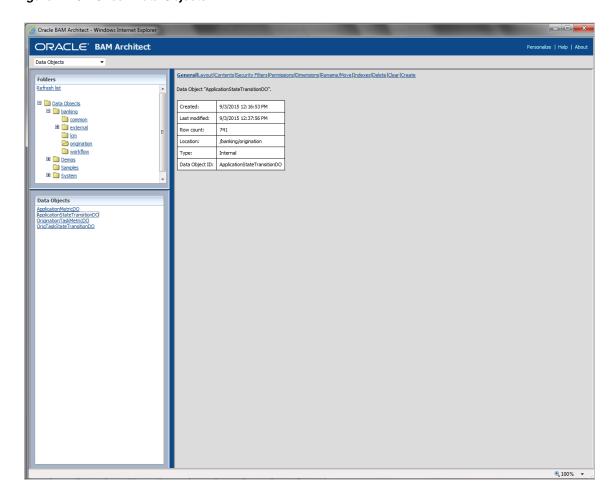

# **Errors and Remedies**

This chapter provides information on troubleshooting to help diagnose and remedy some of the problems encountered during installation of the Oracle Banking Platform.

### 13.1 Oracle Banking Platform Domain Installation

In general, any environmental condition such as a network error that may lead to a halt in the installation is evident to you on the console itself. You can additionally inspect WLST logs created in logs directory under middleware for any anomalies.

### 13.2 Oracle Banking Platform Security Policy Seeding

For monitoring Oracle Banking Platform application security policy seeding, you can check the logs generated in \$UI\_TARGET/PolicyStoreSetup/logs.

### 13.3 Oracle Banking Platform Domain Post Installation

This section lists various log files that assist in troubleshooting domain post installation as follows:

#### obp-\* logs

During post installation in order to monitor errors, if any, you can check the obp-\* logs created in the Oracle Banking Platform WebLogic domain. These logs contain adequate tracing information required to understand the current execution point of the script. This facilitates to determine the various configurations that were executed and those that need due action.

#### WLST Logs

You can inspect WLST logs created in logs directory under middleware, such as the logs at the path '/oracle/app/product/fmw/logs', for errors, if any, in either domain creation or post installation.

#### WebLogic Admin Server Logs and stderr file

The script does domain level configurations that require several automated reboots of admin server, which can be monitored by checking the WebLogic admin server logs and stderr file created under obp-domain-dir/servers/AdminServer/stderr.log.

For instance, consider a scenario of Oracle Banking Platform Host installation in which once the post install script for Oracle Banking Platform host has secured itself against a LDAP (OID/OVD) it proceeds to restart the Oracle Banking Platform Host domain admin server to produce these changes. During this if due to a momentary network

failure the host machine is unable to make a connection to LDAP then the admin server would fail to start. This will result in the post install script to abruptly abort throwing a subsequent script error (again which might not conclusive enough to point out the root cause). The 'obp-\*' logs created in the Oracle Banking Platform Host domain would indicate an incomplete attempt by post install script to start the admin server.

You can check the admin server logs (to find why the admin server could not start) which will ultimately yield out the actual reasons (in this case the reason being host machine was unable to connect to LDAP).

#### stderr log, WebLogic Domain Managed Server logs, OFSS logs

Once the post install script is completed successfully, you can start the domain servers and enter a dummy transaction to check the system correctness. If you face an error you can inspect the stderr log, the WebLogic domain managed server logs as well as the ofss logs under middleware directory/obpinstall/logs.

### 13.4 Error on First Log in

In the first log in after installation, the following page may appear:

Figure 13-1 Error on First Log In

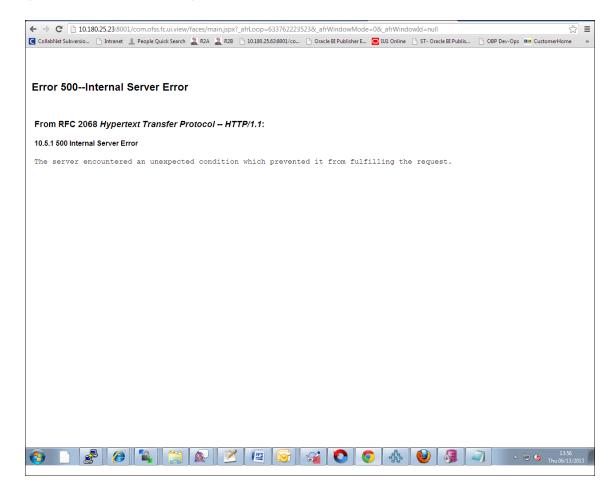

In this case, remove the part of the url after '/main.jspx', and then hit the rest of the url (Example: https://10.180.25.23:8001/com.ofss.fc.ui.view/faces/main.jspx) again.

### 13.5 Log in Issues

If there is a problem during logging in the main page, you can check whether the home branch and business unit of the user in OID are the same with the Host DB table. Use the following query to verify it in database:

```
select * from flx_cs_branches_b;
select * from flx me business unit b;
```

If there is mismatch between the database and OID, make change in OID to match with the database.

### 13.6 SOA Setup in Cluster

This section explains the error that can be encountered in SOA setup in Cluster, and its resolution.

#### 13.6.1 "COMPONENTTYPE": invalid identifier error

Due to one of the one-off patches for SOA applied during the OBP installation, in SOA cluster environment, the following error might be seen in SOA server logs.

```
Internal Exception: java.sql.SQLSyntaxErrorException: ORA-00904:
"COMPONENTTYPE": invalid identifier
```

Though this is not a fatal kind of exception, it can be resolved by adding one more column componenttype of size 10 with char type in soainfra schema for table cluster\_ master.

For example on Oracle database user needs to run the following command on soainfra schema:

```
alter table cluster_master add (componenttype varchar2(10));
```

### 13.7 BIP Report Data Model Linkage Problem after Host Post Installation Step

After editing a report, click the magnifying glass icon \( \) to select the data model associated with this report. (Here OS03.xdm in red indicates that the data model is not properly connected with the report or that the report is not able to find the model at the location that it is referring)

Figure 13–2 Selecting the Data model

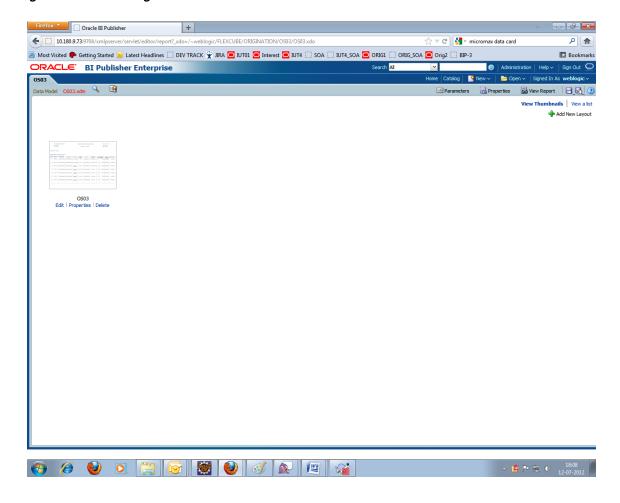

**Note:** The above step is to be carried out in case the data model of a report has not correctly linked with a report, after reports are deployed in BIP server in Host Post Installation step.

### 13.8 Oracle BAM Command Utility Issue

This is not an issue. This occurs if Oracle BAM is installed for the second time on the same machine.

The following message appears:

Oracle BAM Command Utility [Build 19427, BAM Repository Version 2025] Copyright © 2002, 2015.

Oracle and/or its affiliates. All rights reserved.

java.lang.SecurityException: User: weblogic, failed to be authenticated.

[ErrorSource="javax.security.auth.login.LoginException: java.lang.SecurityException: User: weblogic, failed to be authenticated."]

The solution or pre-requisite before a second installation is to alter the following file: <MIDDLEWARE\_HOME>/Oracle\_SOA1/bam/config/BAMICommandConfig.xml

#### In this file, remove the following tags:

<ICommand\_Default\_User\_Name>weblogic</ICommand\_Default\_User\_Name>

<ICommand\_Default\_</pre>

Password>HkFBFDf0t65Kuw9/I70cnwXPYIXKz/OElhl0ID+qjdw=</ICommand\_Default\_ Password>

# **Uninstalling the Application**

This chapter explains the process of uninstalling the Oracle Banking Platform.

### 14.1 Manual Uninstall

Currently an installed Oracle Banking Platform WebLogic domain can be uninstalled manually by removing following directories:

- Manually delete WebLogic domain (Middleware\_Home/user\_projects/domains) created from obpinstall template.
- Clean up middleware directory for any files or folders containing obp in their names (simply run rm -rf \*obp\* under middleware directory).
- For uninstalling any of the Oracle Banking Platform related database schemas run the RCU utility and choose the **Drop** option.